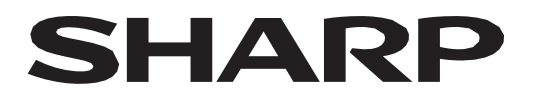

# **PN-L862B PN-L752B PN-L652B**

**شاشة LCD**

**دليل التشغيل**

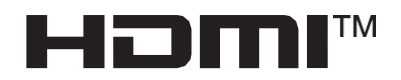

### **معلومات حول التخلص من هذا الجهاز وبطارياته**

إذا رغبت في التخلص من هذا الجهاز أو بطارياته، فلا ترمه في سلة المهملات العادية، ولا تضعه في الموقد! ي i ي i ي i

.<br>يجب دائمًا جمع الأجهزة الكهربائية والإلكترونية والبطاريات المستعملة ومعالجتها بشكل منفصل وفقًا للقوانين المحلية.  $\ddot{\phantom{0}}$ 

.<br>ڈ يُعزز الجمع المنفصل المعالجة الصديقة للبيئة وإعادة تدوير المواد وتقليل التخلص النهائي من النفايات. من الممكن أن يضر التخلص غير السليم بصحة ي .<br>ڈ .. رتى .<br>الإنسان والبيئة بسبب بعض المواد! يرجى أخذ الأجهزة المستعملة إلى منشأة تجميع محلية، والتي عادةً ما تكون بلدية، متى كان ذلك متاحًا. ي

ت في بيست بن بن التسمى التسمى .<br>يرجى إزالة البطاريات المستعملة من الأجهزة، وأخذها إلى منشأة تجميع بطاريات؛ والتي عادةً ما تكون مكانًا تباع فيه البطاريات الجديدة. ي

إذا كان لديك شكوك حول طريقة التخلص، فاتصل بالسلطات المحلية أو الموزع واسأل عن الطريقة الصحيحة للتخلص منها. į i

فقط للمستخدمين في الاتحاد الأوروبي وبعض البلدان الأخرى؛ مثل النرويج وسويسرا: يقتضي القانون مشاركتك في خدمة جمع منفصلة.<br>-ي ي ريظهر الرمز الموضح أعلاه على الأجهزة الكهربائية والإلكترونية والبطاريات (أو العبوات الخاصة بها) لتذكير المستخدمين بذلك. إذا رأيت "Hg" أو "Pb" :

أسفل الرمز، فهذا يعني أن البطارية تحتوي على آثار من الزئبق (Hg) أو الرصاص (Pb)، على التوالي.<br>. ي يتعين على المستخدمين في المنازل الخاصة استخدام مرافق الإرجاع القائمة للأجهزة والبطاريات المستعملة. يتم جمع البطاريات في نقاط البيع. الإرجاع . ي ֦֧֦֧֦֧֦֧֦֧֦֧֦֧֦֧֦֧֦֧֧֦֧֦֧ׅ֦֧֜֜֓֜֜֓֕֜֡֜֓֡֬ ي ֦֧֦֧֦֧֦֧֦֧֦֧֦֧֦֧֦֧֦֧֧֦֧֦֧ׅ֦֧֜֜֓֜֜֓֕֜֡֜֓֡֬ . مجائ ي

في حالة استخدام الأجهزة لأغراض تجارية، يرجى الاتصال بموزع شارب الذي سيبلغك عن الاسترداد. قد تتم محاسبتك على التكاليف الناشئة عن الاسترداد.<br>-: وقد تتم استعادة الأجهزة الصغيرة (والكميات الصغيرة) من قبل مرفق التجميع المحلي. بالنسبة لإسبانيا: يرجى الاتصال بنظام الجمع المعمول به أو بالسلطة المحلية لاسترداد منتجاتك المستعملة.

**تحذير:** من أجل تقليل خطر نشوب حريق أو حدوث صدمة كهربائية، ال تعرض هذا المنتج للمطر أو الرطوبة.

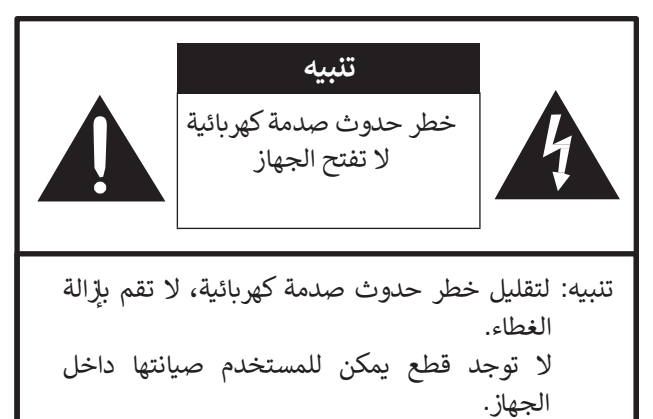

أوكل هذا األمر إىل فريق الخدمة المؤهل.

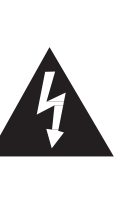

<span id="page-2-0"></span>يقصد برمز وميض الىتق مع رأس سهم، داخل مثلث، تنبيه المستخدم إلى وجود "جهد خطير" غير معزول داخل حاوية المنتج قد يكون مقداره كاف ي ֦֧֦֧֧֦֧֧֦֧֧֦֧֧֦֧֧֦֧֚֚֚֚֚֚֚֬֜֓֓֕֓֜֓֜֓֓֜֓֜֓ إللحاق خطر إصابة األشخاص بالصدمات الكهربائية.

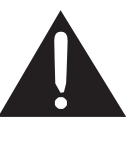

يقصد بعالمة التعجب داخل مثلث تنبيه المستخدم إىل وجود تعليمات مهمة متعلقة بكيفية تشغيل المنتج وصيانته (خدمته) داخل الأدلة المرفقة مع المنتج.

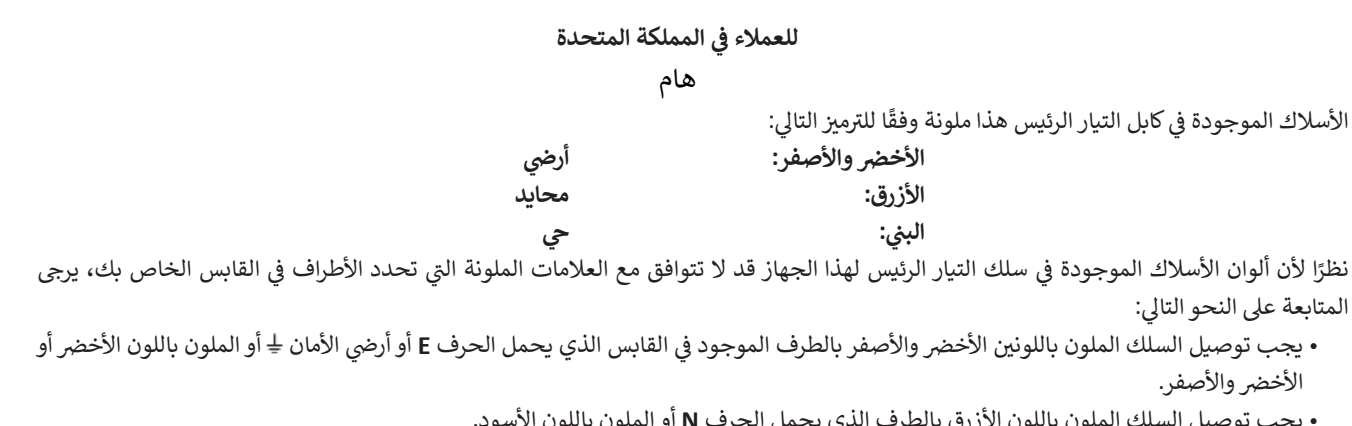

• يجب توصيل السلك الملون باللون األزرق بالطرف الذي يحمل الحرف **N** أو الملون باللون األسود.

• يجب توصيل السلك الملون باللون البني بالطرف الذي يحمل الحرف L أو الملون باللون الأحمر. ي :

تأكد من توصيل جهازك بشكل صحيح. في حالة الشك، يرجى استشارة فني كهرباء مؤهل. ي ֧֦֧֦֧֦֧֦֧֦֧֦֧֦֧֦֧֦֧֦֧ׅׅ֦֧ׅ֦֧֚֬֜֜֓֡֡֜֓֡֬֜֓֡֬

**"تحذير: يجب تأريض هذا الجهاز."**

للحفاظ على الامتثال للوائح التوافق الكهرومغناطيسي، يرجى استخدام الكابلات المحمية للتوصيل بالأطراف التالية: طرف إدخال HDMI، وطرف إدخال D-sub، وطرف إدخال C-232RS، ومنفذ USB من النوع C، وطرف توصيل لوحة تعمل باللمس، ومنفذ USB. شكرًا لك على شرائك لمنتج شارب LCD. لضمان السلامة وسنوات مديدة من التشغيل لمنتجك دون متاعب، يرجى قراءة احتياطات السلامة بعناية قبل استخدام هذا المنتج.

# <span id="page-3-0"></span>**احتياطات السالمة**

i تُستخدم الكهرباء لأداء العديد من الوظائف المفيدة، ولكنها يمكن أن تسبب أيضًا إصابات شخصية وتلحق أضرارًا بالممتلكات إذا تم التعامل معها بشكل غير صحيح. تم تصميم هذا المنتج وتصنيعه مع إعطاء الأولوية القصوى للسلامة. ومع ذلك، يمكن أن يؤدي الاستخدام غير السليم إلى حدوث صدمة كهربائية و / أو نشوب حريق. من أجل منع الخطر المحتمل، يرجى مراعاة التعليمات التالية عند تثبيت المنتج وتشغيله وتنظيفه. لضمان سلامتك وإطالة عمر الخدلم الحراء الحالم الحتياطات التالية بعناية قبل استخدام المنتج.

- .1 قراءة التعليمات يجب قراءة جميع تعليمات التشغيل وفهمها قبل تشغيل المنتج.
- 2. الاحتفاظ بهذا الدليل في مكان آمن يجب الاحتفاظ بتعليمات السلامة والتشغيل هذه في مكان آمن للرجوع إليها في المستقبل. ė ي ֦֦֦֧֦ׅ֦֧֦֧֦֧ׅׅׅ֪ׅׅׅ֧ׅ֧֪ׅ֖֖֚֚֚֚֚֚֚֡֝֡֡֡֡֡֬֝֬֜֓֡֬֝֬֓֡֓֡֬֝֬֜֓ ֦֧֦֧֦֧֦֧֦֧֦֧֦֧֦֧֧֜֓֓<u>֓</u>
	- 3. مراعاة التحذيرات يجب مراعاة جميع التحذيرات الموجودة على المنتج والواردة في التعليمات بعناية. ׇ֦ׅ֚֡֡֡֡֝
		- .4 اتباع التعليمات يجب اتباع جميع تعليمات التشغيل.
- 5. التنظيف افصل كابل التيار الكهربائي من مأخذ التيار الكهربائي قبل تنظيف المنتج. واستخدم قطعة قماش جافة لتنظيف المنتج. لا تستخدم المنظفات السائلة أو 5 ي 5 منظفات الأيروسول. ولا تستخدم الأقمشة المتسخة، فقد يؤدي القيام بذلك إلى تلف المنتج.
	- 6. المرفقات لا تستخدم مرفقات غير الموصى بها من قبل الشركة المصنعة. يمكن أن يؤدي استخدام المرفقات غير المناسبة إلى وقوع حوادث.
- 7. الماء والرطوبة لا تستخدم المنتج بالقرب من الماء. ولا تقم بتثبيت المنتج في مكان قد يتناثر فيه الجهاز. وكن حذرًا من الأجهزة التي تصرف المياه مثل مكيفات å الهواء.
	- 8. التهوية تم تصميم المنافذ والفتحات الأخرى في الحاوية للتهوية. ׇ֦ׅ֚֡֡֡֡֝ لا تقم بتغطية أو سد هذه المنافذ والفتحات لأن التهوية غير الكافية يمكن أن تسبب ارتفاع درجة الحرارة و / أو تقصير عمر المنتج. لا تضع المنتج على أريكة أو سجادة أو .<br>أي سطح آخر مشابه، حيث يمكن أن تسد فتحات التهوية. لا تضع المنتج في مكان مغلق مثل خزانة الكتب أو الأرفف، ما لم يتم توفير تهوية مناسبة أو اتباع تعليمات ي الشركة المصنعة.
		- 9. حماية كابل التيار الكهربائي يجب توجيه كابلات التيار الكهربائي بشكل صحيح لمنع الأشخاص من الدوس عليها أو الأشياء من الوقوع عليها. 5 ي 5
- ي .10 هذا المنتج مصنوعة من الزجاج. لذلك، يمكن أن الشاشة المستخدمة ف تنكرس عند سقوط المنتج أو الضغط عليه . احرص عىل عدم التعرض لقطع الزجاج المكسورة ف į ي ֦֧֦֧֦ حالة كسر الشاشة.
	- 11. التحميل الزائد لا تفرط في تحميل منافذ الطاقة أو كابلات التمديد. يمكن أن يتسبب التحميل الزائد في نشوب حريق أو حدوث صدمة كهربائية. ė i
- 12. إدخال الأجسام والسوائل لا تقم أبدًا بإدخال أي جسم في المنتج من خلال المنافذ أو الفتحات. يتدفق جهد عالي في المنتج، ويمكن أن يتسبب إدخال أي جسم في المنتج<br>12. إدخال الأجسام والسوائل لا تقم أبدًا بإدخال أي جسم ׇ֦ׅ֚֡֡֡֡֝ ي ֦֚֡֡֡֡֡֡ ي i في حدوث صدمة كهربائية و / أوٍ ماس كهربائي في الأجزاء الداخلية. į ي ė ۱,
	- للسبب نفسه، ال تسكب المياه أو السوائل عىل المنتج.
	- 13. الصيانة لا تحاول صيانة المنتج بنفسك. يمكن أن تعرضك إزالة الأغطية لجهد عالي وغيرها من الظروف الخطرة. اطلب من فني صيانة مؤهل أداء الصيانة.
		- 14. الإصلاح في حالة حدوث أي من الحالات التالية، افصل كابل التيار الكهربائي من مأخذ التيار الكهربائي، واطلب من فني صيانة مؤهل إجراء الإصلاحات. ż ي ۱. ي ۱, أ. عند تلف سلك التيار الكهربائ أو القابس. ي i
			- ب. عند انسكاب سائل على المنتج أو عند سقوط أشياء في المنتج. ي i
				- ج. عند تعرض المنتج للمطر أو الماء.
			- د. عندما لا يعمل المنتج بشكل صحيح على النحو الموضح في تعليمات التشغيل. ي ė
- لا تلمس عناصر التحكم بخلاف تلك الموضحة في تعليمات التشغيل. يمكن أن يتسبب الضبط غير الصحيح لعناصر التحكم غير الموضحة في التعليمات في حدوث ضرر،<br>. ي 5 ي ė ė الأمر الذّي يتطلّب غالبًا أعمال ضبط موسّعة من ّقبل فني مؤهل.
	- ه. عند سقوط المنتج أو تضرره.
	- و . عند عرض المنتج لحالة غير طبيعية. يشير أي خِلل ملحوظ في المنتج إلى أن المنتج يحتاج إلى صيانة. ė
	- 15. قطع الغيار في حالة احتياج المنتج إلى قطع غيار، تأكد من أن في الخدمة قطع الغيار المحددة من قبل الشركة المصنعة، أو تلك التي لها نفس الخصائص والأداء ֦֧֦֧֦֧֦֧֦֧֦֧֦֧֦֧֦֧֦֧֦֧֢֦֧֧֦֧֚֜֜֜֜֬<br>֧֧֧֜֜֜ ׇ֦֧ׅ֚֝ مثل الأجزاء الأصلية. يمكن أن يؤدي استخدام الأجزاء غير المصرح بها إلى نشوب حريق و / أو حدوث صدمة كهربائية و / أو أي خطر آخر.
		- 16. فحوصات السلامة عند الانتهاء من أعمال الخدمة أو الإِصلاح، اطلب من فني الخدمة إجراء فحوصات السلامة للتأكد من أن المنتج في حالة تشغيل مناسبة. ي ֦֧֦֧֦ׅ֡֡֡֡
			- .<br>17. التثبيت على الحائط عند تثبيت المنتج على الحائط، تأكد من تثبيت المنتج وفقًا للطريقة الموصى بها من قبل الشركة المصنعة.
		- . .<br>18. مصادر الحرارة حافظ على المنتج بعيدًا عن مصادر الحرارة مثل المشعات والسخانات والمواقد وغيرها من المنتجات المولدة للحرارة (بما في ذلك مكبرات الصوت). ي 5

# **احتياطات السالمة )تابع(**

- 19. البطاريات قد يؤدي الاستخدام غير الصحيح للبطاريات إلى انفجار البطارية الجارية المتلارية المتسرية إلى تآكل الأجهزة أو اتساخ يديك أو إفساد ملابسك. لتجنب هذه المشاكل، تأكد من مراعاة االحتياطات أدناه:
	- استخدام البطاريات المحددة فقط.
	- تثبيت البطاريات مع إيلاء العناية الواجبة لتركيب جانبي زائد (+) وناقص (-) من البطاريات وفقًا للتعليمات الموجودة في حجرة البطارية.<br>• ى ي ֧֦֧֢ׅ֦֧ׅ֧ׅ֧֪ׅ֚֬֝֓֡֬֜֓֡֬֝֬֓֝֬֓֡֬֝֬֝֬֝֬֝֬֓֬
		- عدم خلط البطاريات القديمة والجديدة.
		- عدم خلط البطاريات من أنواع مختلفة. قد تختلف مواصفات الجهد للبطاريات من نفس الشكل.
			- استبدال البطارية المستنفدة بأخرى جديدة عىل الفور.
			- إزالة البطاريات في حالة عدم استخدام جهاز التحكم عن بعد لفترة طويلة. ي ė
- ء".<br>• في حالة ملامسة سائل البطارية المتسرب لجلدك أو ملابسك، اشطفها على الفور وبشكل كامل. إذا دخل السائل في عينك، اغسل عينك جيدًا ولا تقم بفركها، والتمس ي į ي ֧֦֧֦֧֦֧֦֧֦֧ׅׅ֦֧ׅׅׅׅׅ֚֬֜֓֡֜֓֡֬֜֓֡֬֝֬֓֡֬֓֡֬֓֡֬ العناية الطبية على الفور. قد يتسبب سائل البطارية المتسرب الذي يدخل في عينك أو يلامس ملابسك في تهيج الجلد أو تلف عينك.<br>-ي .<br>נ ė
- .<sup>20</sup> يجب أال يكون استخدام الشاشة مصحوب ض ا بمخاطر مميتة أو أخطار يمكن أن تؤدي مبا ار المادية الشديدة أو غ تها من الخسائر رشة إىل الوفاة أو اإلصابة الشخصية أو األ ، .<br>بما في ذلكِ التحكم في التفاعلات النووية في المنشآت النووية وأنظمة دعم الحياة الطبية والتحكم في إطلاق الصواريخ في أنظمة السلاح. ي ė ي : ي ֧֦֧֦֧֦֧֦֧֦֧ׅׅ֦֧ׅׅׅׅׅ֚֬֜֓֡֜֓֡֬֜֓֡֬֝֬֓֡֬֓֡֬֓֡֬ ي ė
	- 21. لا تلمس أجزاء المنتج التي تصبح ساخنة لفترات طويلة من الزمن. قد يؤدي القيام بذلك إلى حروق منخفضة الحرارة.
		- .22 ال تقم بتعديل هذا المنتج.

### **تحذير:**

هذا منتج من الفئة أ. قد يتسبب هذا المنتج في البيئة المنزلية في حدوث تداخل لإسلكي، وفي هذه الحالة قد يتعين على المستخدم اتخاذ الإجراءات المناسبة.<br>. ي ֦ׅׅ֚֡֡֡֡֡֡֡֝ i ֦ׅׅ֚֡֡֡֡֡֡֡֝ يجب توصيل الأجهزة ذات الهياكل من الفئة 1 بمأخذ تيار رئيسي يحتوي وصلة تأريض واقية.

#### **خطر االستقرار**

إذا لم يتم وضع الشاشة في مكان مستقر بما فيه الكفاية، فقد يمثل ذلك خطرًا بسبب احتمال السقوط. يمكن تجنب العديد من الإصابات، لا سيما بالنسبة للأطفال، عن ׇ֦֡֡֡֡֡֡֡ طريق اتخاذ احتياطات بسيطة مثل:

- استخدام أجهزة التثبيت مثل أقواس التثبيت على الحائط الموصى بها من قبل الشركة المصنعة.
	- استخدام قطع الأثاث فقط التي يمكن أن تدعم الشاشة بأمان.<br>-
		- التأكد من أن الشاشة ال تتدىل من حافة األثاث الداعم.
- عدم وضع الشاشة على أثاث عالي (علي سبيل المثال، الدواليب أو خزائن الكتب) دون تثبيت كل من الأثاث والشاشة على دعم مناسب.
	- عدم وضع الشاشات على قطعة قماش أو غيرها من المواد الموضوعة بين الشاشة والأثاث الداعم.
		- توعية األطفال بمخاطر التسلق عىل األثاث للوصول إىل الشاشة أو أدوات التحكم الخاصة بها.
	- هذا الجهاز غير مناسب للاستخدام في المواقع التي من المحتمل أن يتواجد فيها الأطفال دون إشراف. ي ė

# خصيصًا لسلامة الأطفال

- ال تسمح لألطفال بتسلق الشاشة أو اللعب بها .

- لا تضع الشاشة على أثاث يمكن استخدامه بسهولة كدرج، مثل الخزانات ذات الأدراج.
- ـ رحب مستقدمة على على سنة علم السعود على السرائح العرب على الحرام.<br>- تذكر أن الأطفال يمكن أن يتحمسوا أثناء مشاهدة البرامج، خاصةً على شاشة "أكبر من الحياة". يجب توخي المعنى الحيث الله يحيث لا يمكن دفعها أو سحبها أو اسقاطها .
	- يجب توخي الحذر لتوجيه جميع الأسلاك والكابلات المتصلة بالشاشة بحيث لا يمكن سحبها أو إمساكها من قبل الأطفال الفضوليين.

- <span id="page-5-0"></span>- لوحة LCD الملونة بتقنية TFT المستخدمة في هذه الشاشة مصنوعة من خلال ي ė تطبيق تقنية عالية الدقة. ومع ذلك، قد تكون هناك نقاط دقيقة عىل الشاشة حيث .<br>لا تضيء وحدات البيكسل أبدًا أو تكون مضاءة بشكل دائم. أيضًا، إذا تم النظر إلى<br>لا ينص الشاشة من زاوية حادة، فقد تكون هناك ألوان أو سطوع غير متساو. يرجى ملاحظة أن ي هذه ليست أعطال ولكنها ظواهر شائعة ف شاشات LCD ولن تؤثر عىل أداء الشاشة. ׇ֦֡
- ـ لا تعرض صورة ثابتة لفترة طويلة، فقد يتسبب ذلك في حدوث تأثير الصورة ׇ֦֦ׅ֘֝֬֡֡֡֡ المتخلفة.
	- ال تقم أبدا بفرك الشاشة أو النقر عليها بأجسام صلبة.
- يرجى تفهم أن شركتنا لا تتحمل أي مسؤولية عن الأخطاء التي تحدث أثناء الاستخدام<br>-من قبل العميل أو الغير، ولا عن أي أعطال أو أضرار أخرى لهذا المنتج تنشأ أثناء الاستخدام، باستثناء الحالات التي يتم فيها الإقرار بمسؤولية التعويض بموجب<br>بدينه القانون.
	- يمكن ترقية هذه الشاشة وملحقاتها دون إشعار مسبق.
- لا تستخدم الشاشة في مكان يتواجد فيه الكثير من الغبار، أو مكان ترتفع فيه الرطوبة، ي ė أو في مكان قد تتصل فيه الشاشة مع الزيت أو البخار. ولا تستخدمها في بيئة تتواجد ي ė ي : فيها غازات أكالة (ثاني أكسيد الكبريت، كَبريتيد الهيدروجين، ثاني أكسيد النيتروجين، ي ي الكلور، الأمونيا، الأوزون، إلخ)، لأن هذا يمكن أن يؤدي إلى نشوب حريق.
- تأكد من أن الشاشة لا تتلامس مع الماء أو السوائل الأخرى. وتأكد من عدم دخول أي أجسام مثل مشابك الورق أو المسامير إلى الشاشة لأن ذلك قد يؤدي إلى نشوب حريق أو حدوث صدمة كهربائية.
- لا تضع الشاشة فوق أجسام غير مستقرة أو في أماكن غير آمنة. ولا تسمح للشاشة ي ׇ֦֧֚ بتلقي صدمات قوية أو بالاهتزاز بقوة، فقد يؤدي التسبب في سقوط الشاشة أو ي i انقالبها إىل إتالفها.
- لا تستخدم الشاشة بالقرب من معدات التدفئة أو في أماكن يحتمل أن ترتفع فيها ي ė درجة الحرارة، لأن ذلك قد يؤدي إلى توليد حرارة زائدة واندلاع حريق.
- لا تستخدم الشاشة في أماكن قد تتعرض فيها لأشعة الشمس المباشرة. يوجد خطر ي ė من تشوه الحاوية وتعطلها إذا تم استخدام الشاشة في ضوء الشمس المباشر. i
- يرجى التأكد من إزالة الغبار والقمامة التي تلتصق بفتحة التهوية باستمرار. إذا تجمع<br>-الغبار في فتحة التهوية أو داخل الشاشة، فقد يؤدي ذلك إلى ارتفاع درجة الحرارة أو ي ė اندالع حريق أو حدوث عطل.
- يرجي طلب تنظيف الجزء الداخلي من الشاشة من وكيل صيانة معتمد أو مركز خدمة.
- يجب تركيب مأخذ التيار الكهربائي بالقرب من الجهاز ويجب أن يكون الوصول إليه ي i سهل.
	- وقت التشغيل المستمر والضمان.
- تم تصميم هذا المنتج للاستخدام اليومي لمدة أقصاها 16 ساعة. لا يغطي الضمان<br>-الاستخدام المستمر لأكثر من 16 ساعة في اليوم. ر ي i
- ال تلمس الشاشة عند تشغيلها ، وإال سيؤدي ذلك إىل حدوث عطل. عند حدوث ذلك، قم بإيقاف تشغيل الشاشة ثم تشغيلها مرة أخرى.
	- ال تقم بتشغيل الشاشة بجسم صلب أو مدبب مثل ظفر أو قلم رصاص.
		- .<br>- اعتمادًا على التطبيق المستخدم، قد لا يعمل قلم اللمس.
- إذا كان جهاز USB آخر متصل بالحاسوب المتصل به لوحة اللمس، فال تقم بتشغيل جهاز USB أثناء إدخال لوحة اللمس. قد ال يجري اإلدخال بشكل صحيح.
	- إعادة تشغيل نظام أندرويد.
- للحفاظ عىل استقرار وضع التطبيقات )APPLICATION)، يجب إعادة تشغيل نظام أندرويد مرة واحدة يوميا.
- إذا كان "وضع توفير الطاقة" (Power Save Mode) قيد التشغيل، فقم بإيقاف تشغيل الطاقة.
- إذا كان "وضع توفير الطاقة" (Power Save Mode) متوقف، فقم بإيقاف تشغيل مصدر الطاقة الرئيسي.<br>.
	- يمكن إعادة تشغيل نظام أندرويد في الوقت المحدد. (انظر صفحة 49.) ي i
- إذا كنت أنت أو الغير يستخدم المنتج بشكل غير صحيح، أو إذا تعرض المنتج لتأثيرات الكهرباء الساكنة أو الضوضاء الكهربائية، أو إذا تعطل المنتج أو تم إصالحه، فقد يكون ي ׇ֦֚ هناك خطر يتمثل ف تلف البيانات المحفوظة أو فقدها.
- قم دائما بعمل نسخة احتياطية من البيانات المهمة عىل محرك أقراص USB.
- ال نتحمل أي مسؤولية عن حماية المحتوى المسجل عىل الذاكرة الداخلية أو الأضرار ذات الصلة.

#### **ي كابل التيار الكهربائ**

- استخدم فقط كابل التيار الكهربائ المرفق مع الشاشة. ي ڑ
- لا تتلف كابل التيار الكهربائي ولا تضع أجسام ثقيلة عليه أو تمده أو تثنيه أكثر من ي i<br>İ الالزم. كما يجب تجنب إضافة كابالت تمديد إليه. قد يؤدي تلف الكابل إىل نشوب حريق أو حدوث صدمة كهربائية.
	- لا تستخدم كابل تيار كهربائي مع مشترك تيار كهربائي. ي j ي
	- قد تؤدي إضافة كابل تمديد إىل نشوب حريق نتيجة ارتفاع درجة الحرارة.
- لا تقم بإزالة قابس التيار الكهربائي أو إدخاله ويداك مبتلتان. قد يؤدي القيام بذلك ي إىل حدوث صدمة كهربائية.
	- افصل كابل التيار الكهربائي إذا لم يتم استخدامه لفترة طويلة. ي .<br>ڏ
- ـ لا تحاول إصلاح كابل التيار الكهربائي إذا كان مكسورًا أو معطلاً. أوكل الأمر إلى ممثل ي i<br>İ الخدمة.

#### **ال شبكة**

- عند استخدام شبكة، تتعرض بيانات االتصال الخاصة بك لمخاطر الرسقة أو الوصول إليها بشكل غير قانوني.<br>-ي

لتجنب هذه المخاطر، يتعين عليك استخدام هذه الشاشة في بيئة شبكة آمنة. ي i

#### **نطاق الدليل**

- ميكروسوفت وويندوز هما إما عالمتان تجاريتان مسجلتان أو عالمتان تجاريتان لشركة ميكروسوفت في الولايات المتحدة و / أو بلدان أخرى. ي å
- أبل وماك ونظام تشغيل ماك هي علامات تجارية لشركة أبل إنك.، مسجلة في<br>ś الواليات المتحدة وبلدان أخرى.
- مصطلحات HDMI وواجهة الوسائط المتعددة عالية الدقة HDMI وشعارات HDMI هي علامات تجارية أو علامات تجارية مسجلة لشركة HDMI Licensing<br>. .Administrator, Inc
	- DisplayPort هي علامة تجارية مسجلة لجمعية معايير إلكترونيات الفيديو.
- غوغل ونظام تشغيل كروم وأندرويد هي علامات تجارية أو علامات تجارية مسجلة<br>- يُسَمِّدُ مستقدمات المستقدمات لشّركة غوغل إل إل سي.
	- إيثرنت هي علامة تجارية مسجلة لشركة زيروكس.
- VESA هي إما علامة تجارية مسجلة أو علامة تجارية لجمعية معايير إلكترونيات<br>-الفيديو في الولايات المتحدة و / أو بلدان أخرى. ي i
- بلوتوث هي علامة تجارية مسجلة لشركة Bluetooth SIG, Inc. - Arm وCortex هما علامتان تجاريتان مسجلتان لشركة Arm Limited (أو الشركات
- التابعة لها) في الولايات المتحدة و/أو في أي مكان آخر. ي ֦֧֦֧֦֧֜֡֜ ي ֦֧֦֧֦ - جميع العلامات التجارية وأسماء المنتجات الأخرى هي علامات تجارية أو علامات<br>-
- تجارية مسجلة لأصحابها. ė
	- قد لا تمثل الرسوم التوضيحية في هذا الدليل المنتج أو الشاشة الفعلية تمامًا. ي

#### **اإلضاءة الخلفية LED**

- الإضاءة الخلفية LED في هذا المنتج لها عمر محدود. i
- \* إذا أصبحت الشاشة مظلمة أو لم تعمل، فقد يكون من الضروري استبدال اإلضاءة الخلفية LED.
- \*هذه اإلضاءة الخلفية LED حضية لهذا المنتج ويجب استبدالها من خالل وكيل صيانة أو مركز خدمة معتمد من شارب. يرىج االتصال بوكيل صيانة أو مركز خدمة معتمد من شارب للحصول عىل المساعدة.

<span id="page-6-0"></span>• هذا المنتج للاستخدام الداخلي.<br>-

•

- يلزم وجود قوس تثبيت متوافق مع مواصفات VESA.
- نظرًا لأن الشاشة ثقيلة، يرجى استشارة الموزع قبل تركيب الشاشة أو إزالتها أو تحريكها.
- يتطلب تثبيت الشاشة عىل الحائط خىتة خاصة، ويجب أن يتم تنفيذ العمل .<br>بواسطة موزع معتمد من شارب. يجب ألا تحاول أبدًا أداء أي من هذا العمل بنفسك. لن تتحمل رشكتنا أي مسؤولية عن الحوادث أو اإلصابات الناجمة عن التثبيت غير السليم أو سوء التعامل.
	- استخدم الشاشة مع إبقاء سطحها عموديا عىل سطح مستو.
- عند تحريك الشاشة، تأكد من اإلمساك بالمقابض أو األجزاء المحددة باللون أدناه. لا تمسك الشاشة. قد يتسبب ذلك في تلف المنتج أو تعطله أو ي ė اإلصابة.

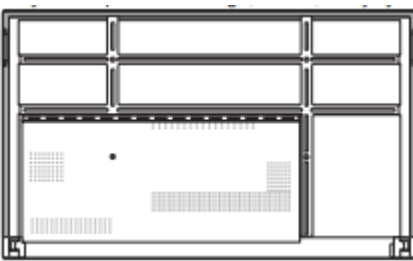

يجب استخدام هذه الشاشة في درجة حرارة محيطة تتراوح بين 41 درجة į فهرنهايت (5 درجات مئوية) و95 درجة فهرنهايت (35 درجة مئوية). اترك مساحة كافية حول الشاشة لمنع تراكم الحرارة بالداخل.

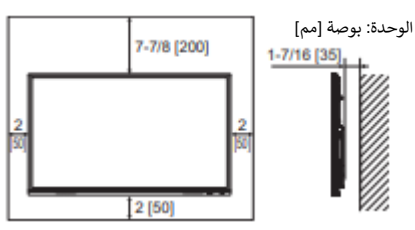

- إذا كان من الصعب ترك مساحة كافية ألي سبب من األسباب مثل تركيب الشاشة داخل مبيت أو عدة وحدات جنبا إىل جنب، أو إذا كانت درجة الحرارة المحيطة قد تكون خارج النطاق من 41 درجة فهرنهايت (5 درجات مئوية) إلى 95 درجة فهرنهايت (35 درجة مئوية)، فقم بتركيب مروحة أو اتخذ تدابير أخرى للحفاظ عىل درجة الحرارة المحيطة ضمن النطاق المطلوب.
- عند تركيب وحدتي شاشة أو أكثر جنبًا إلى جنب، اترك مساحة لا تقل عن 16/3 بوصة (5 مم) حولها لمنع الضغط على الوحدة المجاورة أو الهيكل بسبب التمدد الحراري.
- قد يتغير شرط درجة الحرارة عند استخدام الشاشة مع المعدات الاختيارية الموصى بها من قبل شارب مثل هذه الحاالت رش . <sup>ف</sup> ، يرجى التحقق من ط درجة الحرارة ي المحدد للمعدات االختيارية.
- ال تسد أي فتحات تهوية. إذا ارتفعت درجة الحرارة داخل الشاشة، فقد يؤدي ذلك إىل حدوث عطل.
	- ال تضع الشاشة عىل جهاز يولد حرارة.
- لا تستخدم المنتج في الأماكن التي تتعرض فيها الوحدة لأشعة الشمس المباشرة أو ي ֚֚֬ أي ضوء قوي آخر. نظرًا لأن هذا المنتج يعمل بالأشعة تحت الحمراء، فقد يتسبب هذا الضوء في حدوث عطل. ė
- عند استخدام عدة شاشات عن قرب، تأكد من أن جهاز إرسال / استقبال األشعة تحت الحمراء ال يؤثر عىل الشاشات األخرى.

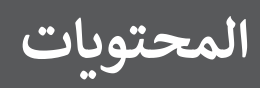

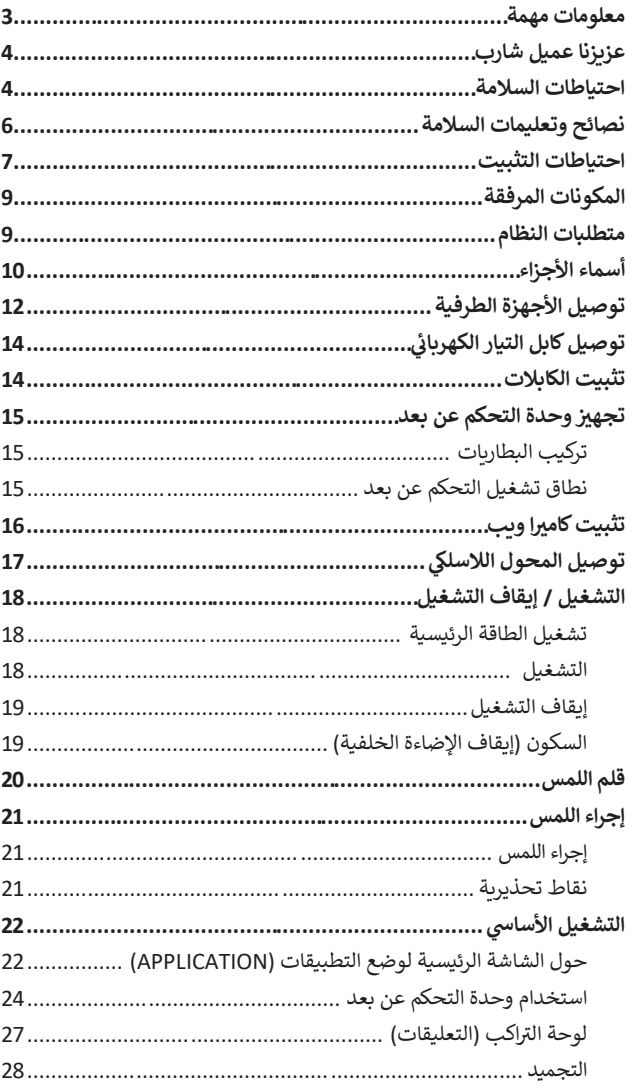

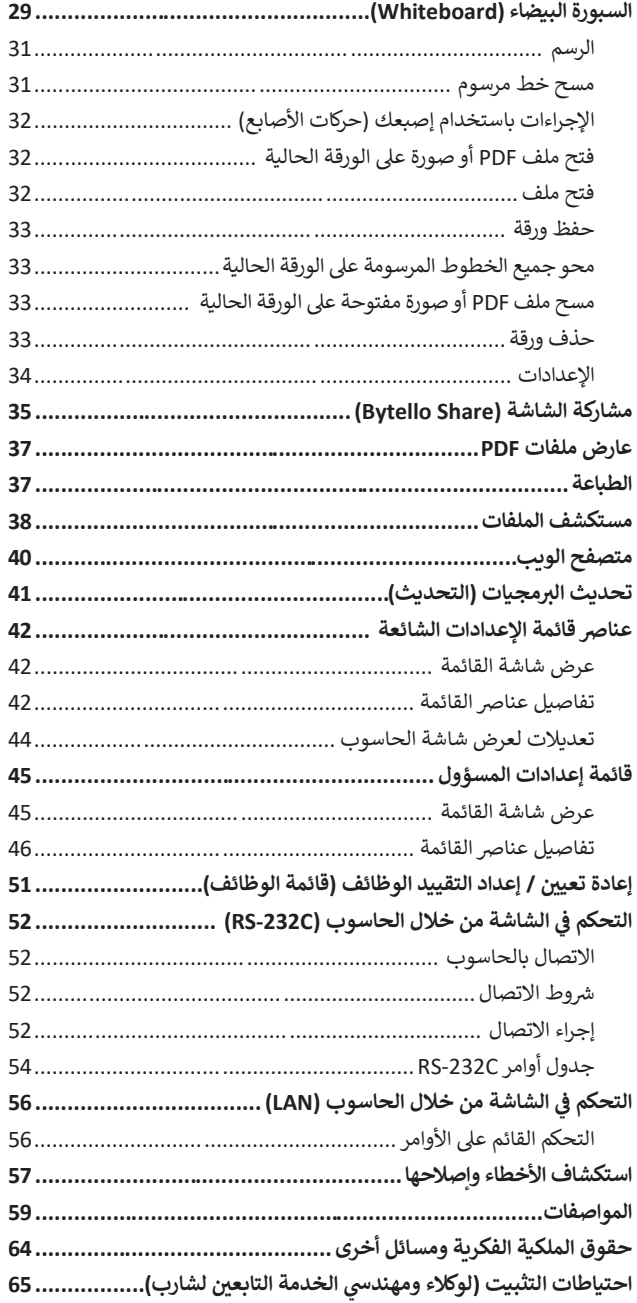

# **المكونات المرفقة**

 قلم اللمس: 2 ا حامل الكاميرا: 1 $\square$ 

> ي l

 ي l 1 :STB حامل

 ي l

□ محول لاسلكي: 1<br>— 1 :USB كابل

غطاء شعار شارب: 1

 $\Box$  برغي تثبيت الكاميرا (O x M3): 1

□ برغي الكاميرا (سن لولبة بوصة): 1

2 :)10 x M3( STB حامل برغ

ضع هذا الملصق عىل شعار شارب لتغطية الشعار.

<span id="page-8-0"></span>إذا كان هناك أي مكون مفقود، فيرجى الاتصال بالموزع الذي تعاملت معه.

 شاشة عرض الكريستال السائل: 1 وحدة التحكم عن بعد: 1 مشبك الكابل: 4

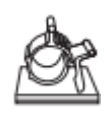

كابل التيار الكهربائ ي بطارية وحدة التحكم عن بعد: 2

دليل اإلعداد: 1

\* **لحماية البيئة**:

لا تتخلص من البطاريات في النفايات المنزلية. اتبع تعليمات التخلص السارية في منطقتك. ي i ֦ׅׅ֚֡֡֡֡֡֡֡֝

# **متطلبات النظام**

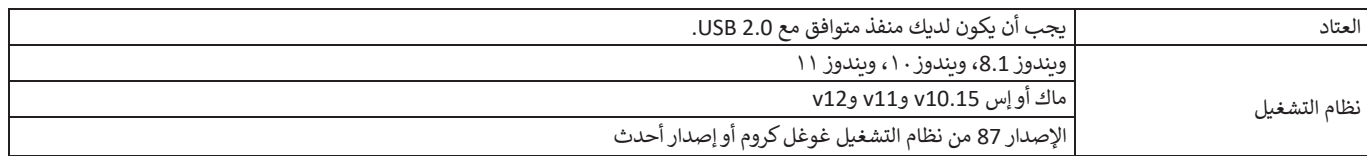

الستخدام لوحة اللمس مع توصيلة sub-D / HDMI، قم بتوصيل كابل USB المرفق بالحاسوب.

تعمل لوحة اللمس وقلم اللمس مع برنامج التعريف القياسي لكل نظام تشغيل. على جهاز ماك، لا يمكن التشغيل إلا في وضع الفأرة.<br>. ي i

ي - يست مسافر السابق التي تسمى التي سال التي سال التي تسمى التي يسمى التالي.<br>يمكن أيضًا تنزيل أداة تنزيل شاشات المعلومات (Information Display Downloader) من موقع الويب التالي. : [https://www.sharp.eu/download](http://www.sharp.eu/download-centre)-centre

عند تثبيت أداة تنزيل شاشات المعلومات (Information Display Downloader)، يمكنك التحقق من أحدث إصدارات البرامج وتنزيلها. لتثبيت الىتمجيات، راجع الدليل الخاص بكل منها.

يمكن تنزيل برنامج إعداد برمجيات القلم (Pen Software) وبرنامج إعداد برمجيات العرض باللمس (Touch Viewing Software) باستخدام أداة تنزيل شاشات المعلومات .(Information Display Downloader)

# **أسماء األجزاء**

# **يم** ◼**المنظر األ ما**

<span id="page-9-0"></span>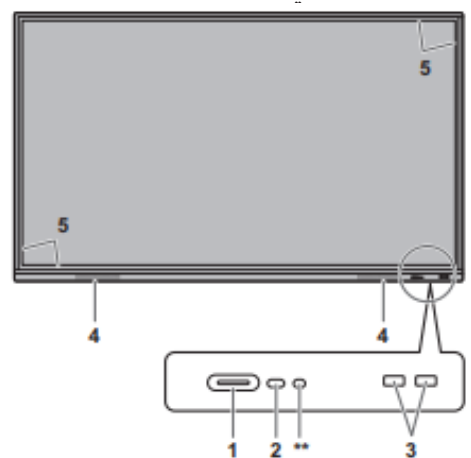

- **رش .1 زر الطاقة / مؤ LED للطاقة** )انظر الصفحة .18(
	- **.2 مستشعر التحكم عن بعد** )انظر الصفحة .15(
- **.3 منفذ USB( متوافق مع 3.0 USB ( )**انظر الصفحة .13(
	- **.4 الساعات**
	- **.5 جهاز إرسال / استقبال األشعة تحت الحمراء**
		- **6. طرف لوحة اللمس 1** (انظر الصفحة 12.)<br>**7. طرف إدخال HDMI1** (انظر الصفحة 12.)
		- **7. طرف إدخال HDMI1 (**انظر الصفحة 12.)<br>**8. طرف إدخال HDMI2** (انظر الصفحة 12.)
		- **8. طرف إدخال HDMI2** (انظر الصفحة 12.)<br>**9. طرف إدخال HDMI3** (انظر الصفحة 12.) **.9 طرف إدخال 3HDMI**( انظر الصفحة .12(
		- **.10 طرف لوحة اللمس 2** )انظر الصفحة .12(
		- **.11 منفذ USB من النوع C**( انظر الصفحة .12(
- **.12 منفذ USB( متوافق مع 2.0 USB ( )**انظر الصفحة .13(
	- **.13 طرف إخراج الصوت** )انظر الصفحة .12(
- **يم .14 )البضي( طرف إخراج الصوت الرق )انظر** الصفحة .13(
	- **.15 طرف إدخال الصوت** )انظر الصفحة .12(
	- **.16 طرف إدخال sub-D**( انظر الصفحة .12(
	- **.17 طرف إدخال C-232RS**( انظر الصفحة .13(
		- **.18 طرف LAN**( انظر الصفحة .13(

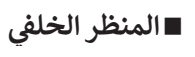

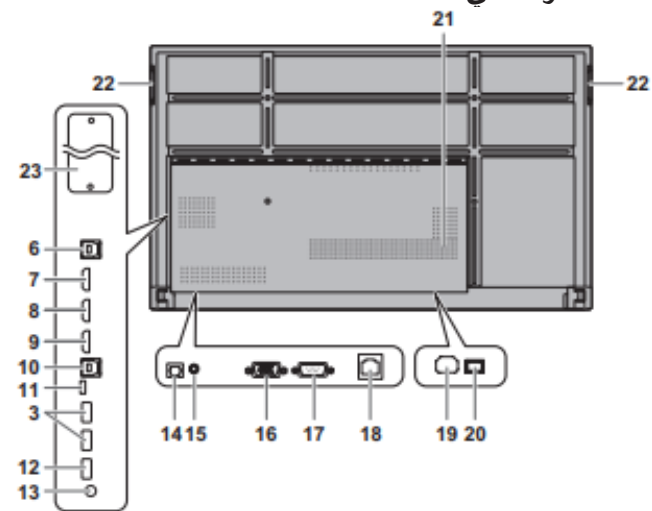

- **ر .19 دد طرف إدخال التيار المي** )انظر الصفحة .14(
	- **يس** )انظر الصفحة .18( **.20 مفتاح الطاقة الرئي**
		- **.21 فتحات تهوية**
			- **.22 مقابض**
			- **.23 فتحة التوسعة**

يستخدم هذا الجزء لتوصيل األجهزة االختيارية لتوسيع الوظائف. ال يعد -<br>تقديم هذا المكان للملحقات ضمانًا لإصدار ملحقات الأجهزة المتوافقة في ي ֧֦֧֦֧֦֧֦֧֦֧ׅׅ֦֧ׅׅׅׅׅ֚֬֜֓֡֜֓֡֬֜֓֡֬֝֬֓֡֬֓֡֬֓֡֬ المستقبل.

إذا كان جهاز الحاسوب الذي يعمل بنظام ويندوز يستخدم فتحة OPS، فلن تدخل هذه الشاشة في حالة الاستعداد أثناء عرض شاشة تسجيل الدخول<br>. ֦֧֦֧֦֧֦֧֦֧֦֧֦֧֧֧֦֦֦֚֚֝֬֓֓֓֓֝֬֓֓֞֓֡֬֓֓֞֡֓֓֡֬֓֓֡֡֓֓֡֬֓֓֡֓֓֞֓֡֬ إلى ويندوز.

ي \* إذا قمت بإيقاف تشغيل الشاشة أثناء وجود وحدة OPS وضع ف i السكون، فقد تتعطل وحدة OPS. ال تقم بإجراء العمليات أو اإلعدادات التالية عىل وحدة OPS.

- االنتقال إىل وضع السكون.
- إيقاف تشغيل الشاشة.

\*\* لا يُستخدم هذا مع هذه الشاشة. 。<br>1

#### نصائح

• من الممكن استخدام األطراف ألغراض منفصلة. عىل سبيل المثال، استخدام طرف لوحة اللمس2 لتوصيل حاسوب ثابت واستخدام طرف لوحة اللمس 1 لتوصيل حاسوب محمول..

#### تنبيه

• يرجى استشارة موزع شارب لمعرفة كيفية تركيب/فصل األجزاء االختيارية.

◼**وحدة التحكم عن بعد** 

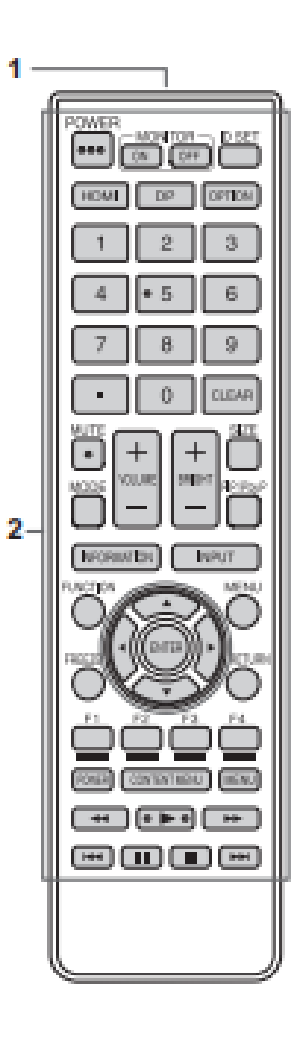

**.1 جهاز إرسال اإلشارة .2 أزرار التشغيل** )انظر الصفحة .24(

# **توصيل األجهزة الطرفية**

#### <span id="page-11-0"></span>■ المنظر الأما*•*ي

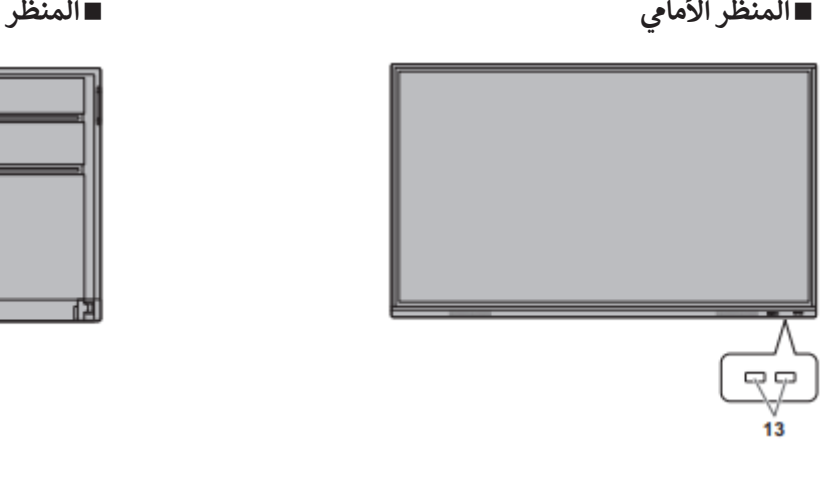

#### **ي** ∎المنظر الخلفي

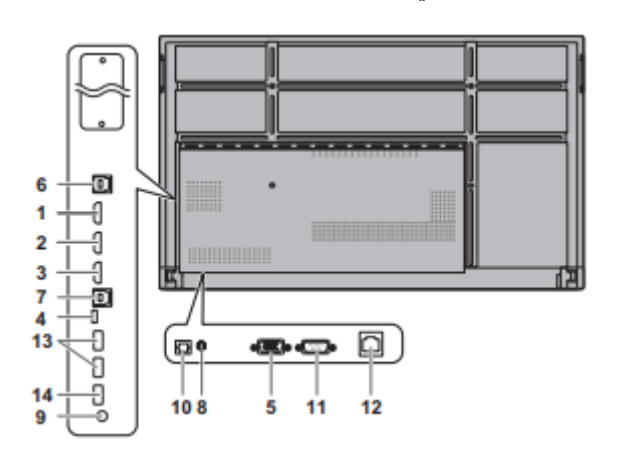

#### تنبيه

- تأكد من إيقاف تشغيل مفتاح الطاقة الرئيسي وفصل القابس عن مأخذ التيار<br>-ي ׇ֚֡֬<br>֧֧֧֩֩֩֕֓֜֩֓֓֓֡֬ الكهربائ قبل توصيل / فصل الكابالت. يرجى أيضا قراءة دليل الجهاز المراد توصيله.
- احرص على عدم الخلط بين طرف الإدخال وطرف الإخراج عند توصيل الكابلات. فقد يؤدي عكس الكابالت الموصلة بأطراف اإلدخال واإلخراج عن طريق الخطأ إىل حدوث أعطال ومشاكل أخرى.
- ال تستخدم أي كابل به طرف تالف أو مشوه. فقد يؤدي استخدام هذه الكابالت إىل حدوث أعطال.

#### نصائح

- التشغيل غير مضمون لجميع الأجهزة الموصلة.
- يرجى استخدام الضبط التلقائي للشاشة عند عرض شاشة الحاسوب لأول مرة ي 5 باستخدام SUB-D أو عند تغي تإعداد الحاسوب.
- .<br>إذا كان إخراج الصوت من جهاز التشغيل متصلاً مباشرةً بالسماعات أو الأجهزة الأخرى، فقد يظهر الفيديو على الشاشة متأخرًا عن جزء الصوت. يجب تشغيل الصوت من خالل هذه الشاشة عن طريق توصيل جهاز التشغيل بإدخال الصوت في الشاشة، وتوصيل إخراج الصوت في الشاشة بالسماعات أو<br>م ė ي : الأجهزة الأخرى.
- لا يمكن استخدام السماعات الخطية (المتصلة بطرف إخراج الصوت) وسماعات .<br>صوت USB وسماعات البلوتوث في نفس الوقت. ي عند توصيل السماعات، استخدم واحدة منها فقط.

طرف لوحة اللمس هو 3.0USB من النوع B. عىل الرغم من اختالف شكل الموصل، يمكن توصيل كابل USB المرفق )2.0 USB من النوع B )بطرف لوحة اللمس.

- **.1 طرف إدخال 1HDMI( يدعم CEC HDMI)**
	- **.2 طرف إدخال 2HDMI**
	- **.3 طرف إدخال 3HDMI**
- قم باستخدام كابل HDMI متوفر تجاريا )م توافق مع معيار HDMI )يدعم K.4
	- **.4 منفذ USB من النوع C**
	- قم بالتوصيل بالحاسوب باستخدام كابل USB متوفر تجاريا )من النوع C).
- يمكنك توصيل جهاز يدعم الوضع البديل ل DisplayPort. من أجل تزويد الأجهزة المتصلة بالطاقة، من الضروري دعم معيار توصيل الطاقة.
	- ليست هناك حاجة لتوصيل كابل USB بطرف لوحة اللمس.
- عند تغيير وضع الإدخال إلى USB-C، سيتم التعرف على هذه الشاشة بواسطة الحاسوب المتصل.
	- **.5 طرف إدخال sub-D**
	- **.6 طرف لوحة اللمس 1**
- الستخدام لوحة اللمس مع جهاز حاسوب متصل بطرف إدخال 1HDMI، قم بتوصيل لوحة اللمس بالحاسوب باستخدام كابل USB( 2.0USB من النوع B أو 3.0USB من النوع B).
	- **.7 طرف لوحة اللمس 2**
- الستخدام لوحة اللمس مع جهاز حاسوب متصل بطرف إدخال 3HDMI أو طرف إدخال D-sub، قم بتوصيل لوحة اللمس بالحاسوب باستخدام كابل USB( 2.0USB من النوع B أو 3.0USB من النوع B).
	- **.8 طرف إدخال الصوت**
	- استخدم كابل صوت بدون مقاومة.

#### **.9 طرف إخراج الصوت**

- يختلف صوت اإلخراج حسب وضع اإلدخال.
- يمكن تثبيت مستوى صوت اإلخراج عن طريق ضبط "إخراج الصوت" (Audio Output) في "الإدخال والإخراج" (Input & Output) في قائمة ي ֦֚֡֡ ي è إعدادات المسؤول (Adminstrator Settings).
- ال يمكن التحكم ف إخراج الصوت من أطراف إخراج الصوت من خالل قائمة ي è الصوت.

### **يم .10طرف إخراج )البضي( الصوت الرق**

- الصوت الذي يتم إدخاله في الشاشة هو إخراج. ي i
- قم بالتوصيل باستخدام كابل رقمي صوتي متوفر تجاريًا.<br>• ي
	- يختلف صوت اإلخراج حسب وضع اإلدخال.

#### **.11 محطة إدخال C-232RS**

• يمكنك التحكم في الشاشة من جهاز حاسوب عن طريق توصيل كابل RS-232 ي ׇ֦֡֡֡֡֡֡֡ مستقيم متوفر تجاريًا بين هذه الأطراف والحاسوب. :

#### **.12طرف LAN**

• يمكنك الاتصال بشبكة باستخدام كابل LAN متوفر تجاريًا.

#### **.13 منفذ USB( متوافق مع 3.0 USB، من النوع A )**

- عندما يكون وضع اإلدخال هو 1HDMI، يمكن استخدام منفذ USB لجهاز حاسوب متصل بطرف لوحة اللمس .1
- عندما يكون وضع اإلدخال هو 3HDMI أو SUB-D، يمكن استخدام منفذ USB لجهاز حاسوب متصل بطرف توصيل لوحة اللمس .2
- عندما يكون وضع اإلدخال هو التطبيقات )APPLICATION)، يمكن استخدام منفذ USB لوضع APPLICATION.

#### تنبيه

• ال تقم بتبديل وضع اإلدخال عند توصيل محرك أقراص USB. قد يؤدي ذلك إىل إتالف البيانات الموجودة عىل محرك أقراص USB. قم بتبديل وضع اإلدخال بعد إزالة محرك أقراص USB. لحفظ البيانات عىل محرك أقراص USB، قم بتوصيل محرك أقراص USB بمنفذ USB( متوافق مع 2.0USB، النوع A).

#### **.14 منفذ USB( متوافق مع 2.0USB، النوع A )**

\* يمكن استخدام منفذ USB لوضع التطبيقات )APPLICATION).

#### ◼**منفذ USB ي وضع ف التطبيقات )APPLICATION )**

• قم بتوصيل أجهزة USB (جهاز الذاكرة ولوحة المفاتيح والفأرة) التي تريد استخدامها في وضع التطبيقات (APPLICATION).<br>å **محركات أقراص USB المدعومة** 

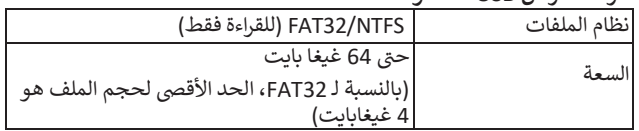

- ال يمكن استخدام محرك أقراص USB مشفر أو به وظيفة أمان.
- قم باستخدام محرك أقراص USB بشكل يمكن إدخاله في منفذ USB. لا يمكن ي i إدخال بعض محركات أقراص USB ذات األشكال الخاصة. ال تقم بإدخال محرك أقراص USB بالقوة، فقد يؤدي ذلك إلى تلف الموصل أو التسبب في حدوث عطل. ي ֧֦֧֦֧֦֧֦֧֦֧ׅׅ֦֧ׅׅׅׅׅ֚֬֜֓֡֜֓֡֬֜֓֡֬֝֬֓֡֬֓֡֬֓֡֬

#### نصائح

• يمكنك حظر استخدام محرك أقراص USB.( انظر صفحة .46(

#### ◼**كيفية إزالة محرك أقراص USB**

- **.1 بدء تشغيل "مستكشف الملفات". )انظر صفحة .38(**
- **.2 حدد محرك أقراص USB المراد إزالته، ثم المس .**

#### نصائح

• إلزالة محرك أقراص USB متصل بجهاز حاسوب، يرجى الرجوع إىل دليل الحاسوب.

### **توصيل كابل التيار الكهربائ ي**

#### تنبيه

<span id="page-13-0"></span>• يرجى فقط استخدام كابل التيار الكهربائ المرفق مع الشاشة. ي ֚֚֡֘<br>֧֧ׅ֧֚֚֚֚֚֚֚֚֚֚֚֚֚֚֚֚֚֚֚֚֚֚֚֚֚֚֝֡֡֡֡֬֜֓֡֡֬

- **يس. .1 قم بإيقاف تشغيل مفتاح الطاقة الرئي**
- 2 . قم بتوصيل كابل التيار الكهربائي (المرفق) بطرف إدخال التيار المتردد. 
	- **يئ )المرفق( بمأخذ الطاقة. .3 قم بتوصيل كابل التيار الكهربا**

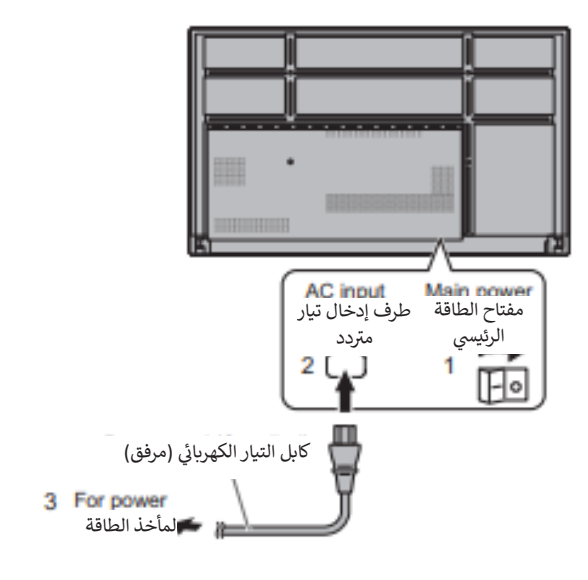

# **تثبيت الكابالت**

يمكن استخدام مشابك الكابلات المرفقة لتثبيت كابل التيار الكهربائي والكابلات المتصلة بالجزء الخلفي من الشاشة. ي 5 ي

قم بتوصيل مشابك الكابالت المرفقة بسطح مستو ، وإزالة أي غبار أو أوساخ قبل التثبيت.

ال تلصقها بفتحة تهوية.

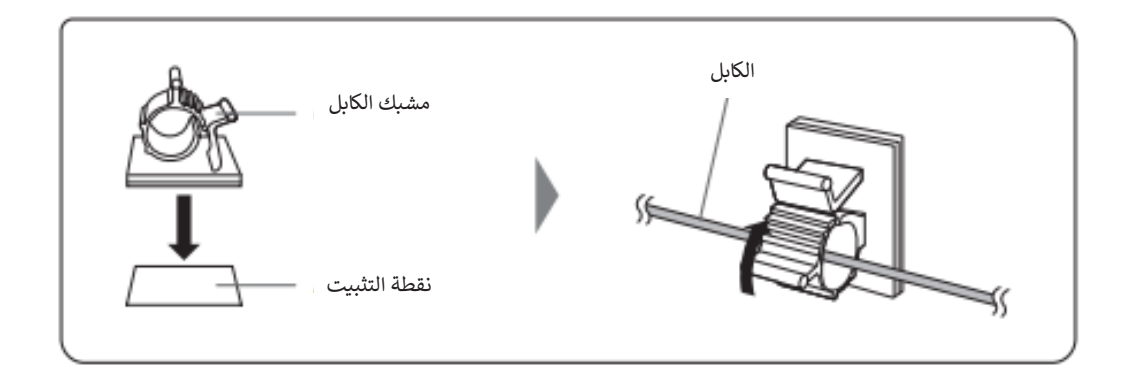

# **وحدة التحكم عن بعد تجه ي**

# <span id="page-14-0"></span>**تركيب البطاريات**

.1 **ضع إصبعك عىل الجزء الذي يحمل عالمة ▲، ثم اسحب الغطاء.**

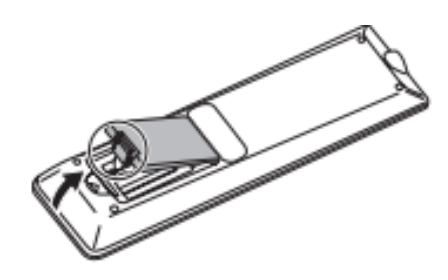

- **ي** .2 **راجع التعليمات الموجودة ف حجرة البطاريات وضع البطاريات )403 أو 03LR (حجم "AAA") × 2) مع توجيه الجانبين زائد (+) وناقص (-) بشكل صحيح.** 
	- .3 **أغلق الغطاء.**

#### نصائح

- عند استنفاد طاقة البطاريات، استبدلها ببطاريات جديدة (متوفرة تجاريًا).
	- قد تنفد البطاريات المرفقة بسرعة اعتماداً على كيفية تخزينها.
- إذا كنت لن تستخدم جهاز التحكم عن بعد لفترة طويلة، فقم بإزالة البطاريات.
	- استخدم بطاريات المنغنيز أو البطاريات القلوية فقط.

# **نطاق تشغيل التحكم عن بعد**

يبلغ نطاق تشغيل وحدة التحكم عن بعد حوالي 16.4 قدمًا (5 أمتار) بزاوية 10 درجات تقريبًا من المركز إلى أعلى / أسفل / يمين / يسار مستشعر التحكم عن بعد.

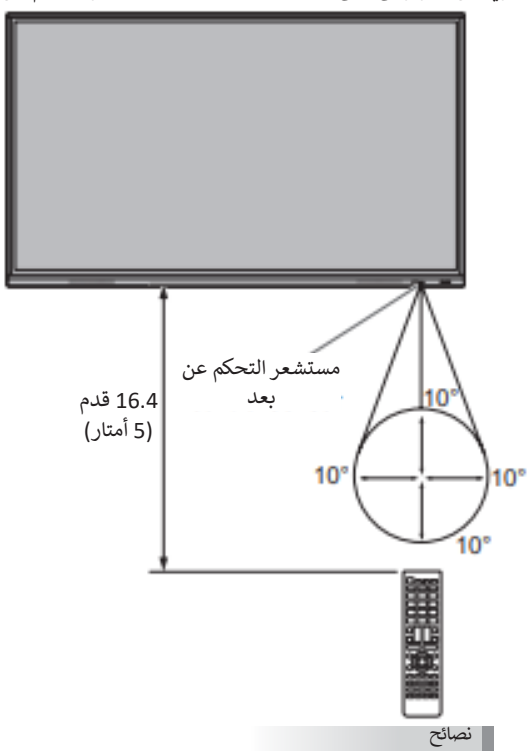

- ال تعرض وحدة التحكم عن بعد للصدمة عن طريق إسقاطها أو الدوس عليها ، فقد يؤدي هذا إلى حدوث خلل فيها.
- لا تعرض وحدة التحكم عن بعد للسوائل، ولا تضعها في منطقة ذات رطوبة عالية. ي ֧֦֧֦֧֦֧֦֧֦֧ׅׅ֦֧ׅׅׅׅׅ֚֬֜֓֡֜֓֡֬֜֓֡֬֝֬֓֡֬֓֡֬֓֡֬
- قد ال تعمل وحدة التحكم عن بعد بشكل صحيح إذا كان مستشعر التحكم عن بعد تحت أشعة الشمس المباشرة أو الإضاءة القوية.
- قد تحول الأجسام الموجودة بين وحدة التحكم عن بعد ومستشعر التحكم عن بعد دون التشغيل السليم.
- استبدل البطاريات عند نفادها ألن ذلك قد يقضنطاق تشغيل التحكم عن بعد.
- في حالة إضاءة مصباح فلورسنت بالقرب من وحدة التحكم عن بعد، فقد يتداخل ي ֦ׅׅ֚֡֡֡֡֡֡֡֝ مع التشغيل السليم.
- لا تستخدمه مع التحكم عن بعد للأجهزة الأخرى مثل مكيفات الهواء ومكونات الاستريو وما إلى ذلك.

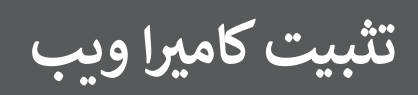

من الممكن تثبيت شريط صوت مؤتمرات الفيديو PN-ZCMS1 (اختياري) أو كاميرا ويب متوفرة تجاريًا.

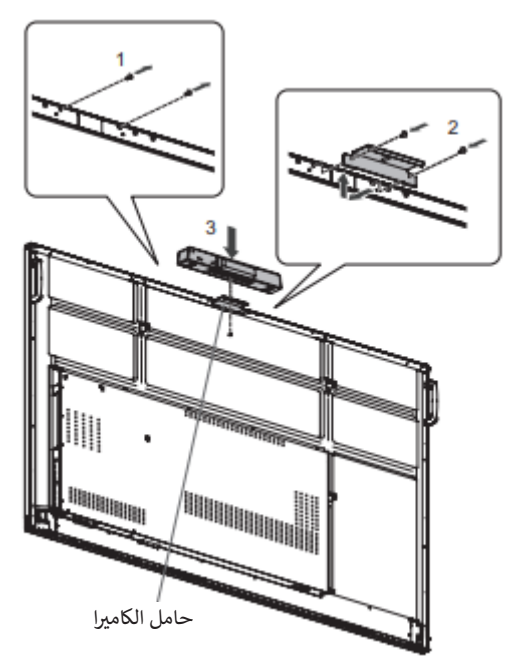

- **ي .1 قم بإزالة الريا غ من هذه الشاشة.**
- 
- 2. قم بتثبيت حامل الكاميرا (مرفق) ببرغي حامل الكاميرا (10 x M3) (مرفق) (2x).<br>-**ي .3 قم بتثبيت كام يا الويب عىل حامل الكام يا باستخدام برغ تثبيت الكام يا )سن لولبة بوصة( )x1).**

# نصائح

- قم بتخزين البراغي التي تمت إزالتها.<br>• ي
- .<br>بعد إزالة حامل الكاميرا، أعد البراغي التي تمت إزالتها. ي

# **يك توصيل المحول الالسل**

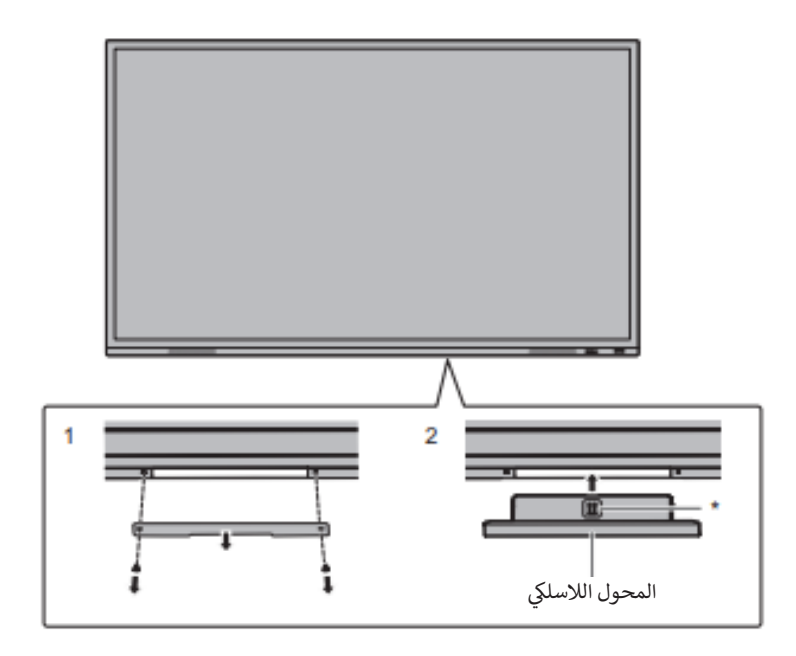

- **يىل. .1 قم بإزالة الغطاء السف**
- **يك. .2 قم بتثبيت المحول الالسل** انتبه إلى اتجاه المحول اللاسلكي.<br>.. السطح الذي يحمل علامة \* هو الجزء الأما**م<sub>ي</sub>.**

#### تنبيه

• قم بتخزين الغطاء والبراغي التي تم إزالتها. ي ֚֚֬

بعد إزالة المحول اللاسلكي، أعد تركيب الغطاء، ثم ثبته بالبراغي التي تم إزالتها. ي

# **التشغيل / إيقاف التشغيل**

#### تنبيه

- <span id="page-17-0"></span>• قم بتشغيل الشاشة أولاً قبل تشغيل الحاسوب أو جهاز التشغيل.
- عند إيقاف تشغيل مفتاح الطاقة الرئيسي أو زر الطاقة وإعادة تشغيله، انتظر<br>• دائمًا لمدة 5 ثوان على الأقّل. قد يؤدي الفاصل الزمني القصير إلى حدوث عطل.

# **تشغيل الطاقة الرئيسية**

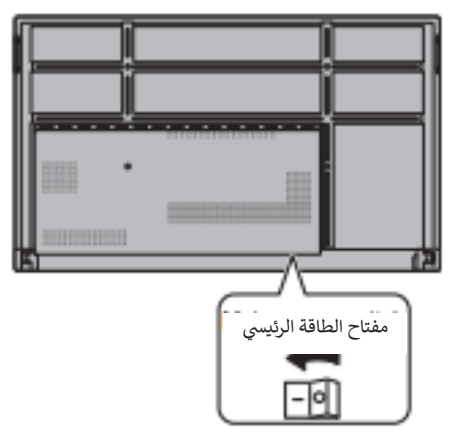

وضع إيقاف التشغيل، عند إيقاف تشغيل الطاقة الرئيسية.

#### تنبيه

- يجب تشغيل / إيقاف تشغيل الطاقة الرئيسية باستخدام مفتاح الطاقة الرئيسي. لا تقم بتوصيل / فصل كابل التيار الكهربائ أو تشغيل / إيقاف تشغيل القاطع أثناء ي -<br>أ تشغيل مفتاح الطاقة الرئيسي.<br>-
	- لفصل التيار الكهربائي بالكامل، اسحب القابس الرئيسي. ي 1

# **التشغيل**

6

9

**CLEAR** 

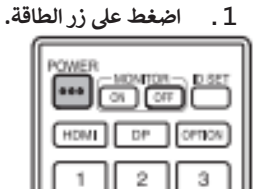

5

8

Ö

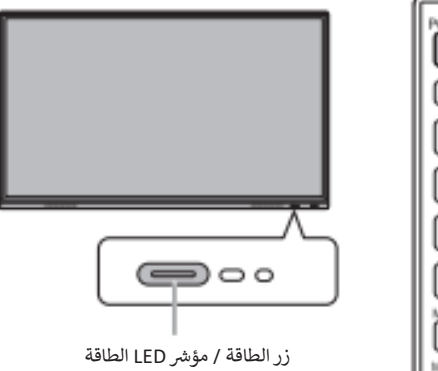

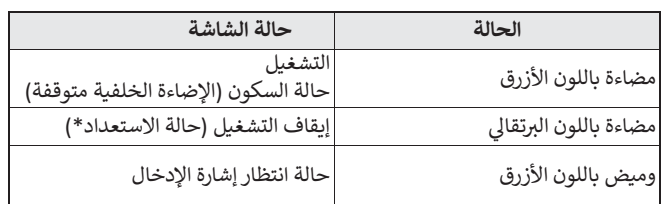

\* وضع الاستعداد عند ضبط "وضع توفير الطاقة" (Power Save Mode) على التشغيل.

#### نصائح

- عند إيقاف تشغيل مفتاح الطاقة الرئيسي، لا يمكن تشغيل الشاشة.
- إذا كانت الشاشة في حالة انتظار إشارة الإدخال وقمت بتنفيذ العملية الموضحة ي ֖֖֦֧֦֧֦֧֦֧֦֧ׅׅׅ֧ׅׅ֧֚֚֚֚֚֚֚֚֚֡֝֜֓֡֡֓֡֬֝֬֜֓֡֬֜֓֡֬֝ أدناه، فستدخل الشاشة في حالة الاستعداد. ي ֦֧֦֧֦ׅ֡֡֡֡

- الضغط عىل زر الطاقة الموجود عىل وحدة التحكم عن بعد.

- الضغط مع االستمرار عىل زر الطاقة الموجود عىل الشاشة.

- لتعطيل عرض شاشة الشعار عند تشغيل الطاقة، اضبط "شاشة الشعار" (Logo screen) على إيقاف التشغيل في قائمة الإعداد (Setup). ي 5
- يمكنك تثبيت وضع اإلدخال الذي يظهر بعد بدء التشغيل. اضبط "وضع إدخال البداية" (Start Input Mode) على "بدء التشغيل والإيقاف" ( Startup & Shutdown) في قائمة الإدخال (Input). (انظر صفحة 49.) ֦֧֦ׅ֡֡֡֡֡֡

#### <span id="page-18-0"></span>◼**العمليات بعد التشغيل األول**

عند تشغيل الطاقة لأول مرة، تظهر شاشة إعدادات اللغة.

- **يل** .1 **" حدد لغة، ثم المس "التا )Next).**  ستظهر شاشة "إعدادات التاريخ والوقت" (Date & Time Settings).
	- **يل** .2 **اضبط " التاري خ والوقت، ثم المس "التا )Next).**  تظهر شاشة إعدادات وضع التشغيل.
		- .<br>3. قم بتهيئة الإعدادات وفقًا للشاشة.

نعم (YES):

• يتم ضبط "وضع التشغيل" )mode Operation )عىل "الوضع 1" ) Mode .)1

ي "الوضع 1" هو اإلعداد الموض به ويتوافق مع "التهيئة العادية" المحددة ف ֦֧֦֧֦ لائحة التصميم الإيكولولجي (2021/2019).

- يتم ضبط "إدارة الطاقة" (Power Management) على "وضع الاستعداد للطاقة" (Power Standby) ويتم تعيين "وضع توفير الطاقة" ( Power save mode) على تشغيل. لا يمكن تغيير هذه الإعدادات.
- إذا لم تكن هناك إشارة لمدة 5 دقائق تقريبًا، فإن هذه الشاشة ستدخل تلقائيًا ي وضع االستعداد. ف :
- يتم تقليل الاستهلاك الحالي عندما تكون الشاشة في حالة الاستعداد. كما يتم ي i إيقاف تشغيل أندرويد . الحظ، مع ذلك، أن وقت بدء التشغيل من حالة االستعداد يصبح أطول.

لا (NO):

- يتم ضبط "وضع التشغيل" )mode Operation )عىل "الوضع 2" ) Mode  $. (2)$
- يتم ضبط "إدارة الطاقة" )Management Power )عىل "وضع انتظار الإشارة" (Signal waiting mode) ويتم تعيين "وضع توفير الطاقة" )Mode Save Power )عىل إيقاف التشغيل. يمكن تغيير هذه الإعدادات.
	- يتم الانتقال إلى حالة انتظار إشارة الإدخال في حالة عدم وجود إشارة. ي i
- يتم تقليل وقت بدء التشغيل من حالة االستعداد. الحظ، مع ذلك، أنه سيتم استهلاك المزيد من الطاقة في حالة الاستعداد. يستمر تشغيل أندرويد في حالة ׇ֦֡֡֡֡֡֡֡ ي ė االستعداد.

حتى بعد الضبط، يمكنك تغيير "وضع التشغيل" (Operation mode). (انظر صفحة 46.)

.4 **عندما تش يالشاشة إل اكتمال اإلعدادات، المس "إنهاء" )Finish).** تظهر الشاشة الرئيسية لوضع التطبيقات ) APPLICATION).( انظر صفحة ).22

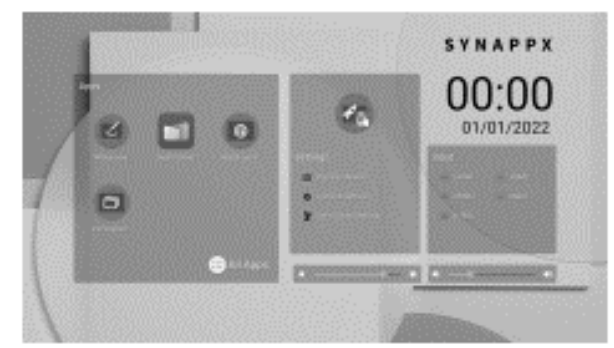

#### نصائح

\_<br>تتوقف الساعة إذا ظل التيار الكهربائي الرئيسي متوقفًا لمدة 3 أيام تقريبًا.\* ي i (\*وقت تقريي. يختلف الوقت الفعلي حسب حالة الشاشة.)

# **إيقاف التشغيل**

**ي .1 اضغط عىل زر الطاقة )POWER )وحدة التحكم عن بعد. أو اضغط مع ف االستمرار عىل زر الطاقة )POWER )عىل الشاشة.**

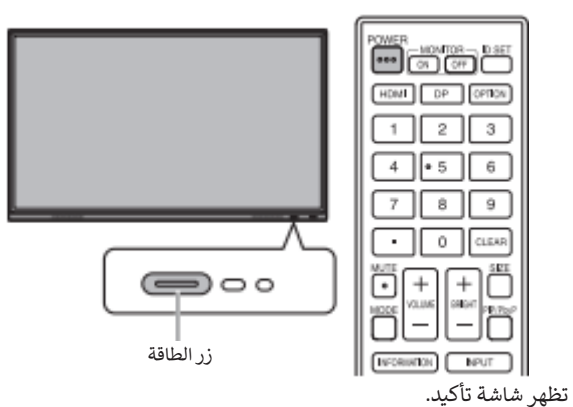

#### **.2 حدد "موافق" )OK).**

سيتم إيقاف تشغيل الطاقة. (حالة الاستعداد)

#### تنبيه

- عند إيقاف تشغيل الطاقة، يتم فقد بيانات التطبيق التي لم يتم حفظها.
- يتم عرض رسالة قبل إيقاف تشغيل الطاقة. احفظ أي بيانات تحتاجها. •
- إذا تم إيقاف تشغيل الشاشة حسب الجدول الزمني، أو "إيقاف التشغيل إذا لم تكن هناك عملية" (Off if no operation) أو التحكم باستخدام RS-232C، فاحفظ أي بيانات تحتاجها مسبقًا. سيتم إيقاف تشغيل الطاقة حتى إذا كانت هناك بيانات غير محفوظة. (ستفقد البيانات.)

# **السكون )إيقاف اإلضاءة الخلفية(**

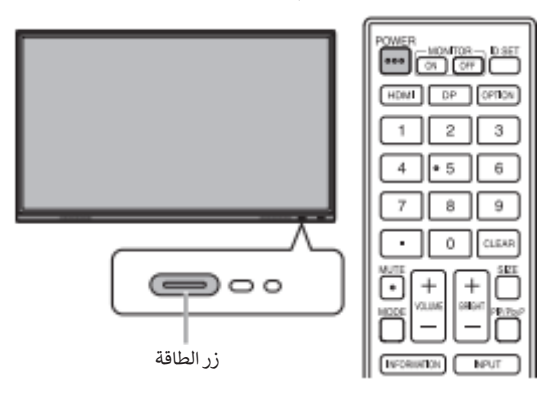

**ي .1 اضغط عىل زر إيقاف الشاشة )OFF MONITOR )وحدة التحكم عن بعد. ف أو اضغط عىل زر الطاقة )POWER )عىل الشاشة.** سيتم إيقاف اإلضاءة الخلفية.

يمكن استعادة الحالة السابقة عن طريق لمس الشاشة أو الضغط عىل أي زر )باستثناء .)PIP/PbyP ،MONITOR OFF

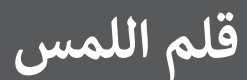

سن القلم (السميك)

<span id="page-19-0"></span>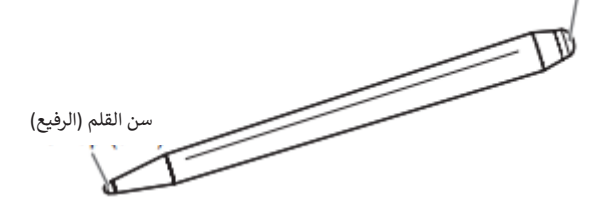

يتعرف البرنامج التالي المثبت مسبقًا على جانب قلم اللمس الذي يلامس الشاشة، مما يتيح استخدام الجانبين كقلمين مختلفين.

• السبورة البيضاء ) Whiteboard)

ي ė للحصول على تفاصيل حول كيفية استخدام قلم اللمس في السبورة البيضاء، راجع "السبورة البيضاء" (Whiteboard) (انظر الصفحة 29).

#### نصائح

- حالة وجود لوحة تراكب )انظر الصفحة ف 27(، يمكن استخدام أقالم لمس متعددة <sup>ف</sup> وقت واحد حاالت االستخدام األخرى . ف ، ال يمكن استخدام أقالم لمس متعددة ف ي ė ي ي ֧֦֧֦֧֦֧֦֧֦֧ׅ֦֧ׅ֦֧ׅ֦֧֚֬֜֓֡֡֬֜֓֡֬֜֓֓֡֬֜֬֓֓֡֬ ي å وقت واحد.
	- عند استخدام أقلام لمس متعددة على لوحة التراكب (انظر الصفحة 27)، قد تنكسر الخطوط.
		- عند لمسها في وقت واحد. ي ׇ֦֡֡
		- عند نقل أقالم اللمس بالقرب من بعضها البعض.
	- إذا أصبح سن القلم بالي ررس ا أو تالف اء قلم لمس جديد، ا، فاستبدل قلم اللمس. ل يرجى الرجوع إىل الموزع.

يتم تثبيت قلم اللمس المرفق بالمواضع المحددة عىل هذه الشاشة.

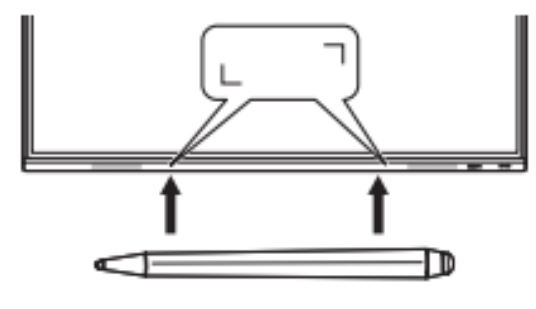

#### نصائح

- لا تقم بتثبيت أي شيء آخر غير قلم اللمس المرفق.
- يتم استخدام المغناطيس لتثبيت قلم اللمس المرفق. ال تحرك ساعة أو بطاقة ممغنطة بالقرب منه.

# **إجراء اللمس**

# **إجراء اللمس**

<span id="page-20-0"></span>تختلف إجراءات اللمس التي يمكن استخدامها مع هذه الشاشة على حسب نظام التشغيل والتطبيق.كما تختلف وظائف إجراءات اللمس. للحصول عىل التفاصيل، راجع تعليمات نظام التشغيل ووثائق دعم التطبيق.

نصائح

- على جهاز ماك، الإجراءات هي إجراءات الفأرة المكافئة.<br>.
- لمعرفة إجراءات استخدام قلم اللمس في برنامج القلم (Pen)، انظر دليل تشغيل ي ׇ֦֡ .)Pen Software Operation Manual( القلم برنامج
	- قد لا تستجيب الشاشة بشكل صحيح في الحالات التالية: ي ׇ֦֧֚
		- .<br>- حركة اللمس سريعة جدًا.
		- قص تة جد النقطت ي المسافة ب ي ا. :
			- النقطتان تتقاطعان. ė
	- ف ويندوز ،10/8.1 يمكن استخدام وظائف لوحة اإلدخال. ي للحصول على التفاصيل، راجع تعليمات ويندوز (Windows Help).
- لوحة اإلدخال: تظهر لوحة مفاتيح برمجية ولوحة إدخال مع التعرف عىل خط اليد عىل الشاشة.
- في نظام التشغيل ويندوز 10/8.1، يمكن استخدام وظيفة الحبر في مايكروسوفت ي ė ي ė أوفيس، حيث يمكن كتابة التعليقات بخط اليد، ويمكن التعرف على الكتابة اليدوية. للحصول عىل التفاصيل، راجع تعليمات مايكروسوفت أوفيس ) Microsoft .)Office Help

# **نقاط تحذيرية**

- ال تستخدم قلم اللمس ألي غرض بخالف تشغيل لوحة اللمس.
	- ال تضغط بشدة عىل سن القلم.
- لن يجري التشغيل بشكل صحيح إذا كان هناك عائق بين جهاز إرسال / استقبال األشعة تحت الحمراء وقلم اللمس أو إصبعك. لن يجري التشغيل بشكل صحيح إذاكانت أصابعك أوكمك بالقرب من الشاشة.
- في حالة الإمساك بقلم اللمس بشكل مسطح جدًا على الشاشة، فقد لا يتم ي ֦֦֦֧֦֧֦֧֦֧֦֧֦֧֧֦֧ׅ֦֧֦֧֚֚֬֝֬֜֓֜֓֡֬֜֬ اكتشاف موضع اللمس بشكل صحيح.
	- إذا لم يعمل قلم اللمس على حافة الشاشة، فقم بتحريكه ببطء.<br>• قد لا يعما ، القلم بشكا ، صحيح اذا كان هناك ضوء فلورسنت عاد
- قد ال يعمل القلم بشكل صحيح إذا كان هناك ضوء فلورسنت عاكس بالقرب منه. • حالة وجود ف أوساخ أو مواد غريبة عىل سن قلم اللمس، فقم بإزالتها . قد تؤدي
- ي المواد الغريبة إىل تلف الشاشة. • قد ينحرف موضع قلم اللمسٍ أحيانًا في شاشة تسجيل الدخول. في هذه الحالة، ֦֧֦֧֦֧֦֦֧֦ׅׅׅׅׅׅׅ֧֡֡֡֡֬֬֜֓֡֡֜֓֡֬֝֬֝֬֓֓֡֬֓֓ l
- ي استخدم لوحة المفاتيح أو الفأرة. • إذا تم فصل كابل USB، فقد ال تعمل لوحة اللمس بشكل صحيح بعد إعادة
- توصيل كابل USB. في هذه الحالة، أعد تشغيل الحاسوب. ي ė
- عند رفع سن القلم أو إصبعك من عىل الشاشة، قم برفعهما مسافة كافية. إذا لم تكن المسافة كافية، فقد يتم اكتشاف لمسة حتى إذا لم يتم لمس الشاشة.

# **حول الشاشة الرئيسية لوضع التطبيقات )APPLICATION)**

تظهر هذه الشاشة عند الضغط على زر الشاشة الرئيسية (HOME) أو تغيير وضع الإدخال إلى APPLICATION.

<span id="page-21-0"></span>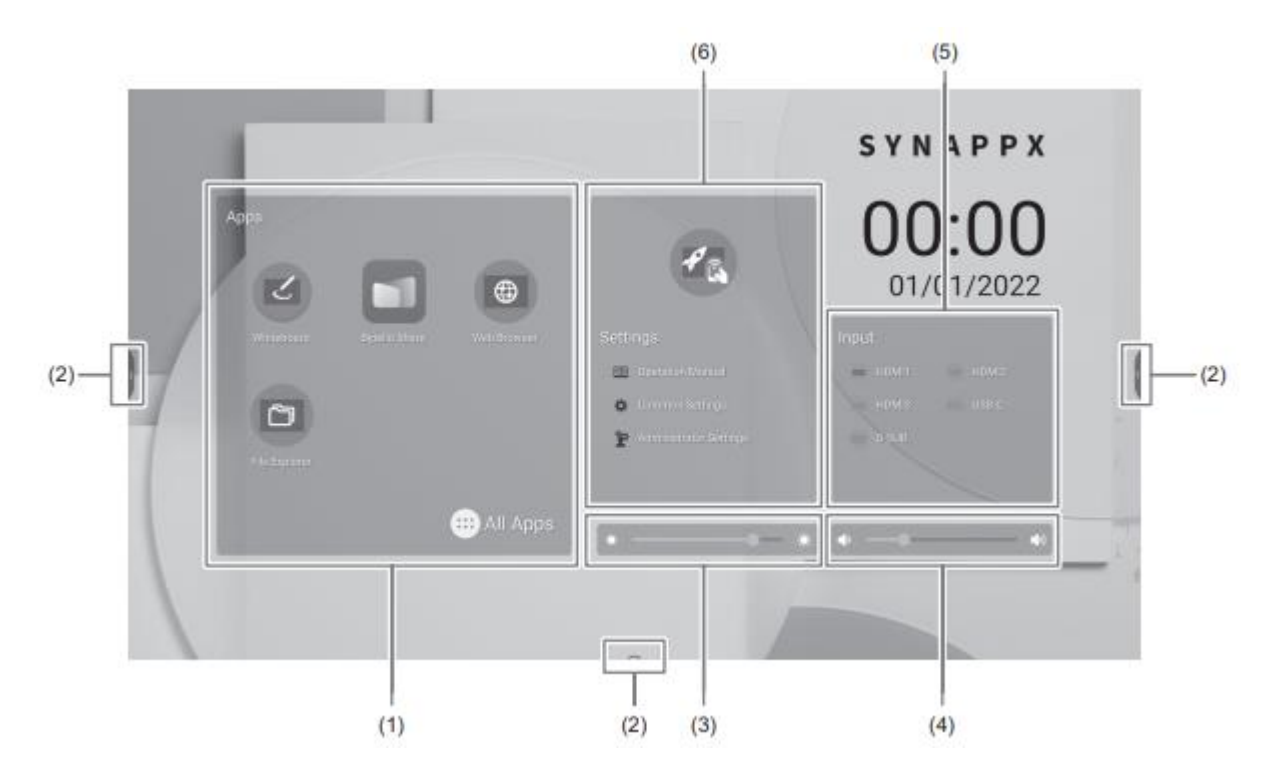

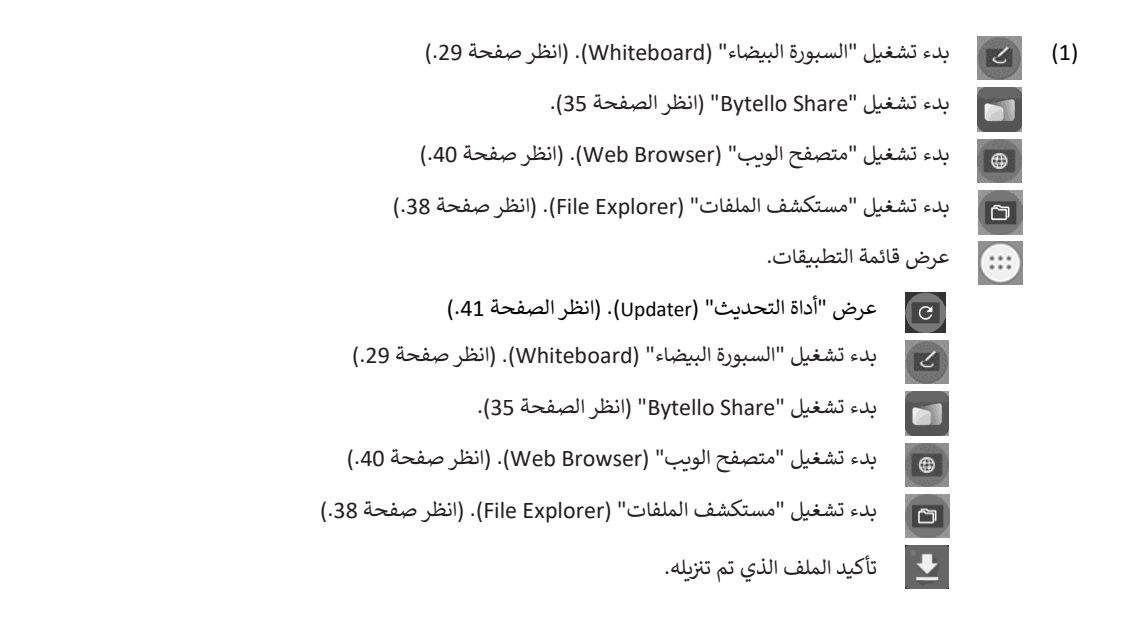

نصائح

• عند ظهور شاشة تأكيد للسماح بالوصول عند بدء تشغيل التطبيق لأول مرة، اختر "السماح" (Allow).

# التشغيل الأساسي

 $\bullet$ 

A □

ø

 $\varnothing$ 

- (2) عند لمس الشاشة، يظهر " <mark>(</mark> " و " <mark>)</mark> " و" · ". المس لعرض الشريط الجانبي.<br>-
	- الرجوع إىل الشاشة السابقة.\*
- الرجوع إىل الشاشة الرئيسية لوضع التطبيقات )APPLICATION).
- عرض معاينة للتطبيق الذي يتم تنفيذه وآخر إدخال خارجي. (انظر أدناه.)\*
	- عرض قائمة "الإدخال" (Input) (انظر الصفحة 25.)

بدء تشغيل "Bytello Share" (انظر الصفحة 35).

بدء "لوحة التراكب" (Overlay board). (انظر الصفحة 27).

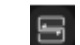

- عرض الصور المعروضة على الشاشة كصور ثابتة. (أنظر الصفحة 28).
- \* يتم عرضها عندما يكون وضع اإلدخال هو وضع التطبيقات )APPLICATION).
	- )3( ضبط السطوع.

 $\boxtimes$ 

- )4( ضبط مستوى الصوت.
	- (5) تغيير وضع الإدخال

 $F_{\rm th}$ 

ю

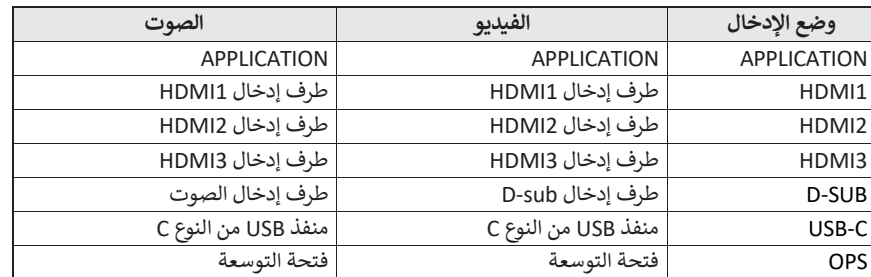

- أيقونة الطرف غير المتصل تظهر باللون الرمادي.
- )6( عر ض دليل هذه الشاشة وإجراء اإلعدادات المختلفة.

تبديل وضع اإلدخال إىل جهاز حاسوب مثبت عليه "Synappx".\*

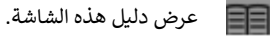

عرض قائمة "الإعدادات الشائعة" (Common Settings). (انظر الصفحة 42.)

عرض قائمة الإعداد. (انظر صفحة 45.) Ϋ́Ρ

\* تعيين وضع الإدخال المراد التبديل إليه في "إعدادات Synappx "Synappx") في قائمة "الإعداد" (Setup). ي ė ي ė عند استخدام جهاز كروم كاست في Synappx، اضبط "دعم جهاز كروم كاست" (Support Chromecast device) على تشغيل. (انظر صفحة 36.) ֦֧֦֧֦֧֦֧֦֧֦֧֦֧֦֧֧֦֧֧֦֧֧֪֦֧֦֧֦֧֚֚֚֝֬֓֜֓֜֬֓֝֬֝֬ عند استخدام جهاز ميراكاست في Synappx، اضبط "دعم جهاز ميراكاست" (Support Miracast device) على تشغيل. (انظر صفحة 36.) i عند استخدام تيلنيت في Synappx، اضبط " التحكم في الشاشة عبر الشبكة" (Monitor Control via Network) على تشغيل. (انظر صفحة 47.) : ي ż تعمل تطبيقات Synappx مع التقنية المكتبية الحالية لجلب راحة المنزل الذكي إلى مكان العمل.<br>-ׇ֚֚֚֓֡

تس حتيت سلس. قم بحسب المعلمية المستبيح الصحيح وسلسل على المعلم المعلمي.<br>لديك اجتماع سلس. قم بمشاركة المعلومات أو طباعتها مباشرةً متى احتجت إلى ذلك إليها. للحصول على تفاصيل حول Synappx، راجع دليل Synappx.

# ■ عرض قائمة تطبيقات بدء التشغيل (أشرطة التطبيقات الحديثة)

عند لمس على الشريط الجانبي في وضع التطبيقات (APPLICATION)، تظهر معاينة للتطبيق الذي يتم تنفيذه وآخر إدخال خارجي.<br>-ي ׇ֦֚

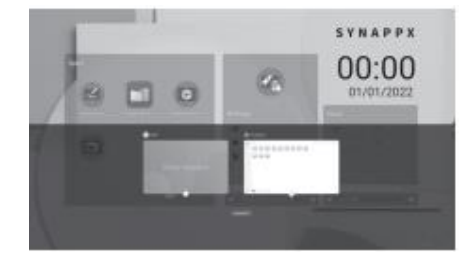

- عند لمس المعاينة، تتحول الشاشة إىل هذا التطبيق.
	- المس للخروج من التطبيق.
- المس "مسح الكل" )All Clean )للخروج من جميع التطبيقات.

نصائح

• عند لمس صلى الله على شريط الأدوات الذي يظهر على الجانب، يتم عرض شريط التطبيقات الأخيرة على الجانب.

# **استخدام وحدة التحكم عن بعد**

<span id="page-23-0"></span>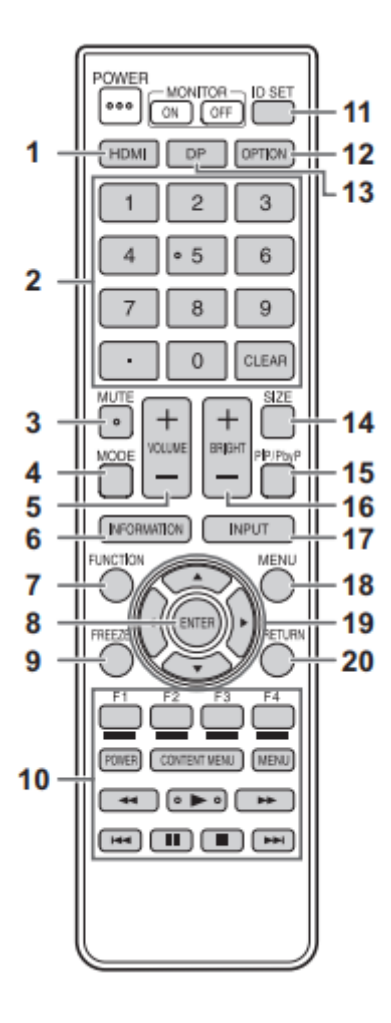

#### **HDMI** .1

تبديل وضع اإلدخال إىل 1HDMI أو 2HDMI أو 3HDMI.

# **يم** .2 **أزرار اإلدخال الرق**

تستخدم هذه األزرار لإلعدادات مثل إعداد LAN.

#### .3 **MUTE( كتم(**

 إيقاف تشغيل الصوت مؤقتا. اضغط عىل زر MUTE مرة أخرى إلعادة الصوت إىل المستوى السابق.

#### .4 **MODE( اختيار وضع األلوان(**  i

في وضع إدخال الفيديو (بخلاف "APPLICATION")، يتغير وضع الألوان. يتم عرض القائمة.

اضغط على الزر ▲ أو ▼ لتحديد وضع الألوان.

يه • االستضاءة العالية )Illuminance High )شاشة بألوان مناسبة للمواقع الساطعة.

#### .5 **VOLUME -/+( ضبط مستوى الصوت(**

اضغط عىل + أو - لضبط مستوى الصوت.

#### .6 **INFORMATION( معلومات(**

عرض معلومات الشاشة.

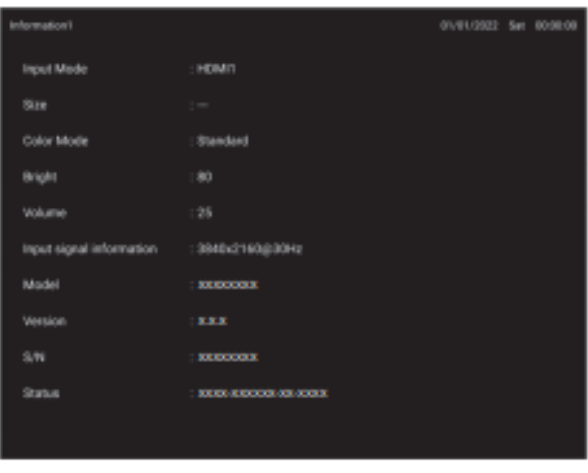

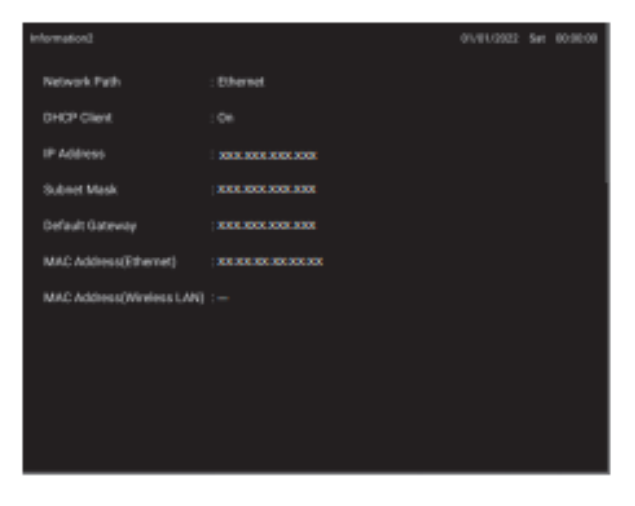

تتغير الشاشة من "INFORMATION2" ← "INFORMATION1" ← شاشة فارغة، وهكذا في كل مرة تضغط فيها على هذا الزر. ي ֦֧֦֧֦

عند عرض "INFORMATION"، يتغير العرض من

، "INFORMATION1 " ← "INFORMATION2 " ← "INFORMATION1 " ي وهكذا ف

كل مرة تضغط فيها على زر ﴿.

- يؤدي الضغط على زر RETURN (العودة) إلى اختفاء الشاشة. ׇ֦֧֡֜
	- .<br>• تختفي الشاشة تلقائيًا بعد حوالي 15 ثانية. ي

#### .7 **FUNCTION( الوظائف(**

عرض قائمة الوظائف. (انظر صفحة 51.)

#### .8 **ENTER( دخول(**

تأكيد الإعداد.

#### .9 **FREEZE( تجميد(**

تجميد الفيديو المعروض على الشاشة. (انظر صفحة 28.) في بعض الحالات قد يحدث تأثير الصورة المتخلفة. لا تجمد الفيديو لفترة طويلة. ي ֦֧֦֦ׅ֚֡֡֡֝

֦֦֧֢ׅ֢ׅ֦֧ׅׅׅׅ֧ׅ֖֚֚֚֚֚֚֚֚֚֚֡֝֡֡֡֡֡֬֜֝֬֝֬֜֝

#### .10 **أزرار تشغيل الجهاز المتصل ب HDMI**

عند تعيين "رابط HDMI CEC" على تشغيل، يمكنك تشغيل الأجهزة التي تدعم HDMI<br>-CEC عندما يكون وضع اإلدخال 1HDMI.

#### **زر MENU CONTENT( قائمة المحتوى(**

- عندما يكون وضع اإلدخال هو APPLICATION. - تظهر الشاشة الرئيسية لوضع APPLICATION.
- عند ضبط "رابط CEC HDMI "عىل تشغيل ووضع اإلدخال هو 1HDMI - يمكن إدارة الأجهزة التي تدعم HDMI CEC.
- عند ضبط "رابط CEC HDMI "عىل إيقاف التشغيل و وضع اإلدخال وضع آخر بخالف APPLICATION - يتغير وضع الإدخال إلى APPLICATION.

#### **ID SET** .11

ال ستخدم ي هذا الزر مع هذه الشاشة.

#### .12 **OPTION( الخيارات(**

تبديل وضع اإلدخال إىل APPLICATION أو OPS.

#### **)DisplayPort( DP** .13

تبديل وضع اإلدخال إىل C-USB.

#### .14 **SIZE( اختيار حجم الشاشة(**

في وضع إدخال الفيديو (بخلاف APPLICATION)، يتغير حاجة الشاشة. ė يتم عرض القائمة. اضغط على زر "▲" أو "▼" لاختيار حجم الشاشة. (انظر الصفحة 26.)

#### **PIP/PbyP** .15

ر<br>لا يُستخدم هذا الزر مع هذه الشاشة.

#### .16 **BRIGHT -/+( ضبط السطوع(**

اضغط عىل + أو - لضبط السطوع.

#### .17 **INPUT( اختيار وضع اإلدخال(**

يتم عرض القائمة.

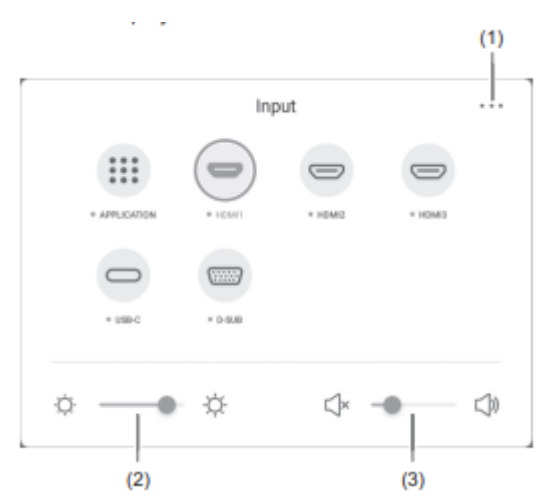

اضغط عىل الزر أو لتحديد وضع اإلدخال، واضغط عىل زر ENTER للدخول فيه.

- لمعرفة أوضاع الإدخال التي يمكن تحديدها، راجع "حول الشاشة الرئيسية لوضع التطبيقات (APPLICATION)" (انظر الصفحة 22).
	- (1) عرض شاشة قائمة الإعدادات الشائعة. (انظر الصفحة 42.)
		- )2( ضبط السطوع.
		- )3( ضبط مستوى الصوت.

#### .18 **MENU( القائمة(**

عرض شاشة قائمة الإعدادات الشائعة (انظر صفحة 42.)

#### 19. المؤش*ر*

֦֧֧֦֧֦֧֦֧֦֧֦֧֦֧֦֧֦֧֦֧֦֧֦֧֦֧֦֧֟֟֟֟֟֟֟֟֟֓֝ تُستخدم هذه الأزرار لتنفيذ عمليات مثل تحديد العناصر وتغيير قيم الضبط وتحريك المؤشر.

#### .20 **RETURN( العودة(**

العودة إىل الشاشة السابقة.

#### نصائح

• عندما يكون جهاز الحاسوب الذي يعمل بنظام ويندوز متصل بطرف لوحة اللمس أو منفذ USB من النوع C، تعمل أزرار وحدة التحكم عن بعد الموجودة أدناه بنفس الطريقة التي تعمل بها مفاتيح الحاسوب.<br>-

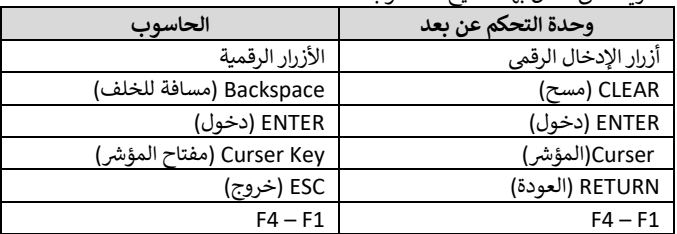

#### ◼**تبديل حجم الشاشة**

حتى عند تغيير حجم الشاشة، قد تظل الشاشة كما هي اعتمادًا على إشارة الإدخال.

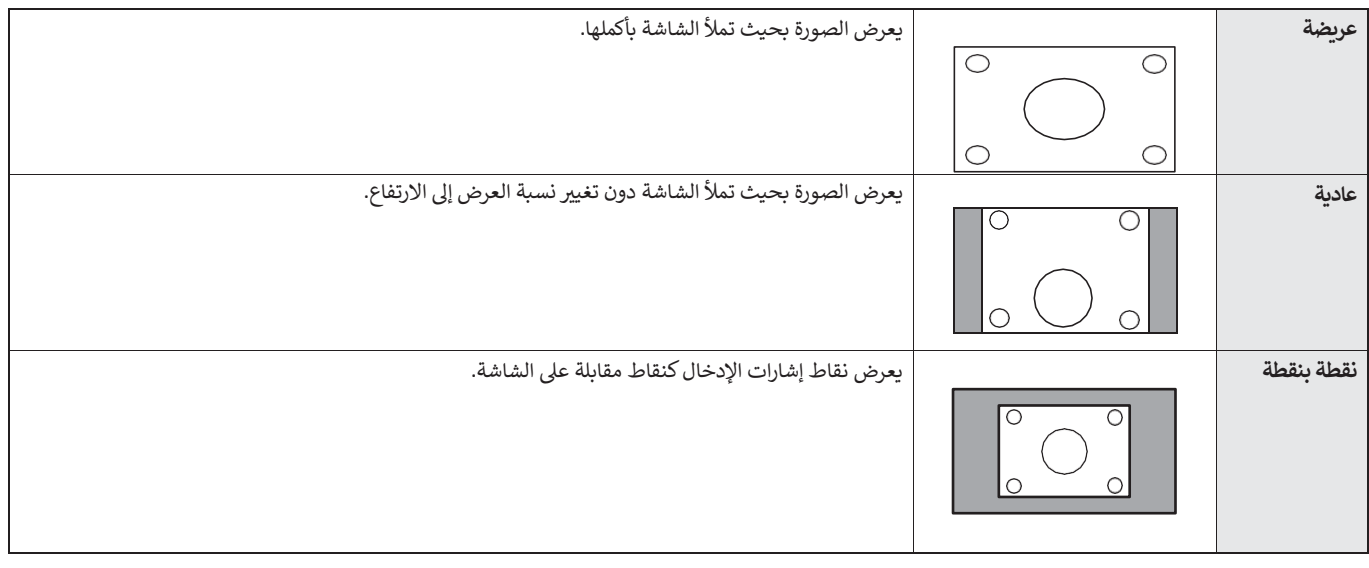

#### نصائح

- قد يؤدي استخدام وظيفة تبديل حجم الشاشة في هذه الشاشة أستشاشة أو توسيعها للعرض التجاري أو العام في مؤسسات مثل المقاهي أو الفنادق إلى انتهاك حقوق å å المبدعين المحمية بموجب قانون حقوق الطبع والنشر، لذا يرجى توخي الحذر.
	- قد يتغير مظهر الفيديو الأصلي إذا حددت حجم شاشة بنسبة عرض إلى ارتفاع مختلفة عن الصورة الأصلية (مثل البث التلفزيوني أو إدخال الفيديو من جهاز خارجي). ي
- عند مشاهدة فيديو بنسبة 4:3 على الشاشة بأكملها باستخدام وظيفة تبديل حجم الشاشة لقديتم فقدان حافة الفيديو أو تظهر مشوهة. إذا كنت ترغب في ي i احترام نية المبدع، فاضبط حجم الشاشة على "عادي".
- عند تشغيل البرامج التجارية، قد يتم اقتصاص أجزاء من الصورة (مثل الترجمة على الشاشة). في هذه الحالة، حدد حجم الشاشة الأمثل باستخدام وظيفة تبديل حجم الشاشة ي ė .<br>لهذه الشاشة. مع بعض البرامج، قد يكون هناك ضوضاء أو تشويه على حواف الشاشة. هذا يرجع إلى خصائص البرنامج، وليس عطلاً في الشاشة. i
	- اعتمادًا على حجم الفيديو الأصلي، قد تظل هناك نطاقات سوداء على حواف الشاشة.<br>• اعتمادًا على حجم الفيديو الأصلي، قد تظل هناك نطاقات سوداء على حواف الشاشة.

# **اكب ) ر لوحة الي التعليقات(**

يمكنك رسم أحرف أو خطوط على الصور التي يتم عرضها على هذه الشاشة.

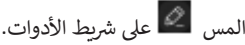

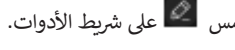

<span id="page-26-0"></span>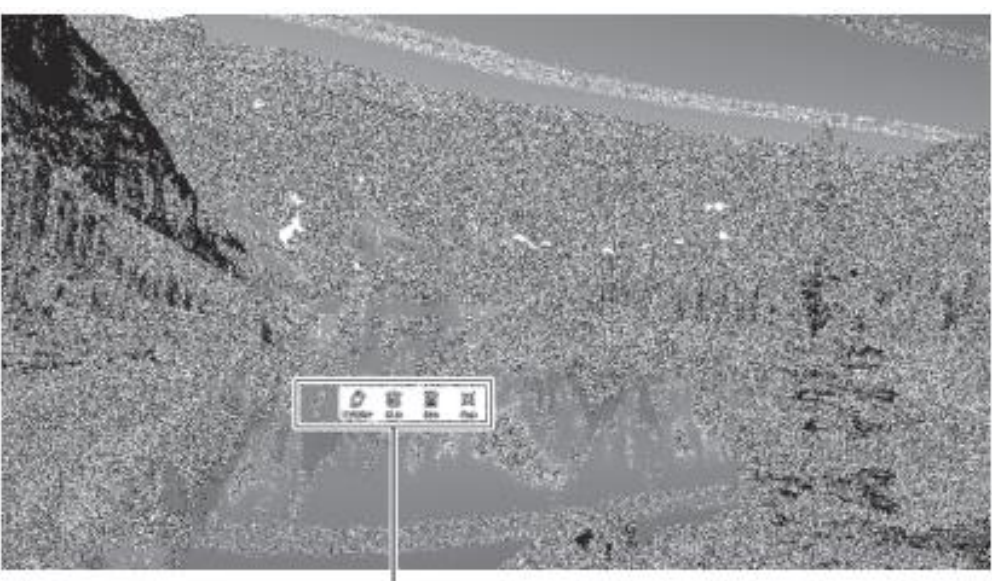

رشيط العمليات

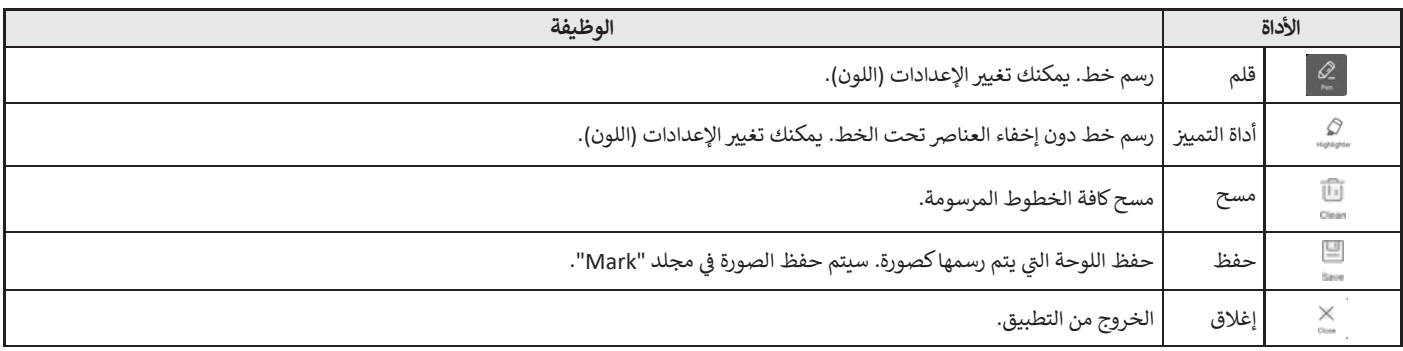

يمكنك مسح منطقة من الشاشة بلمسها براحة يدك. المس الشاشة براحة يدك، وعندما يظهر المؤشر، حرك راحة يدك.

#### نصائح

- يمكن نقل شريط العمليات عن طريق السحب.
	- لا يمكنك حفظ لوحة في محرك أقراص USB. ي ė
- بعد الحفظ في وحدة التخزين الداخلية، انسخ اللوحة إلى محرك أقراص USB باستخدام "مستكشف الملفات" (File Explorer). ي ׇ֦֚
	- ال يمكن حفظ اللوحة عند عرض إدخال صور متوافقة مع HDCP من طرف إدخال HDMI أو منفذ USB من النوع C أو OPS.
		- ال يمكن إضافة ورقة.

### **التجميد**

تجميد الفيديو المعروض عىل الشاشة.

اضغط على زر FREEZE (تجميد) في وحدة التحكم عن بعد، أو المس علما على شريط الأدوات. ي ׇ֦֡ في حالة وجود صورة ثابتة، سيظهر مسميل المستقل الجانب العلوي الأيمن من الشاشة. ي ė ė

<span id="page-27-0"></span>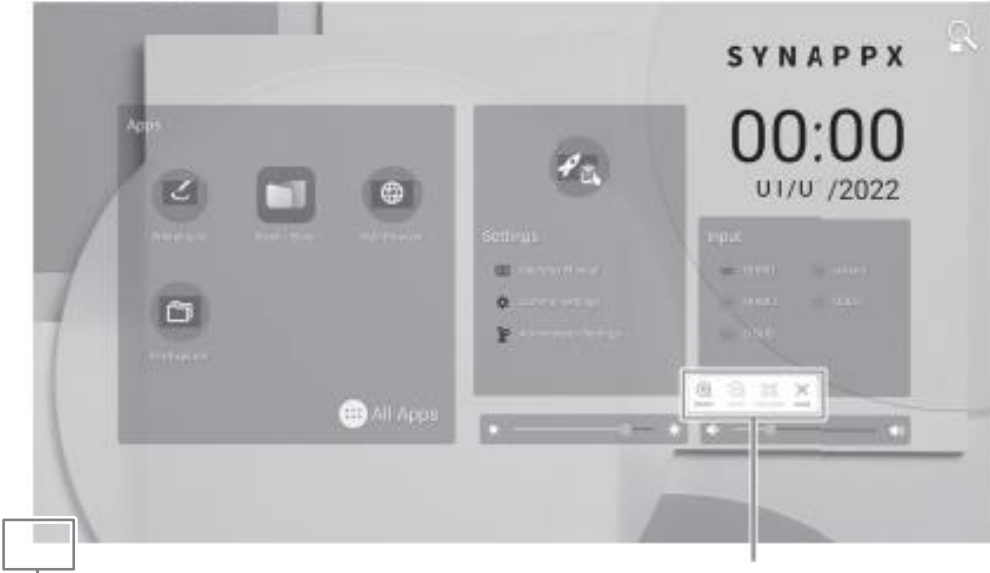

نافذة اإلعدادات

#### **نافذة اإلعدادات:**

المس للعمل.

- تكبير أي مكان على الشاشة  $\bigoplus$ 
	- تصغير الشاشة المكبرة Θ
- العرض على كامل الشاشة. 9
	- X إلغاء الحالة الثابتة .

#### تنبيه

• في بعض الحالات قد يحدث تأثير الصورة المتخلفة. لا تجمد الفيديو لفترة طويلة. ي į

#### نصائح

- إذا كنت تريد كتم الصوت من صورة ثابتة، فاضبط "كتم الصوت مع التجميد" (Mute with freeze) في قائمة الإدخال والإخراج (Input & Output) على تشغيل. ي ֦֧֦֦ׅ֚֡֡֡֝
	- للإلغاء، اضغط على أي زر بخلاف زر POWER (الطاقة) أو زر MUTE (كتم الصوت) أو زر VOLUME (مستوى الصوت) في وحدة التحكم عن بعد. ي i

يتم إلغاء التجميد أيضًا عندما تتغير إشارة الإدخال (التبديل إلى عدم وجود إشارة، وتغيير الدقة، وما إلى ذلك).

# <span id="page-28-0"></span>**السبورة البيضاء )Whiteboard)**

- يمكنككتابة رسائل أو رسم خطوط عىل الشاشة كسبورة بيضاء.
	- يمكنك طباعة أو حفظ المحتوى المكتوب عىل الشاشة.
- يمكنك عرض صورة أو ملف PDF، وكتابة / رسم حروف وخطوط عىل الصورة.
	- هذا التطبيق ف ، يشار إىل بيانات شاشة واحدة باسم "ورقة". ي ė
		- يمكن فتح 10 ورقات كحد أقض.
- **.1 عىل الشاشة الرئيسية لوضع التطبيقات ) APPLICATION)، المس "السبورة البيضاء" )Whiteboard).**

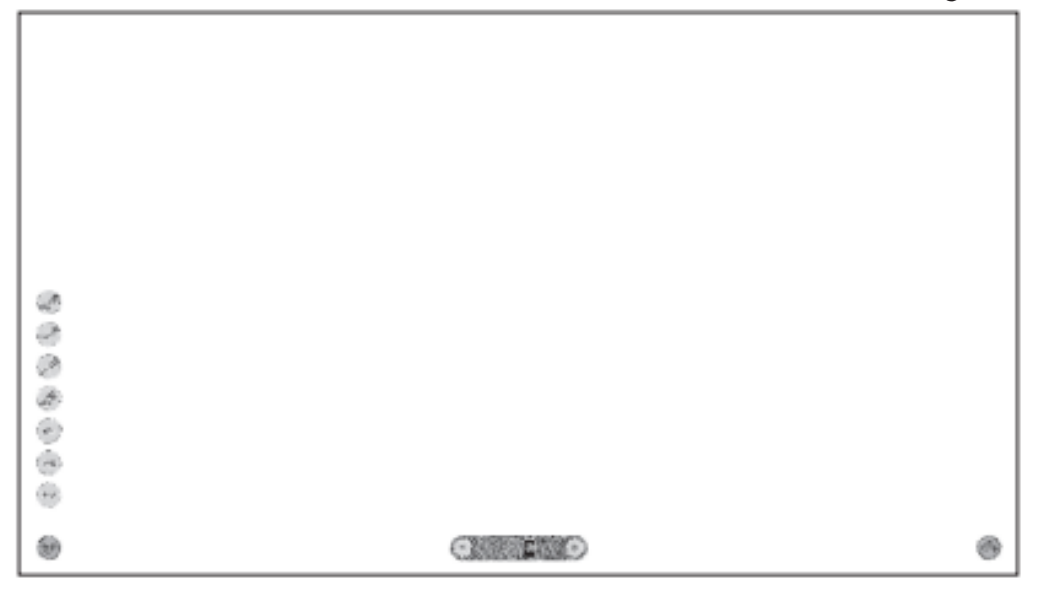

تنبيه

- عند إيقاف التشغيل ، يتم فقد أي بيانات ف السبورة البيضاء . ي ė
- يتم عرض رسالة قبل إيقاف التشغيل. احفظ أي بيانات تحتاجها.

### ◼**قائمة الوظائف**

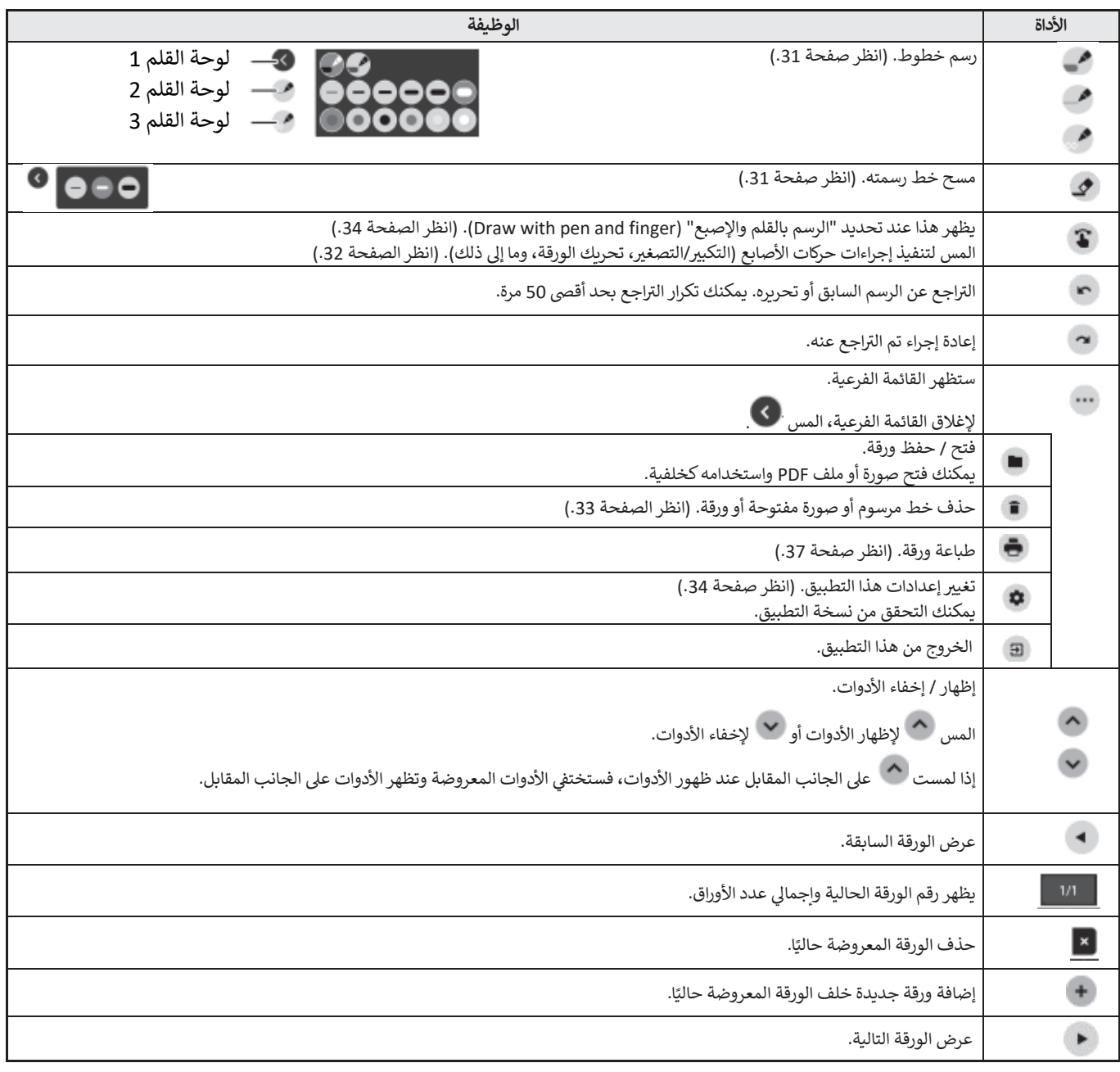

نصائح

ي • ال يمكنك استخدام أقالم لمس أو أصابع متعددة وقت واحد. ف .֦ׅ֚֚֡֡֡֡֡֡֝

### **ال رسم**

يتم تعيين إعداد الخط / الممحاة لكل قلم لمس (رفيع / سميك) وإصبع.

اعمل من خالل ما تستخدمه للرسم.

- <span id="page-30-0"></span>**.1 المس إحدى "لوحة القلم 1" إل "لوحة القلم 3".** إذا كان الخط الذي تريد رسمه غير موجود، المس إحدى "لوحة القلم 1" إلى "لوحة القلم 3" مرتين. يمكنك تغيير إعداد الخط (غير شفاف/شفاف، السُمك، اللون).  $\overline{\phantom{a}}$ 
	- **.2 ارسم.**

#### نصائح

- على قلم اللمس (المرفق)، يمكنك تعيين الطرف الرفيع والطرف السميك للقلم بشكل منفصل.  $\overline{\phantom{a}}$
- عند تشغيل هذا البرنامج، يتم تعيين الطرف الرفيع على "لوحة القلم 1"، ويتم تعيين الطرف السميك على "الممحاة". : :
- للرسم باستخدام قلم اللمس فقط، حدد "الرسم باستخدام القلم فقط" )pen with only Draw).( انظر الصفحة .34(
	- لاستخدام إصبعك للرسم، حدد "الرسم بالقلم والإصبع" (Draw with pen and finger). (انظر الصفحة 34.)
		- عند تشغيل هذا البرنامج، يتم ضبط الرسم بالإصبع على "لوحة القلم 1".

.

### **مسح خط مرسوم**

يتم تعيين إعداد الخط / الممحاة لكل قلم لمس (رفيع / سميك) وإصبع. اعمل من خالل ما تستخدمه للمحو .

**.1 المس .**

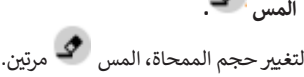

**.2 حرك مع االستمرار للمس المكان الذي تريد محوه .** يتم محو الجزء الذي تحرك فوقه.

نصائح

- على قلم اللمس (المرفق)، يمكنك تعيين الطرف الرفيع والطرف السميك للقلم بشكل منفصل. : عند تشغيل هذا البرنامج، يتم تعيين الطرف الرفيع على "لوحة القلم 1"، ويتم تعيين الطرف السميك على "الممحاة". : :
	- لاستخدام إصبعك للمحو، حدد "الرسم بالقلم والإصبع" (Draw with pen and finger). (انظر الصفحة 34.)

يمكنك مسح منطقة من الشاشة بلمسها براحة يدك.

المس الشاشة براحة يدك، وعندما يظهر المؤشر، حرك راحة يدك.

# **اإلجراءات باستخدام إصبعك )حركات األصابع(**

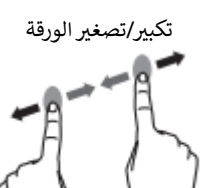

التقريب / المباعدة بين الأصابع

تحريك الموضع المعروض من الورقة (عند تكبيرها)

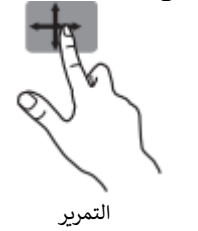

<span id="page-31-0"></span>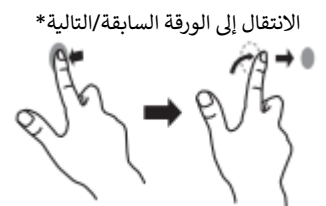

التحريك بسرعة لليسار / اليمين

\* إضافة ورقة جديدة عند عرض الورقة الأخيرة. (حتى 10 أوراق)

#### **عند الرسم باستخدام قلم اللمس )المرفق(**

(عند تحديد "الرسم بالقلم فقط" (Draw only with pen) (انظر الصفحة 34.)) لا يمكن استخدام إصبعك إلا لإجراءات حركات الأصابع.

#### **عند الرسم بإصبعك**

.<br>(عند تحديد "الرسم بالقلم والإصبع" (Draw with pen and finger) (انظر الصفحة 34.))

المس للقيام بحركات األصابع.

# **فتح ملف أو تطبيق عىل الورقة الحالية**

يمكنك فتح ملف بتنسيق PDF أو صورة )بتنسيق JPEG أو PNG )عىل الورقة الحالية.

- إذا كانت هناك خطوط مرسومة عىل الورقة، فسيظهر الملف تحت الخطوط.
- ستظهر الصورة المفتوحة في وضع ملء الشاشة دون تغيير نسبة العرض إلى الارتفاع. ي ׇׇ֦֚֡֡֡֡
	- يمكن فتح ما يصل إىل 10 صفحات من ملف PDF.
	- ر.<br>عند وجود صفحات متعددة، ستظهر الصفحات بالترتيب بدءًا من الورقة الحالية.
- اعتمادًا على استخدام الذاكرة وعوامل أخرى، قد لا يكون من الممكن فتح ملف حتى لو كان بتنسيق مدعوم.

# **.1 المس ، .**

- **ي .2 المس "إدراج ملف PDF الخلفية" .)Insert a PDF or an image to background( ف أوصورة** 
	- .3 **حدد الملف.**

# **فتح ملف**

يتم فتح بيانات هذا التطبيق المحفوظة بتنسيق مخصص )تنسيق SDSW )كورقة جديدة. يتم إغالق الورقة الحالية.

- **.4 المس ، .**
- **.5 المس "إدراج ملف" )file Insert).**
- **.6 المس "فتح بدون حفظ" )saving without Open).** لحفظ الورقة الحالية، المس "حفظ" (Save) وقم بتنفيذ إجراء الحفظ.
	- .7 **حدد الملف.**

# **حفظ ورقة**

يمكنك حفظ الورقة بتنسيق SDSW مخصص أو بتنسيق PDF. يمكنك حفظ الورقة على الذاكرة المدمجة في هذه الشاشة (الذاكرة الداخلية) او على محرك اقراص USB. ي ׇ֦֧֦֡

#### نصائح

- عند حفظ ورقة بتنسيق SDSW، يمكنك فتح الورقة في هذا التطبيق وإعادة تحرير الورقة. ي ׇ֦ׅ֡֡֡֡֡֡֡֝
- عند حفظ ورقة بتنسيق PDF، يتم حفظ الصورة المفتوحة والخطوط المرسومة كصورة واحدة. (لا يمكن إعادة تحرير الورقة باستخدام هذا التطبيق).
- يتم تعيين تاريخ ووقت الحفظ تلقائيًا في اسم الملف. (مثال: 120000.pdf ) 120000.sdsw / 180101 ) (180101 ) ي ׇ֦ׅ֡֡֡֡֡֡֡֝

# **.1 المس ، .**

- **.2 المس "حفظ" )Save( )صيغة SDSW )أو "حفظ كملف PDF( "PDF as Save).** سيظهر مربع حواري يتيح لك تحديد مكان الحفظ.
	- .3 **حدد مكان حفظ الملف واسم الملف.**
		- **.4 المس "حفظ" )Save).**

### **محو جميع الخطوط المرسومة عىل الورقة الحالية**

- **.1 المس ، .**
- <span id="page-32-0"></span>**.2 المس "مسح البيانات المرسومة عىل الورقة الحالية" )sheet Current on data drawing Clear).** 
	- .3 ستظهر رسالة تأكيد.
	- **.4 المس "نعم" )Yes).**

نصائح

• لن يتم حذف الورقة.

# **م سح ملف PDF أو صورة مفتوحة عىل الورقة الحالية**

- **.1 المس ، .**
- **.2 المس "مسح صورة الخلفية عىل الورقة الحالية" )sheet Current on image background Clear).**
	- .3 ستظهر رسالة تأكيد.
	- **.4 المس "نعم" )Yes).**

# **حذف ورقة**

- **.1 المس ، .**
- **.2 المس "حذف الورقة الحالية" )sheet Current Delete )أو "حذف جميع األوراق" )sheets All Delete).**
	- .3 ستظهر رسالة تأكيد.
	- **.4 المس "نعم" )Yes).** إذا حذفت جميع الأوراق، ستظهر ورقة جديدة.

# **اإلعدادات**

# ◼**الرسم بإصبعك )الرسم بالقلم واإلصبع( / الرسم بقلم اللمس فقط )الرسم بالقلم فقط(**

**.1 المس .**

**.2 للرسم بإصبعك: المس "الرسم بالقلم واإلصبع" )finger and pen with Draw).** يمكنك اآلن الرسم باستخدام قلم اللمس وإصبعك.

المس ملحص قبل القيام بحركة الأصابع. يتغير الزر إلى "الرسم بالقلم فقط" (Draw only with pen). للرسم باستخدام قلم اللمس فقط: المس "الرسم بالقلم فقط" (Draw only with pen). يمكنك اآلن الرسم باستخدام قلم اللمس فقط. ستصبح حركات الأصابع الآن إيماءات. يتغير الزر إلى "الرسم بالقلم والإصبع" (Draw with pen and finger).

# ■ إعادة الإعدادات إلى حالتها الافتراضية (العودة إلى الإعدادات الافتراضية)

- **.1 المس .**
- 2. المس "العودة إلى الإعدادات الافتراضية" (Back to default settings).
	- **.3 عندما تظهر رسالة التأكيد، المس "نعم" )Yes).**
	- **التحقق من إصدار هذا الرينامج )معلومات اإلصدار(**
		- **.1 المس .**
	- **.2 المس "معلومات اإلصدار" ) Information Version).**
		- **.3 عند االنتهاء من التحقق، المس "موافق" )Ok).**

# **مشاركة الشاشة )Share Bytello)**

- يمكنك عرض صورة جهاز آخر عىل نفس الشبكة عىل هذه الشاشة.
	- الاتصالات بجميع الأجهزة غير مضمونة.
	- إذا تأخر العرض، قم بتقليل عدد األجهزة المتصلة.
- إذا لم يعمل التطبيق بشكل صحيح، فتأكد من ضبط التاريخ والوقت بشكل صحيح.
- "Bytello Share" هو أحد تطبيقات شركة قوانغتشو شيروي لتكنولوجيا الإلكترونيات المحدودة. قد تتغير الوظائف بسبب التحديثات التي تجربها شركة قوانغتشو<br>• "Bytello Share" هو أحد تطبيقات شركة قوانغتشو شيروي لتكنولوجيا الإلكت شيروي لتكنولوجيا الإلكترونيات المحدودة.

#### ◼**البدء**

عند بدء تشغيل التطبيق لأول مرة، من الضروري الاتصال بالإنترنت لمصادقة التطبيق.

**.1 عىل الشاة الرئيسية لوع التطبيقات )APPLICATION)، المس "Share Bytello".**

**عىل رش أو المس يط األدوات.**

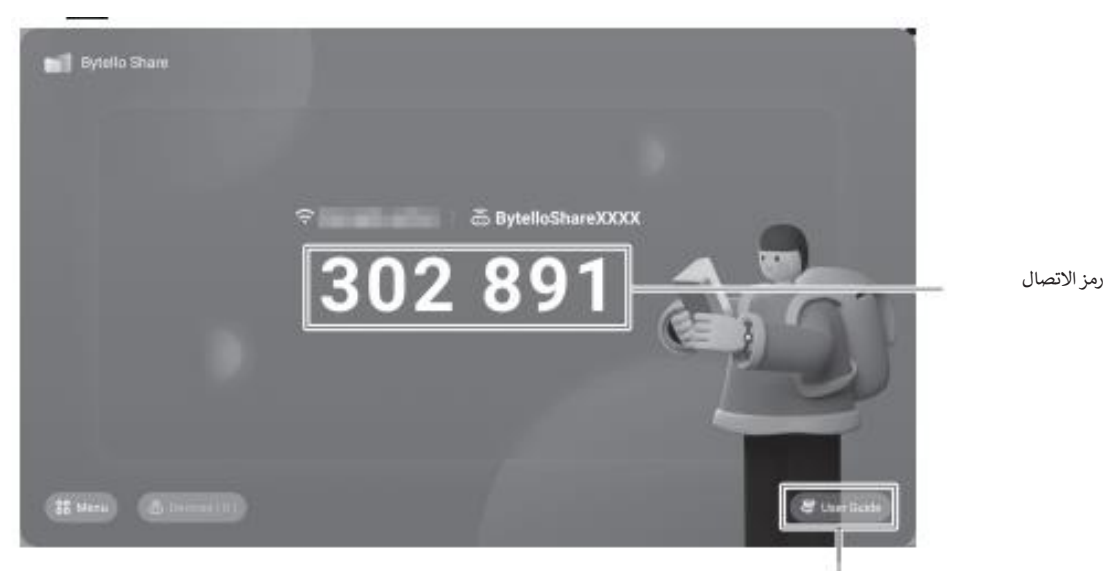

عرض دليل المستخدم

#### ■ تحضير الجهاز

- يجب عليك الاتصال بالإنترنت.
- قم بالوصول إلى عنوان الرابط المحدد في "دليل المستخدم"، وتنزيل التطبيق وتثبيته. ė .<br>يمكنك أيضًا الوصول عن طريق مسح رمز الاستجابة السريعة.

#### ◼**تشغيل الجهاز**

- الشاشة هي مجرد مثال. تختلف الشاشة حسب إصدار الجهاز (نظام التشغيل) والتطبيق.
	- **.1 اتصل بنفس الشبكة الموجود عليها هذه الشاشة، وابدأ التطبيق.**

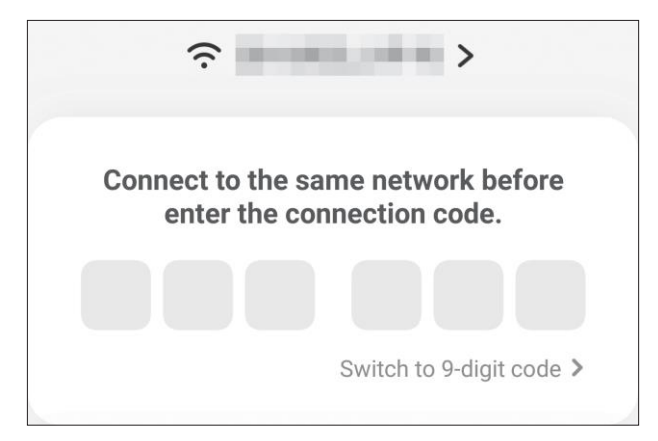

)ال تدعم هذه الشاشة الرموز المكونة من 9 أرقام.(

#### **مشاركة الشاشة ) Share Bytello)**

**.2 أدخل رمز االتصال المعروض عىل هذه الشاشة.** هذه الشاشة والجهاز متصالن.

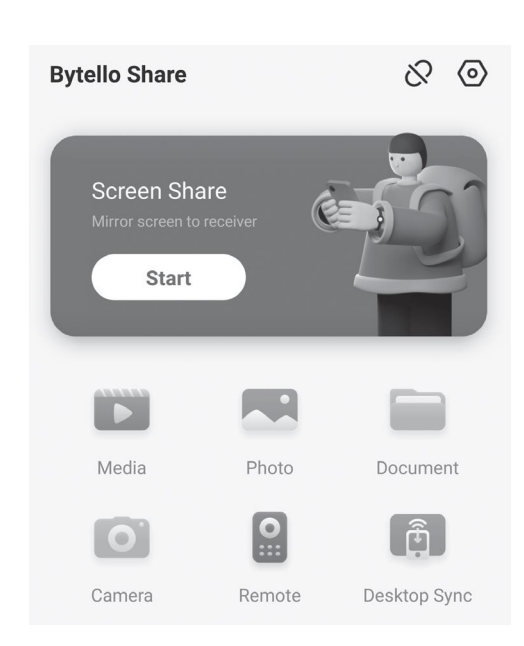

- مشاركة الشاشة )Share Screen )............................................يعرض شاشة الجهاز.
- ال وسائط ) Media )................................................................ الجهاز. المحفوظة ف يعرض أو يشغل مقاطع الفيديو والموسيق ر ي ׇ֦֧֦ׅ֡֡֡֡֡
	- الصور ) Photo )................................................................... الجهاز. يعرض الصور الفوتوغرافية والصور المحفوظة ف ي ׇ֦֧֦ׅ֡֡֡֡֡
		- ال مستند ات )Document )......................................................يعرض الجهاز. ملفات المستندات المحفوظة ف ي i
			- ال كام تا ) Camera )................................................................يشارك صور الكام تا عىل الجهاز.
			- عن بعد ) Remote )..............................................................يشغل هذه الشاشة من الجهاز.
			- مزامنة سطح المكتب )Sync Desktop )....................................يعرض شاشة العرض هذه عىل الجهاز.
				- \* تختلف المهام التي يمكن تنفيذها وفقا لإصدار الجهاز (OS) والتطبيق.

#### ◼**إجراء اإلعدادات**

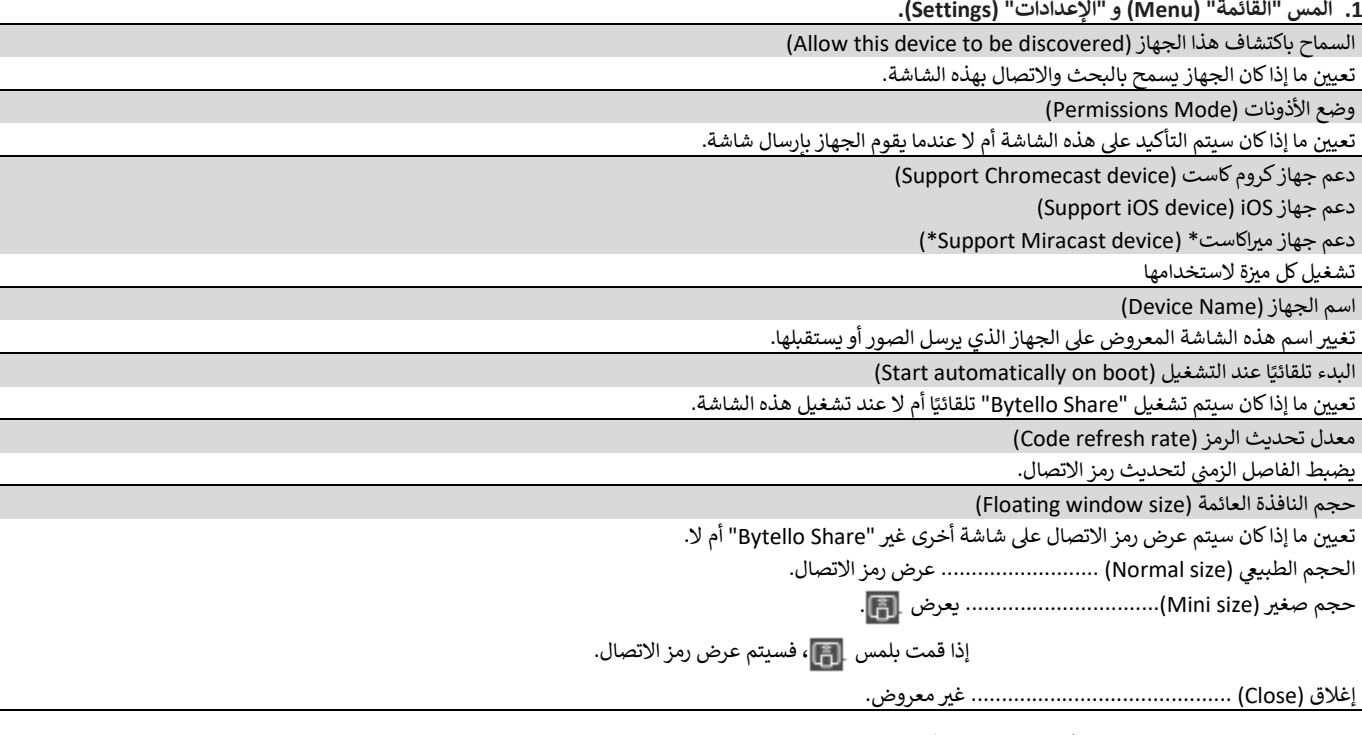

\* مدعوم فقط عن طريق اتصال الشبكة المحلية الالسلكية.

- . حو الصحف ص حرين السباح التالية التالية التي التي التالية، يتم ضبطها تلقائيًا على إيقاف التشغيل.<br>تضع هذه الوظيفة ضغطًا على شبكتك. في الحالات التالية، يتم ضبطها تلقائيًا على إيقاف التشغيل. ي į • عند إيقاف تشغيل الطاقة الرئيسية.
- عند إيقاف تشغيل الطاقة إذا تم ضبط "وضع توفير الطاقة" (Power Save Mode) على تشغيل.
	- .<br>• عندما يكون جهاز ميراكاست متصل لمدة ساعة واحدة أو أكثر.

# **عارض ملفات PDF**

يبدأ عند فتح ملف PDF على تطبيق مثل "مستكشف الملفات" (File Explorer)، إلخ.

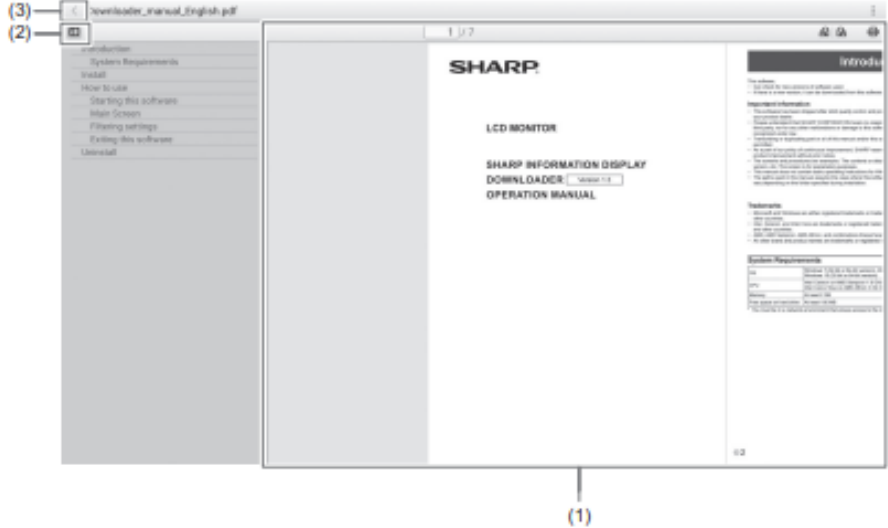

)1( عرض ملف PDF.

قم بتكبير الشاشة أو تصغيرها عن طريق المقاربة أو المباعدة بين الأصابع. .

قم بتكبير الشاشة عن طريق النقر المزدوج.

- : عرض الصفحة الحالية / إجمالي عدد الصفحات.  $\cdot$  تدوير عرض الصفحة 90 درجة. يتم تدوير جميع الصفحات.
	-
	- ه : القيام بالطباعة. (انظر أدناه.)
		- )2( غلق / عرض اإلشارات المرجعية.
			- )3( الخروج من التطبيق.

# **الطباعة**

يمكنك الطباعة باستخدام طابعة شارب متعددة الوظائف تدعم المكون الإضافي لخدمة الطباعة من شارب على نفس الشبكة على هذه الشاشة. ي ė

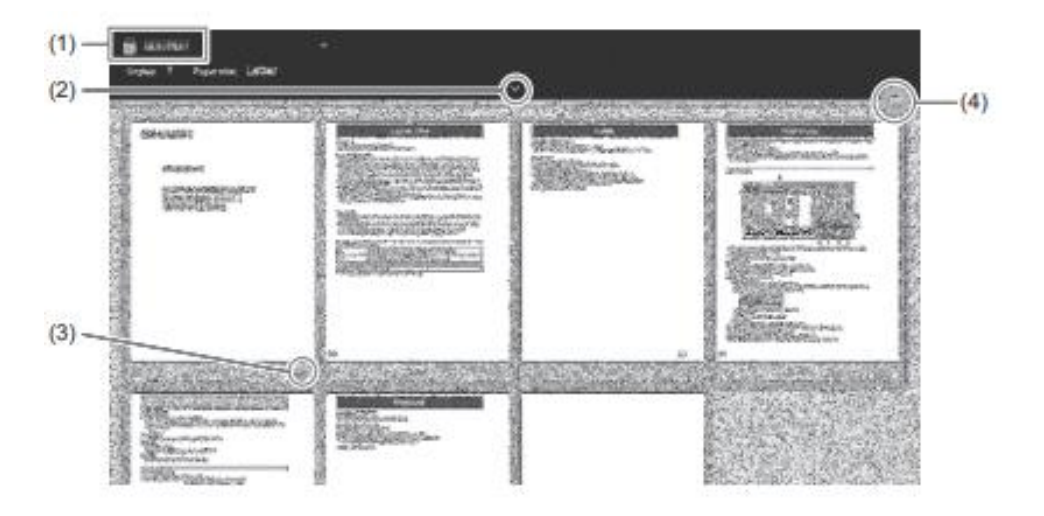

- .<br>(1) تحديد طابعة متعددة الوظائف باستخدام ......
	- )2( ضبط إعدادات الطباعة.
	- (3) التحقق من الصفحة التي تريد طباعتها.
		- )4( الطباعة .

# **مستكشف الملفات**

يدير الملفات والمجلدات الموجودة في وحدة التخزين الداخلية ومحرك أقراص USB المتصل بالشاشة.<br>è يمكنك أيضا عرض الملفات أو تشغيلها.

**.1 عىل الشاشة الرئيسية لوضع التطبيقات ) APPLICATION)، المس "مستكشف الملفات" )Explorer File).**

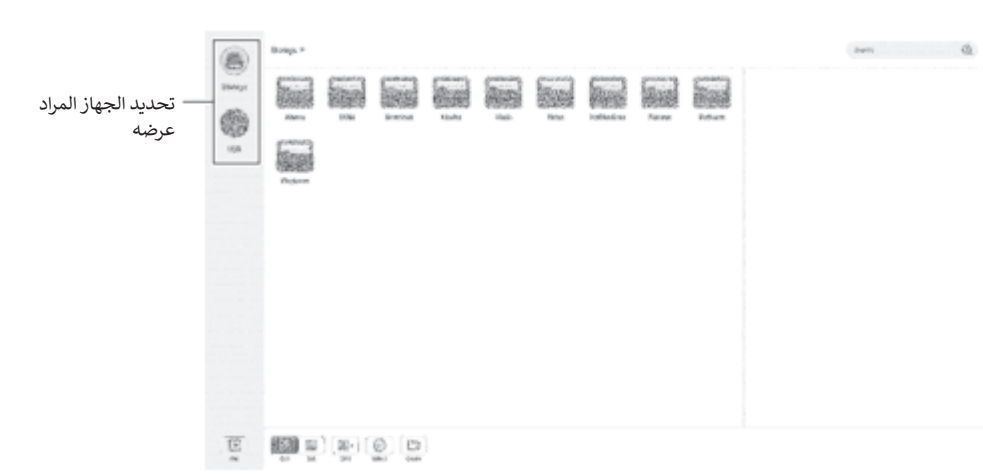

- ◼**إنشاء مجلد جديد**
- **.1 المس "إنشاء" ) Create).**
- سيظهر مربع حواري لإدخال اسم المجلد.
	- **.2 أدخل اسم المجلد.**
- بحد أقصى 255 رمزًا من الحروف والأرقام.
- **.3 بمجرد اكتمال اإلدخال، المس "موافق" )OK).**

#### ◼**النسخ / النقل**

- **.1 اعرض الملف / المجلد المراد نسخه / نقله.**
- **.2 المس "تحديد" )Select )لتحديد الملف / المجلد المراد نسخه / نقله.**
- يمكنك حرت تحديد ملفات / مجلدات متعددة. يمكنك تحديد جميع الملفات / المجلدات باستخدام "تحديد الكل" (SelectAll).
	- **.3 المس "نسخ" )Copy )أو "Cut( "قص( .**
	- **ي .4 اعرض قائمة الملفات ف وجهة النسخ / النقل.** 
		- **.5 المس "لصق" )Paste).** يتم نسخ / نقل الملف / المجلد.

#### ◼**الحذف**

- **.1 اعرض الملف / المجلد المراد حذفه.**
- **.2 المس "تحديد" )Select )لتحديد الملف / المجلد المراد حذفه.** يمكنك حرت • تحديد ملفات / مجلدات متعددة.

يمكنك تحديد جميع الملفات / المجلدات باستخدام "تحديد الكل" (SelectAll).

- **.3 المس "حذف" )Delete ).** ستظهر شاشة تأكيد.
	- **.4 المس "موافق" ) OK ).**

#### ◼**إعادة التسمية**

- **.1 اعرض الملف / المجلد المراد إعادة تسميته.**
- **.2 المس "تحديد" )Select )لتحديد الملف / المجلد المراد إعادة تسميته.**
	- **.3 المس "إعادة التسمية" )Rename).**
	- **.4 ادخل االسم الجديد، ثم المس "موافق" )Ok).**

#### ◼**الخروج**

**.1 المس "الخروج" )Exit).**

### ◼**التنسيقات المدعومة**

يمكن تشغيل ملفات الصور والموسي<mark>ق</mark> والفيديو.

أنواع الملفات التي يمكن تشغيلها هي كما يلي.<br>.

#### **ملفات الصور**

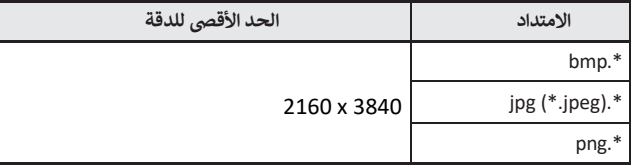

\* ملفات JPEG Progressive غ تمدعومة.

#### **ملفات الموسيف <sup>ر</sup>**

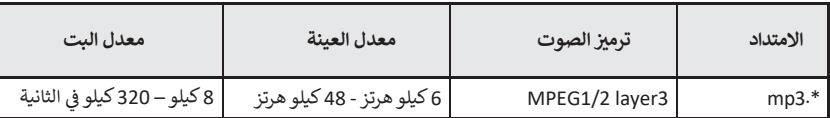

#### **ملفات الفيديو**

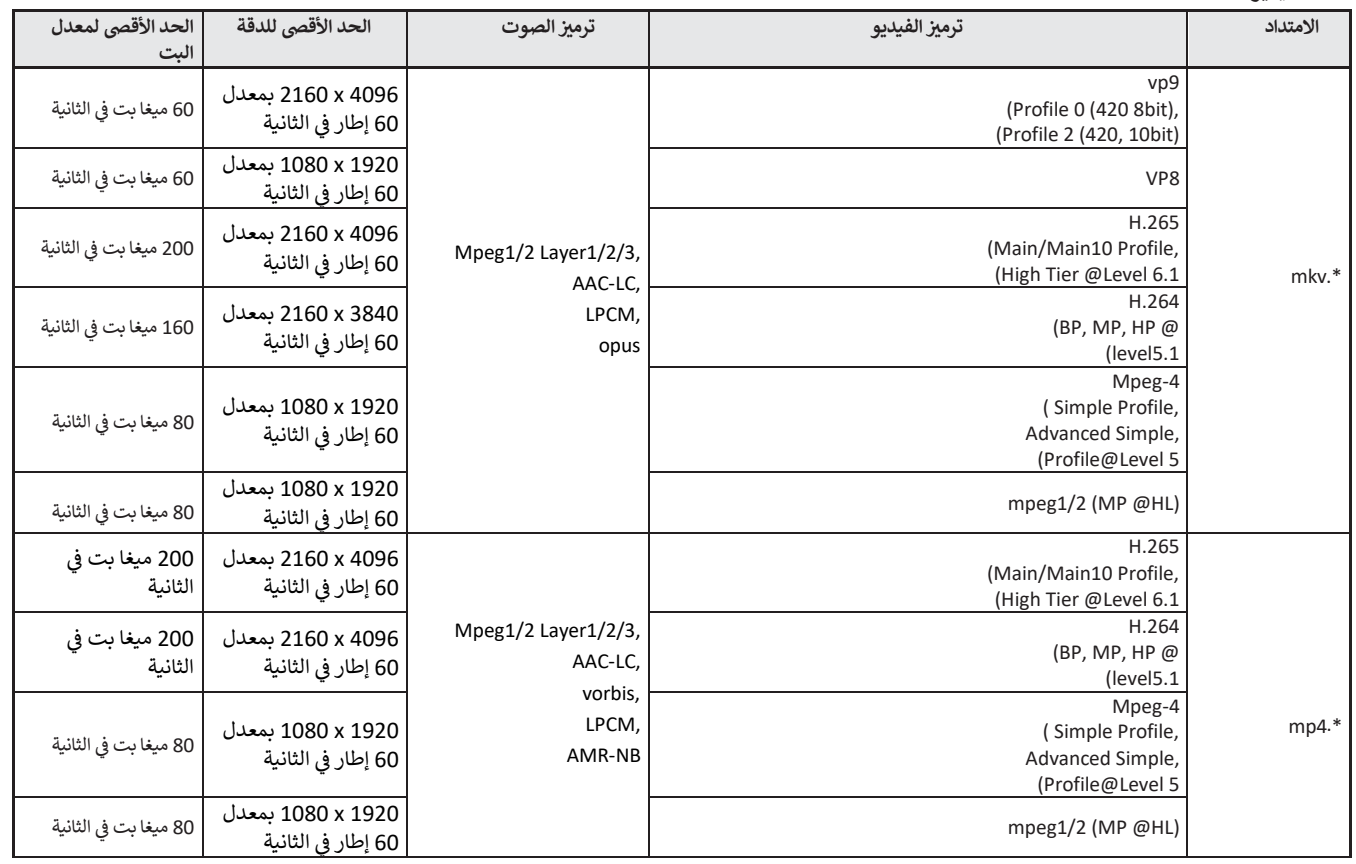

في بعض الحالات قد لا يكون من الممكن تشغيل الملفات المذكورة أعلاه.. ي į

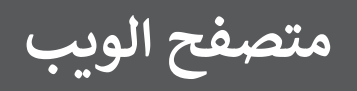

• **عىل الشاشة الرئيسية لوضع التطبيقات ) APPLICATION)، المس "متصفح الويب" )Browser Web).**

<span id="page-39-0"></span>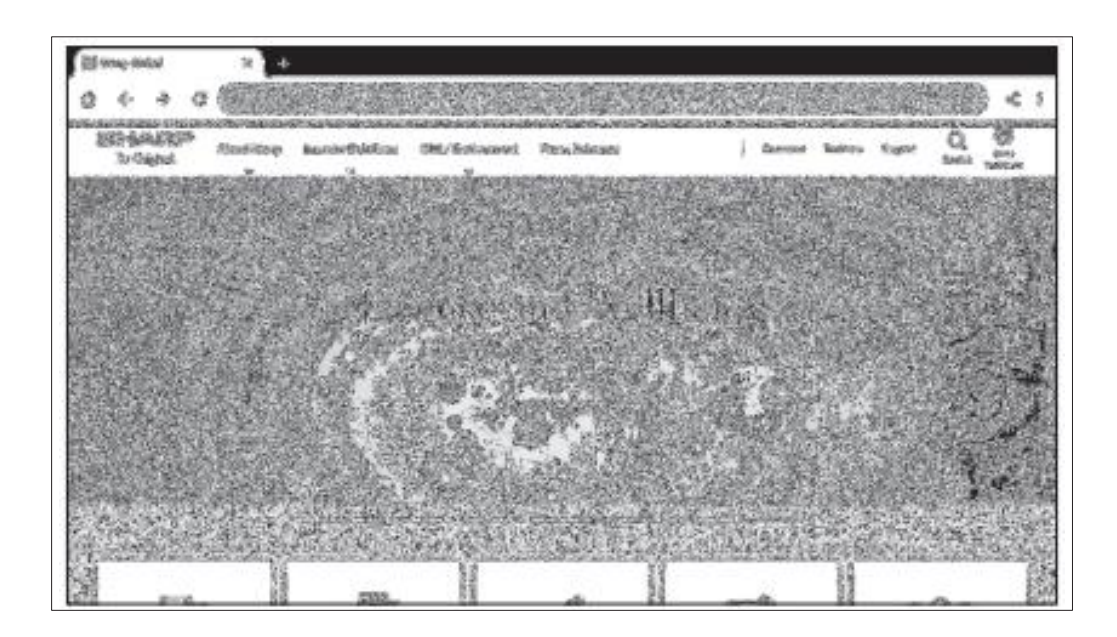

#### **الخروج** أغلق متصفح الويب من شريط التطبيقات الأخيرة.

نصائح

- إذا تم عرض موقع ويبكب تالحجم، فقد يتم إغالق متصفح الويب.
- إذا كان التطبيق لا يعمل بشكل صحيح، تأكد من تعيين التاريخ والوقت بشكل صحيح.

#### تنبيه

- توخ الحذر المناسب عند تصفح مواقع الويب. ي ė في مواقع الويب الضارة، قد تتم سرقة محتويات الإدخال وقد يتم تنزيل تطبيقات احتيالية. إذا تم تثبيت تطبيق احتيالي، فقد يؤدي ذلك إلى التعرض للفيروسات أو سرقة بيانات الاتصال.<br>ا
- <span id="page-39-1"></span>● تأكد من تسجيل الخروج من مواقع الويب التي تستخدمها عن طريق تسجيل الدخول.<br>● إذا بقيت مسجل للدخول، فقد يعرف شخص ثالث معلوماتك الشخصية مثل المعرف الخاص بك.

# <span id="page-40-0"></span>**تحديث الريمجيات )التحديث(**

تحديث التطبيقات المثبتة من المصنع في وضع الطبيقات (APPLICATION). (يلزم وجود بيئة شبكية تسمح بالوصول إلى الإنترنت.) ي ė

على الشاشة الرئيسية لوضع التطبيقات (APPLICATION)، المس "جميع التطبيقات" (All Apps)، ثم المس "المحدث" (Updater). عند استخدام "المحدث" (Updater)، يلزم إدخال كلمة مرور. (إعداد المصنع) (انظر صفحة 45.)

تظهر "ضمانات قانون التصدير" (Export Law Assurances). حدد "موافق" (Ok).

لاستخدام البرنامج الموزع بواسطة "المحدث" (Updater)، يجب أن توافق على "ضمانات قانون التصدير" (Export Law Assurances).

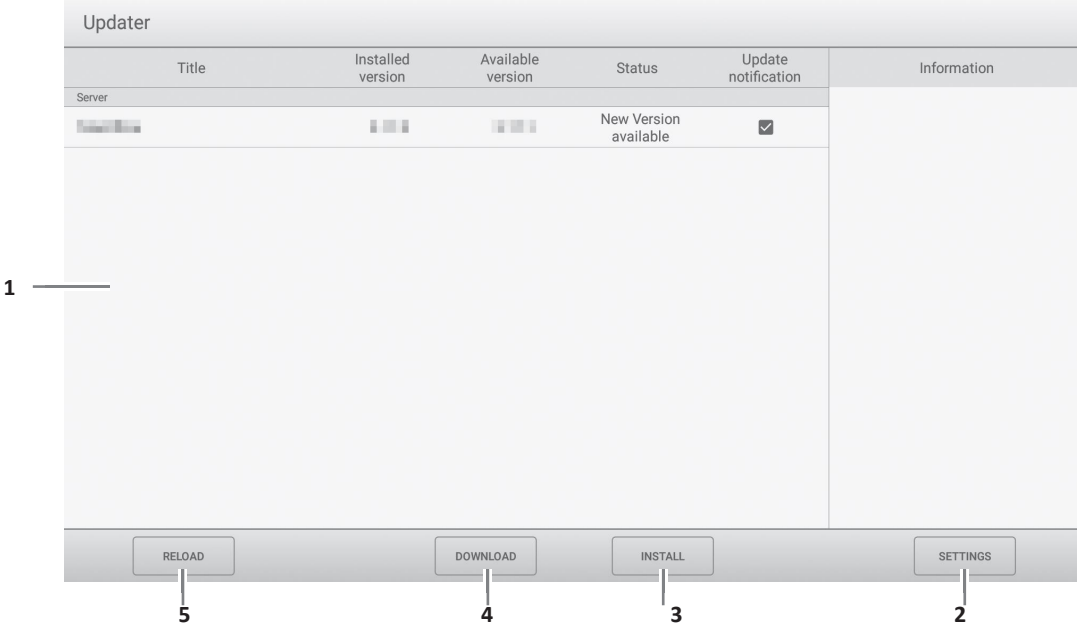

#### **.1 منطقة المعلومات**

تعرض معلومات حول البرمجيات التي تم تنزيلها بالفعل والبرمجيات التي يمكن تنزيلها. إشعار التحديث: يظهر عند تعيين "الإشعار بالإصدارات الجديدة" (Notify new versions) على تشغيل. لن يتم الإشعار بتحديث البرمجيات التي لم يتم تحديدها. ׇ֦֘

#### **.2 RELOAD ( إعادة التحميل (**

تحديث المعلومات في منطقة المعلومات. ׇ֦֡֡֡֡֡֡֡

#### **ييل( .3 DOWNLOAD ( الت**

تنزيل البرمجيات المحددة. l

# **.4 INSTALL ( التثبيت(**

تثبيت البرمجيات المحددة.

#### **.5 SETTINGS ( اإلعدادات(**

ضبط إعدادات التحديث.

- إخفاء العناصر المحدثة (Hide updated items) ....................تعيين ما إذا كنت تريد إخفاء البرمجيات المحدثة في منطقة المعلومات أم لا. : ي i
	- الإشعار بالإصدارات الجديدة (Notify new versions) ............ تعيين ما إذا كنت تريد عرض رسالة أم لا في حالة وجود برمجيات محدثة. ي i .
		- جدولة التثبيت )installation Scheduled )........................ ما إذاكنت تريد تحديث تعي ي الىتمجيات تلقائيا أم ال.
- يوم التثبيت المجدول (Scheduled installation day) ......... عند تعيين "جدولة التثبيت" على تشغيل، يعين يوم الأسبوع الذي تريد فيه تحديث البرمجيات ׇ֦֘ تلقائيا.
	- وقت التثبيت المجدول (Scheduled installation Time) ..... عند تعيين "جدولة التثبيت" على تشغيل، يعين الوقت الذي تريد فيه تحديث البرمجيات ׇ֦֘ .<br>تلقائيًا
		- الوكيل )Proxy )............................................................. ما إذاكنت تريد تعي ي بيئة وكيل أم ال. استخدام هذه الشاشة ف . : ي 5
- إعدادات الوكيل )Settings Proxy )...................................." الوكيل" عىل تشغيل عند تعي ي اسم المضيف والمنفذ واسم المستخدم وكلمة المرور ، يمكنك تع ي

للوكيل.

- حول المحدث )Updater About).....................................عرض معلومات هذا التطبيق.
- إعادة ال تعي ي ) Reset )......................................................إعادة "اإلعدادات" إىل الوضع المبدئ. ي  $\frac{1}{2}$

# **عرض شاشة القائمة**

تضبط الصور والصوت.

#### تنبيه

<span id="page-41-0"></span>• لا تقم بإيقاف تشغيل مفتاح الطاقة الرئيسي أثناء عرض عناصر القائمة. قد يؤدي القيام بذلك إلى إعادة الإعدادات إلى الوضع المبدئي.<br>• i

#### ◼**مثال عىل اإلجراء**

**.1 عىل الشاشة الرئيسية لوضع التطبيقات ) APPLICATION)، المس "اإلعدادات الشائعة" )Settings Common). ُأو المس زر القائمة )MENU عد. ( عىل وحدة التحكم عن ب**

ستظهر قائمة اإلعدادات الشائعة

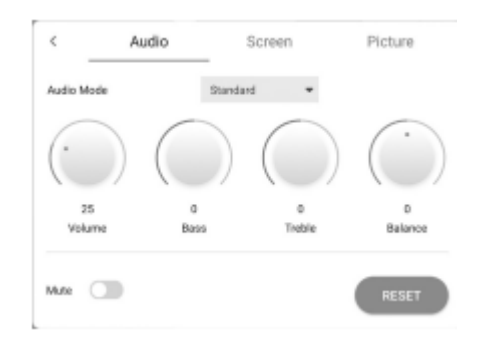

- **.2 حدد التبويب واضبط كل عنض. )انظر أدناه.(**
	- حدد لعرض قائمة اإلدخال.
- **رسي .<sup>3</sup> بمجرد اكتمال اإلعدادات، المس ء بخالف قائمة اإلعدادات الشائعة أي . ُأو المس زر العودة )RETURN )عىل وحدة التحكم عن عد. ب**

#### نصائح

• عند النقر عىل زر القائمة )MENU )عىل وحدة التحكم عن بعد، قد تظهر قائمة اإلعدادات الشائعة فوق قائمة التطبيق. اغلق قائمة اإلعدادات الشائعة إلدارة قائمة التطبيق.

# **تفاصيل عنارص القائمة**

#### ◼ **الصوت ) Audio )**

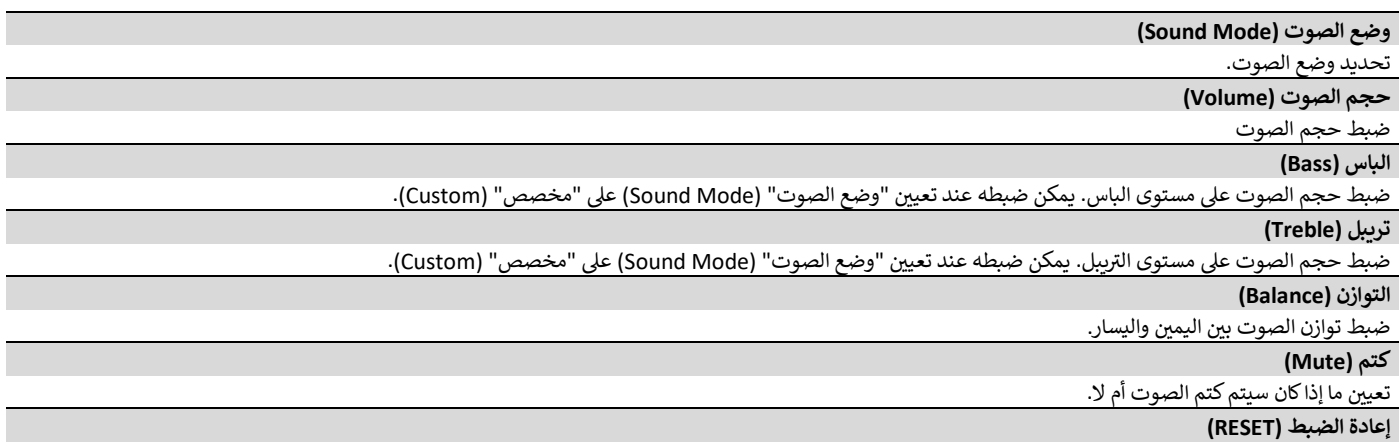

إعادة ضبط قيم عناصر قائمة الصوت على إعدادات المصنع الافتراضية.

# **تفاصيل عنارص القائمة**

#### ◼ **الشاشة ) Screen)**

#### **ي ر (D-SUB) "H position" األفف الموضع**

ضبط الموضع الأفقي للصورة. ي

**يس الموضع (D-SUB) "V position" الرأ**

ضبط الموضع الرأسي للصورة.<br>-

 **)D-SUB( "Clock" الساعة**

ضبط التردد لساعة أخذ العينات للفيديو المنطبق. اضبطه عندما يكون هناك وميض على شكل خطوط عمودية.

عند استخدام نمط الضبط (انظر الصفحة 44)، قم بإجراء تعديلات بحيث لا تظهر ضوضاء شريطية رأسية فيه.

#### **)D-SUB( "Phase" المرحلة**

<span id="page-42-0"></span>ضبط مرحلة ساعة أخذ العينات للفيديو المنطبق. مفيد عندما تظهر الأحرف الصغيرة مع تباين منخفض و / أو هناك وميض في الزوايا. عند استخدام نمط الضبط (انظر الصفحة ي ֦֧֦֧֦ 44)، قم بإجراء تعديلات بحيث لا تظهر ضوضاء شريطية أفقية فيه.

\* يجب إجراء التعديالت عىل "المرحلة" )Phase )فقط بعد ضبط "الساعة" )Clock )بشكل صحيح.

#### **ي " )D-SUB( "AUTO تلقائ**

يتم ضبط "الساعة" (Clock) و "المرحلة" (Phase) و "الموضع الأفقي" (H Position) و"الموضع الرأسي" (V Position) تلقائيًا. ي

يتم تنفيذه عند لمس "تلقائي" (Auto). استخدم هذا الضبط التلقائي عند استخدام "D-SUB" لعرض شاشة حاسوب لأول مرة أو عند تغيير إعداد الحاسوب. (انظر صفحة ڑ ي .<br>ڈ ).44

**)HDMI/D-SUB/USB-C/OPS( "Size" الحجم**

يغير حجم الشاشة. (انظر صفحة 26.)

**إعادة الضبط ) RESET )**

إعادة ضبط قيم عناصر قائمة الشاشة على إعدادات المصنع الافتراضية.

#### ◼ **الصورة ) Picture)**

 **)HDMI/D-SUB/USB-C/OPS( "Color mode" األلوان وضع**

تحديد وضع الألوان للشاشة.

 **)HDMI/D-SUB/USB-C/OPS ( "Black level" األسود اللون مستوى**

ضبط السطوع الكامل لإشارات الفيديو. يمكنك ضبطه عند ضبط "وضع الألوان" (Color mode) على "مخصص" (Custom).

 **)HDMI/D-SUB/USB-C/OPS( "Contrast" التباين**

ضبط الفرق بين الأجزاء الساطعة والداكنة من الصورة. يمكنك ضبطه عند ضبط "وضع الألوان" (Color mode) على "مخصص" (Custom). .

**"RGB input range" RGB إدخال نطاق**

ضبط نطاق إشارة إدخال RGB.

عند استخدام HDMI أو USB-C معينًا على "تلقائي" (Auto)، يتم اكتشاف نطاق إشارة إدخال RGB تلقائيًا. استخدم "تلقائي" (Auto) بشكل طبيعي. .<br>د ي .<br>د

.<br>إذا تعذر ضبط نطاق إشارة إدخال RGB بشكل مناسب حتى عند استخدام "تلقائي" (Auto)، فاضبطها وفقًا للصورة. عندما يكون الإعداد مختلفًا، سيتم عرض الصور بلون ي أسود باهت والتدرجات المضغوطة.

**توازن اللون األبيض )balance White )**

تحديد توازن اللون الأبيض

**إعادة الضبط ) RESET )**

إعادة ضبط قيم عناصر قائمة الصورة على إعدادات المصنع الافتراضية.

# **تعديالت لعرض شاشة الحاسوب**

#### ◼**الضبط التلقائ ي**

عند استخدام "D-SUB" لعرض شاشة حاسوب لأول مرة، أو عند تغيير إعداد الحاسوب، استخدم الضبط التلقائي للشاشة. ي

- **.1 قم بتبديل اإلدخال إل "SUB-D "واعرض نمط الضبط.** )انظر الوصف أدناه.(
- **ي .2 المس قامة الشاشة ) Screen) ف "اإلعدادات الشائعة" )Settings Common).** 
	- **ي .3 حدد " ي "تلقائ )Auto )قائمة اإلدخال. ف**
	- يكتمل الضبط التلقائي خلّال عدة ثوانٍ.<br>. **.4 اضغط عىل زر القائمة إلغالق شاشة القائمة.**

#### نصائح

• إذا تعذر ضبط الشاشة بشكل صحيح باستخدام ضبط تلقائي واحد، كرر الضبط التلقائي ي 1 ي مرتين أو ثلاث مرات. جرب الضبط اليدوي إذا لزم الأمر.

#### ◼**عرض الشاشة للضبط**

قبل إجراء التعديلات في قامة الشاشة (Screen) أو قائمة الصورة (Screen)، اعرض صورة ي ė لتفتيح الشاشة بأكملها. إذا كنت تستخدم جهاز حاسوب يعمل بنظام ويندوز ، فاستخدم نمط الضبط. قم بتنزيل نمط الضبط باستخدام أداة تنزيل شاشات المعلومات .(Information Display Downloader)

#### **فتح نمط التعديل**

**.1 انقر ً نقر ً ا مزدوجا فوق ] exe.uty\_Adj ]الذي يله. تم تي** 

سيظهر نمط التعديل. اضبط الشاشة تلقانَيًا أو يدويًا.

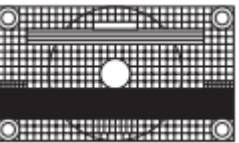

**.2 عند االنتهاء من الضبط، اضغط عىل ] Esc ]عىل لوحة مفاتيح الحاسوب إلنهاء برنامج الضبط.**

نصائح

<sup>•</sup> إذا كان وضع العرض عىل الحاسوب الذي تستخدمه هو 65000 لون، فقد تظهر م.<br>مستويات الألوان في نمط الألوان بشكل مختلف أو قد يظهر التدرج الرمادي ملونًا. (يرجع ي : ). هذا إىل مواصفات إشارة الدخل وال يمثل خلل

# **قائمة إعدادات المسؤول**

# **عرض شاشة القائمة**

ضبط اإلعدادات لهذه الشاشة.

#### تنبيه

• لا تقم بإيقاف تشغيل مفتاح الطاقة الرئيسي أثناء عرض عناصر القائمة. قد يؤدي القيام بذلك إلى إعادة الإعدادات إلى الوضع المبدئي. .<br>ڏ

المس للعمل.

- **.1 عىل الشاشة الرئيسية لوضع التطبيقات ) APPLICATION)، المس "إعدادات المسؤول" )Settings Administrator).**
	- عند استخدام إعدادات المسؤول، يلزم إدخال كلمة مرور. (إعداد المصنع)
		- تظهر شاشة لإدخال كلمة المرور.
	- عند استخدام إعدادات المسؤول لأول مرة، تظهر شاشة تعيين كلمة المرور. قم بتعيين كلمة مرور. :
		- **.2 أدخل كلمة المرور، ثم المس "موافق" )Ok).**

لتغيير كلمة المرور، المس "تغيير كلمة مرور المسؤول" (Change the admin password). تظهر قائمة إعدادات المسؤول.

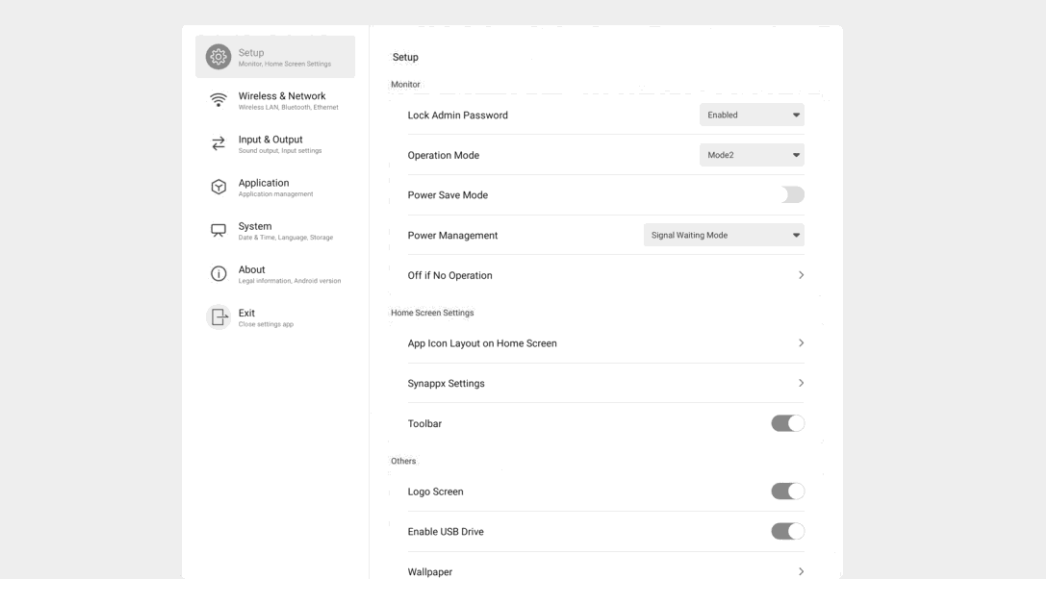

- **.3 كل عنض. )انظر صفحة تعي ي .46(**
- **.4 بمجرد اكتمال اإلعدادات، المس "الخروج" )Exit).**

# **تفاصيل عنارص القائمة**

#### ◼ **اإلعداد ) Setup)**

#### **الشاشة )Monitor ) قفل كلمة مرور المسؤول**  تعيين ما إذا كانت كلمة المرور ضرورية أم لا عند استخدام "إعدادات المسؤول" (Administrator Settings) و"الوظيفة" (FUNCTION) و"المحدث" (Updater). وضع **التشغيل** "الوضع 1" (Mode 1) هو الإعداد الموصى به ويتوافق مع "التهيئة العادية" على النحو المحدد في لائحة التصميم الإيكولوجي (2021/2019).<br>" ė الوضع Mode 1) 1) ............ يتم تعيين "إدارة الطاقة" (Power management) على "وضع الاستعداد للطاقة" (Power standby) ويتم تعيين "وضع توفير الطاقة" .تشغيل (Power save mode) على تشغيل لا يمكن تغيير هذه الإعدادات. الوضع 2 (Mode 2)............. يتم تعين "إدارة الطاقة" (Power management) على "وضع انتظار الإشارة" (Signaling waiting mode) ويتم تعيين "وضع توفير الطاقة" (Power save mode) على إيقاف التشغيل. يمكن تغيير هذه الإعدادات. **وضع توف يالطاقة )mode save Power)** عند تعيينه على إيقاف التشغيل، يتم تقليل وقت بدء التشغيل من حالة الاستعداد. لاحظ، مع ذلك، أنه سيتم استهلاك المزيد من الطاقة في حالة الاستعداد. ويستمر<br>å تشغيل أندرويد في حالة الاستعداد. ي ֚֚֚֬ عند تعيينه على تشغيل، يتم تقليل الاستهلاك الحالي عندما تكون الشاشة في حالة الاستعداد. كما يتم إيقاف تشغيل أندرويد. لاحظ، مع ذلك، أن وقت بدء التشغيل من<br>منتقلة i حالة الاستعداد سيصبح أطول. إذا تم تعيينه على تشغيل، لا يمكن استخدام بعض أوامر RS-232C في وضع الاستعداد. (انظر الصفحة 52.) ي ė **إدارة الطاقة )management Power )** ֘֒ تعيين ما إذا كان سيتم الانتقال إلى حالة انتظار إشارة الإدخال أو حالة الاستعداد في حالة عدم وجود إشارة أم لا. ي å تعطيل )Disabled ).............................................ال ينتقل. وضع انتظار الإشارة (Signal waiting mode)...........الانتقال إلى حالة انتظار إشارة الإدخال. وضع الاستعداد للطاقة (Power standby) ...............إذا استمرت حالة عدم وجود إشارة لمدة 5 دقائق تقريبًا، فستنتقل الشاشة إلى حالة الاستعداد. يتم فقدان بيانات التطبيق التي لم يتم حفظها.

**ي حالة عدم وجود عملية )Off if no operation( ف التشغيل إيقاف** 

تحديد ما إذاً كان سيتم تعيين الشاشة على الدخول في حالة الاستعداد عند عدم وجود عملية من وحدة التحكم عن بعد أو لمس أو تحكم من قبل RS-232C. ي ֦ׅ֚֡֡֡֓֡֡֬֓֡

#### **الشاشة الرئيسية )screen Home )**

**تخطيط أيقونات التطبيقات عىل الشاشة الرئيسية )screen home on layout icon App)**

֘֒ تعيين أيقونات التطبيقات المراد ترتيبها على الشاشة الرئيسية لوضع التطبيقات (APPLICATION).

#### **)Synappx settings( Synappx إعدادات**

إعداد Synappx( setting Synappx )............ تحديد ما إذا كان سيتم عرض أيقونة "Synappx "أم ال عىل الشاشة الرئيسية لوضع التطبيقات )APPLICATION).

الإدخال لـ Input for Synappx) Synappx).... عند تعيين "إعداد Synappx" على تشغيل، يقوم بتعيين طرف الإدخال الذي يتصل به الحاسوب المثبت عليه Synappx. : **رشيط األدوات ) )Toolbar**

تعيين ما إذاكان سيتم عرض شريط الأدوات أم لا

#### **أخرى )Others )**

#### **شاشة الشعار )screen Logo )**

تعيين ما إذا كنت سيتم عرض شاشة الشعار أم لا عند تشغيل الطاقة. ֘֒ الرسوم المتحركة عند بدء التشغيل **(**Startup animation)

#### تعيين ما إذا كان سيتم عرض الرسوم المتحركة أم لا عند تشغيل الطاقة. ֘֒

#### **محرك )Enable USB Drive( USB ي تمك**

تعيين ما إذا كنت سيتم السماح باستخدام محرك أقراص USB أم لا. ֘֒

#### **الخلفية )Wallpaper )**

֘֒ تعيين خلفية الشاشة الرئيسية لوضع التطبيقات (APPLICATION).

# ■ الاتصال اللاسلكي والشبكة (Wireless & Network)<br>← الاتصال

#### **يك االتصال والشبكة ) )Wireless & Network الالسل**

 **)Wireless LAN( الالسلكية LAN شبكة** تعيين ما إذا كنت تريد استخدام شبكة LAN لاسلكية أم لا عند توصيل محول لاسلكي. لاستخدام شبكة محلية لاسلكية، قم بتعيين نقاط الوصول.<br>المصري ֚֚֡ رلا يمكنك استخدام "ايثرنت" عند استخدام "شبكة LAN لاسلكية **نت ) ايي Ethernet ) ر** تعيين ما إذا كنت تريد استخدام طرف LAN. ֚֚֡ لاستخدام طرف LAN، قم بتعيين عنوان بروتوكول الإنترنت، إلخ. لا يمكنك استخدام "شبكة LAN لاسلكية" عند استخدام "الايثرنت". **البلوتوث )Bluetooth )** ما إذاكنت تريد استخدام تعي ي ا جهاز بلوتوث متاح تجاري . ֚֚֡ تهيئة اإلعدادات للبلوتوث. **إعدادات االتصال )settings Communication) الشاشة )Monitor control via network( عريالشبكة ف التحكم ي**  التحكم في الشاشة عبر الشبكة (Monitor control via network) ...........................تعيين ما إذا كنت تريد التحكم في هذه الشاشة عبر الشبكة أم لا.. ي į : ي ֧֦֧֦֧֦֧֦֧֦֧ׅׅ֦֧ׅׅׅׅׅ֚֬֜֓֡֜֓֡֬֜֓֡֬֝֬֓֡֬֓֡֬֓֡֬ تعي ي اسم المستخدم )name User )....................................................................... اسم حساب عند االتصال بهذه الشاشة. كلمة المرور )Password )............................................................................. كلمة تعي ي مرور عند االتصال بهذه الشاشة. تعي ي المنفذ )Port )............................................................................................. رقم المنفذ المراد استخدامه. وقت تسجيل الخروج التلقائي (بالدقائق) (Auto logout time (minutes)) ............... تعيين وقت تسجيل الخروج تلقائيًا بالدقائق عندما لا يكون هناك اتصال. ي 5 . إعادة التعي ي ) Reset )...................................................................................إعادة إعدادات خادم telnet إىل الوضع المبدئ. ي 5 **نت ) ر مرشح عناوين برتوكول اإلني Filter Address IP )** تعيين عنوان بروتوكول الإنترنت المحظور عليه الاتصال بهذه الشاشة. ֘֒ **تنسيق األوامر )Format Command )** تحديد تنسيق الأوامر. للتنسيق S، انظر الصفحة .52 للتنسيق <mark>N،</mark> انظر الدليل الموجود على الموقع الإلكتروني التالي. ي [https://www.sharp.eu/download](http://www.sharp.eu/download-centre)-centre

#### ◼ **اإلدخال واإلخراج ) Output & Input )**

#### **Sound( الصوت (**

#### **إخراج الصوت )output Sound )**

֘֒ تعيين حجم إخراج الصوت من طرف إخراج الصوت. يتم تحديد حجم الصوت من طرف إخراج الصوت الرقمي (البصري) بغض النظر عن الإعداد.<br>-متغير1 (Variable 1) ....... يمكنك ضبط حجم الصوت من السماعات في هذه الشاشة وطرف إخراج الصوت في وقت واحد باستخدام "حجم الصوت" (Volume).<br> ֦ׅׅ֚֡֡֡֡֡֡֡֝ ė متغير2 (Variable 2) ....... يمكنك ضبط حجم الصوت من طرف إخراج الصوت باستخدام "حجم الصوت" (Volume). لن يتم إخراج الصوت من السماعات هذه الشاشة. ف ي ׇ֦ׅׅ֘֝֓֡֡֡֝֬֝ ثابت (Fixed) ................ يحدد حجم الصوت من طرف إخراج الصوت. يضبط حجم الصوت باستخدام جهاز خارجي. **كتم الصوت مع التجميد )freeze with Mute )** ֘֒ تعيين ما إذا كان الصوت سينطفئ أم لا أثناء التجميد. į **إعدادات اإلدخال )Settings Input ) ي التغي يالتلقائ لإلدخال ) Change Input Auto)** تعيين ما إذا كان الإدخال في طرف الإدخال يتغير تلقائيًا عند إدخال إشارة فيديو في هذا الطرف أم لا. يتم تجاهل الإدخال عبر فتحة التوسعة. (مع بعض إشارات الإدخال، ֦֧֦֧֦ قد لا يتغير الإدخال.) **اسم وضع اإلدخال )name mode Input)** يمكنك تغيير اسم وضع الإدخال لكل طرف إدخال. **( إعدادات عرض المصدر الخاررح Settings Display Source External ) ي )HDMI( "CEC settings" CEC إعدادات** إجراء إعدادات للربط مع األجهزة المتصلة بطرف إدخال HDMI من خالل CEC HDMI. )HDMI CEC link( HDMI CEC رابط عند تعيين هذا الإعداد على تشغيل، سيتم استخدام الرابط. عند تعيين هذا الإعداد على إيقاف التشغيل، لن يتم استخدام الرابط. ֘֒ ي التشغيل التلقائي (Auto power on) ........... عند تعيين "رابط HDMI CEC" على تشغيل، يتم تعيين ما إذا كنت تريد تشغيل هذه الشاشة أم لا عن طريق الربط .

#### **)HDMI( "HDMI modes" HDMI أوضاع**

تحدد إعدادات "أوضاع HDMI "كيفية معالجة إشارة الفيديو وفك تشف تها عند إدخال HDMI.

بتشغيل الأجهزة.

.<br>الوضع1 (Mode1).......... يُستخدم عادة.

سيدعم معظم مساحات الألوان الشائعة وإشارات الترميز الأخرى.

الوضع2 (Mode2) ............يستخدم عندما يتعذر إجراء العرض المناسب في "الوضع 1"، مثل عندما يكون الجهاز غير متوافق مع 4K متصل. ي i

#### ◼ **التطبيقات ) Application )**

إدارة التطبيقات المثبتة

#### ◼ **النظام ) System)**

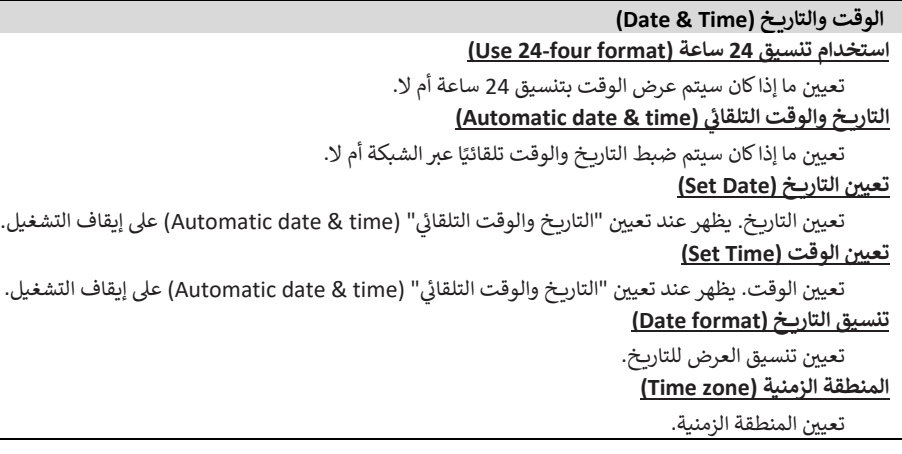

#### **اللغة ولوحة المفاتيح )keyboard & Language)**

#### **اللغة ) Language)**

#### ֘֒ تعيين لغة العرض للشاشة. لوحة المفاتيح الافتراضية (Virtual keyboard)

تحديد لوحة المفاتيح لعرضها عىل الشاشة.

**لوحة المفاتيح المادية )keyboard Physical )**

عرض معلومات عن لوحة المفاتيح المادية المستخدمة.

#### **لوحة المفاتيح الحالية )keyboard Current )**

تعيين اللغة للوحة المفاتيح المادية المستخدمة. ֘֒

إظهار لوحة المفاتيح الإفتراضية............ تعيين ما إذاكان سيتم عرض لوحة مفاتيح على الشاشة عند توصيل لوحة مفاتيح مادية.

#### **بدء التشغيل واإليقاف )Shutdown & Startup )**

#### **وضع إدخال البدء (mode input Start(**

يمكنك تعيين وضع الإدخال الذي سيسري عند تشغيل الطاقة.

عند تعيينه على "وضع الإدخال الأخير" (Last input mode)، سيظهر وضع الإدخال الذي كان موجودًا عند إيقاف تشغيل الطاقة آخر مرة.

\* عند تعيين "تغيير الإدخال التلقائي" (Auto Input Change) على وضع التشغيل وعدم وجود إشارة إدخال في وضع الإدخال المحدد، يتغير وضع الإدخال إلى وضع<br>. ي , i التطبيقات )APPLICATION).

#### **تطبيق بدء التشغيل (app Startup(**

عند تعيين "وضع إدخال البدء" (Start input mode) على التطبيقات (APPLICATION)، يتم تعيين التطبيقات لبدء التشغيل تلقائيًا. .

#### **السكون بعد بدء التشغيل )Startup After Sleep )**

1 تعيين ما إذا كان سيتم الانتقال إلى حالة السكون (إيقاف الإضاءة الخلفية) أم لا بعد بدء التشغيل.

#### **التذك يبإيقاف الطاقة )Reminder Off Power )**

1 تعيين ما إذاكان سيتم عرض رسالة تأكيد أم لا عند تنفيذ جدول إيقاف التشغيل.

### **إضافة جدول ل ني )Add Power On Schedule( الطاقة تشغيل زم**

يمكن تشغيل الطاقة في الوقت المحدد. ي ׇ֦֧֚

### إضافة جدول زمني لإيقاف الطاقة <mark>(Add Power Off Schedule</mark> )

يمكن إيقاف تشغيل الطاقة في الوقت المحدد. ي ׇׇ֦֚֡֡

### إضافة جدول زمني لإعادة التشغيل <mark>(Add Reboot Schedule</mark> )

يمكن إعادة تشغيل نظام أندرويد في الوقت المحدد. ي ֦֚

#### **التخزين )Storage)**

يعرض سعة وحدة التخزين الداخلية لهذه الشاشة ووحدة التخزين الخارجية المتصلة بهذه الشاشة.

#### **تحديث النظام )Update System )**

تأكيد إصدار البرنامج الثابت ويقوم بتحديث البرنامج الثابت.

#### **النسخة الحالية )Version Current )**

عرض نسخة البرنامج الثابت الحالية.

#### **التحديث )Update )**

إذا قمت بتوصيل محرك أقراص USB يحتوي على البرنامج الثابت الخاص بهذه الشاشة ثم لمست "تحقق" (Check)، سيتم تحديث البرنامج الثابت.

#### **األمن )Security )**

**بيانات االعتماد الموثوقة )Credentials Trusted )**

#### عرض بيانات الاعتماد الموثوقة.

**بيانات اعتماد المستخدم )Credentials User )**

#### عرض بيانات اعتماد المستخدم.

#### **التثبيت من وحدة التخزين )Storage From Install)**

تثبيت ملف من وحدة التخزين المتصلة.

#### **مسح بيانات االعتماد )credentials Clear )**

حذف كافة بيانات الاعتماد.

◼ **عن الشاشة ) About)**

عرض معلومات هذه الشاشة.

#### **.2 الجدول ة الزمني ة ) Schedule)**

<span id="page-49-0"></span>يمكنك ضبط الوقت لتشغيل الشاشة وإيقاف تشغيلها. اضبط هذه الوظيفة باستخدام قائمة بدء التشغيل واإليقاف ) & Startup Shutdown ) في قائمة النظام (System). (انظر الصفحة 49.) ë

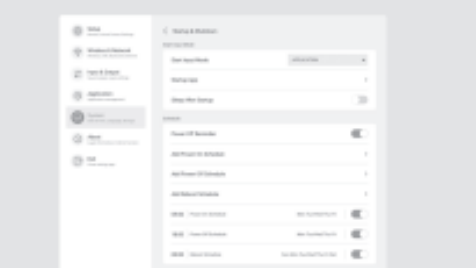

- **الوقت المحدد، المس "إضافة جدول** .1 **لتشغيل الطاقة ف ني زم لتشغيل الطاقة" ي .)Add Power On Schedule( الوقت المحدد، المس "إضافة جدول ني إليقاف تشغيل الطاقة <sup>ف</sup> زم إل يقاف ي . )Add Power Off Schedule( "الطاقة** لإعادة تشغيل نظام أندرويد في الوقت المحدد، المس "إضافة جدول زمني<br>المصنع المصنع **ي إل عادة التشغيل" )Schedule Reboot Add).**
- .2 **حدد وقت ويوم التنفيذ.** عند تحديد "إضافة جدول زمني لإعادة التشغيل" ( **Add Reboot Schedule**)،. اضبط وقت التنفيذ. سيجري إعادة التشغيل يوميا. **.3 المس "حفظ" ) Save).**
	- يتم عرض الجدول الزمني في شكل قائمة.<br>- مديد من ي ׇ֦֧ׅ֡֡֡֡֡֡֡
	- **ني .<sup>4</sup> تشغيل الجدول الزم .** يمكنك أيضًا إيقاف تشغيل الجدول الزمني.<br>-

#### تنبيه

- لا تقم بإيقاف تشغيل الطاقة الرئيسية بعد تعيين الجدول الزمني. .
	- حدد التاريخ والوقت الصحيحين. (انظر الصفحة 47.) ֘֒
	- ال يعمل الجدول تي الزم ما لم يتم تحديد التاري خ والوقت.
		- تحقق بانتظام من صحة التاريخ والوقت المحددين.
- في الجدول الزمني لإيقاف التشغيل، يتم عرض رسالة على الشاشة عندما يحين ي وقت إيقاف التشغيل. إذا حددت "إلغاء" )Cancel)، يمكنك إيقاف عملية إيقاف تشغيل الطاقة.
	- (عند تعيين "التذكير بإيقاف الطاقة" (Power Off Reminder) على تشغيل) . • يجب تعيين كل جدول زمني بفاصل زمني قدره 5 دقائق أو أكثر.

#### نصائح

• يمكن تسجيل ما يصل إلى 15 عنصر في "الجدول الزمني". ي ż

يمكنك إعادة تعيين الإعدادات إلى إعدادات المصنع الافتراضية أو تقييد العمليات. عند استخدام قائمة الوظائف )FUNCTION)، يلزم وجود كلمة مرور. )إعداد المصنع "setting Factory( )"انظر صفحة .45(

قم بإجراء العملية من وحدة التحكم عن بعد.

**.1 اضغط عىل الزر FUNCTION( الوظائف(، ثم اضغط عىل الزر MENU )MENU )غضون ف 10 ثوان. ي** 

تظهر قائمة الوظائف ) FUNCTION).

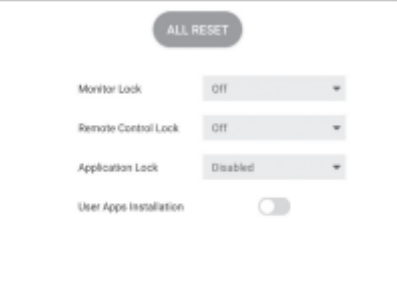

# 2. حدد وع<mark>ين العناص</mark>ر.

#### **الكل ) إعادة تعي ي RESET ALL)**

يعيد تعيين الإعدادات على إعدادات المصنع الافتراضية. ي وضع ف التطبيقات ) APPLICATION )، تتم إعادة إعدادات التطبيقات المثبتة .<br>في المصنع فقط إلى الوضع المبدئي. ي : ي إذا قمت بتحديد "إعادة تعيين الكل" (ALL RESET)، فستظهر رسالة تأكيد. . حدد "إعادة تعيين الكل" (All Reset). . تتم إعادة تشغيل هذه الشاشة عند الانتهاء من إعادة الإعدادات إلى الوضع المبدئي. ي  $\frac{1}{1}$ 

#### **قفل الشاشة )Lock Monitor)**

يمكنك تعطيل العمليات على الشاشة التي تستخدم الأزرار. ي إيقاف التشغيل (Off): تفعيل التشغيل. زر الطاقة (Power Button): إقفال تشغيل زر الطاقة. اللمس (Touch): إقفال تشغيل اللمس. زر الطاقة واللمس (Power Button & Touch): إقفال تشغيل زر الطاقة و اللمس.

#### **قفل جهاز التحكم عن بعد )Lock Control Remote)**

يمكنك تعطيل العمليات على وحدة التحكم عن بعد التي تستخدم الأزرار. إيقاف التشغيل (Off): تفعيل التشغيل.  $|A||$ ) الكل إقفال تشغيل جميع الأزرار. باستثناء الطاقة ومستوى الصوت )Volume & Power Except): إيقاف العمليات بخالف تشغيل الطاقة وحجم الصوت .-/+

#### **قفل التطبيقات )Lock Application)**

- . تعيين ما إذا كان سيتم قفل استخدام التطبيقات التالية أم لا.
	- المحدث ) Updater)
		- Synappx •
		- Bytello Share •
	- متصفح الويب (Web Browser)
		- التحكم في الأوامر عن طريق LAN ي į

<span id="page-50-0"></span>֦֧֦֧֡֬ تعيين ما إذا كان سيتم السماح بتثبيت ملفات تطبيقات apk أم لا. **تثبيت الملفات من قبل المستخدم )Installation Apps User)**

#### **إغالق قائمة الوظائف )FUNCTION)**

• اضغط على زر MENU (القائمة) أو RETURN (العودة) في وحدة التحكم عن بعد. ي ė • المس أي مكان بخالف قامة الوظائف )FUNCTION).

تنبيه

- التطبيقات المثبتة من قبل العمالء خارج نطاق الضمان.
- يرجى التحقق من سلامة التطبيقات. قد تؤثر بعض التطبيقات على تشغيل التطبيقات الأخرى وهذه الشاشة. ا احتمال هناك أيض التقاط ف توس أو تلف البيانات أو تزويرها أو ترسب ها.

#### نصائح

- هذه الشاشة ال تدعم غوغل بالي.
- سيتم تنزيل وتثبيت ملف apk من قبل المستخدم. ׅׅׅׅׅׅׅׅׅׅׅ֛֪ׅ֧֚֚֚֚֚֚֚֚֚֡֡֡֡֡֡֡֜֓֡֡֡֜֓֡֡֡֓֡֡֬֜֓֡֡֬֜֓֡֡֓֡֓֡֓֡֓֡֓֡֓ • قد لا يكون من الممكن تثبيت بعض التطبيقات التي تستخدم غوغل بلاي أو قد لا تعمل بشكل صحيح.

# **الشاشة من خالل الحاسوب ) ي التحكم ف C-232RS )**

يمكنك التحكم في هذه الشاشة من الحاسوب عبر RS-232C (منفذ COM) الموجود<br>فياليا ׇ֦֡ ف الحاسوب.

ي هذا هو الوصف عند تعيين "تنسيق الأوامر" (Command Format) على "تنسيق : S-Format) "S). (انظر الصفحة 47.)

# **االتصال بالحاسوب**

i

قم بالتوصيل بكابل RS-232 مستقيم بين منفذ COM الموجود بالحاسوب (موصل RS-232C) وطرف الإدخال RS-232C الموجود في الشاشة. ֦ׅ֚֚֡֡֡֡֡֡֝

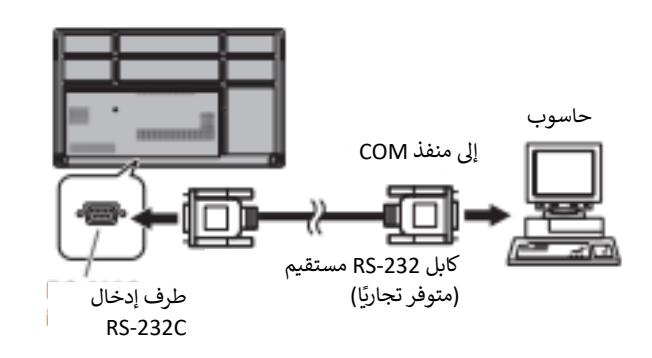

# **رشوط االتصال**

. قم بتعيين إعدادات اتصال RS-232C على الحاسوب بشكل مطابق لإعدادات اتصال الشاشة كما يلي:<br>-

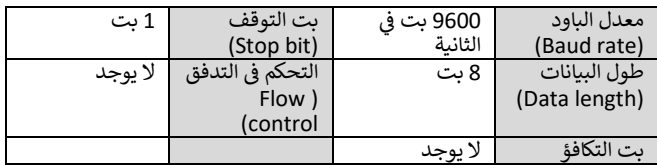

# **إجراء االتصال**

#### ■ تنسيق الأوامر

 عند إرسال أمر من الحاسوب إىل الشاشة، تعمل الشاشة وفقا لألمر المستلم و ترسل رسالة رد إىل الحاسوب.

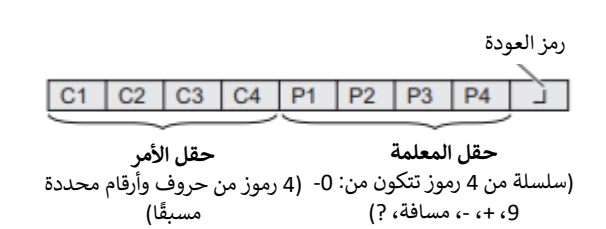

مثال: 0030VOLM  $VOLM - -30$ 

\* تأكد من إدخال 4 رموز للمعلمة. مع إدراج مسافات )" "( إذا لزم األمر. )" " هو رمز العودة )DH،0 AH،0 DH0 )) خطأ: ⊠VOLM30 صواب: <sup>للے</sup>30 — VOLM

> عند إدخال قيمة سالبة، حدد قيمة عددية في الثلاث خانات. ي i

#### 0FSR-127 مثال:

عندما يتكون جزء المعلمة من 5 رموز أو أكثر، حدد المعلمات باستخدام عدد محدد من الرموز دون استخدام المسافات.

#### مثال: 010097MPOS

إذا كان الأمر يحتوي على "R" مدرجًا لـ "الاتجاه" في "جدول أوامر RS-232C" في ي ė 5 الصفحة 54، فيمكن إرجاع القيمة الحالية باستخدام "؟" كمعلمة.

مثال:

من الحاسوب إىل الشاشة )كم يبلغ تعي ي ????VOLM حجم الصوت الحالي؟) يىل <sup>30</sup> : حجم الصوت الحا من الشاشة إىل الحاسوب )تعي ي 30(. **الشاشة من خالل الحاسوب ) التحكم ف C-232RS) ي** 

> ◼**تنسيق رمز االستجابة عندما يتم تنفيذ األمر بشكل صحيح**

-K رمز الإرجاع (0DH, 0AH)

يتم إرجاع استجابة بعد تنفيذ الأمر.

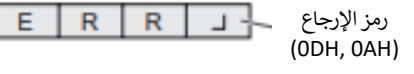

نصائح

• يتم إرجاع "ERR حالة عدم وجود أمر ذي صلة أو عندما ال يمكن " ف ي ֦֧֦֧֦֧֦֧֦֧֦֧֦֧֦֧֧֦֧֧֦֧֦֧֚֚֬֜֓֜֜֓֜֜ استخدام الأمر في الحالة الحالية للشاشة. ي ė

Ō

- ب ي إذا لم يتم إنشاء االتصال ألسباب مثل االتصال الس ت الحاسوب  $\ddot{\ddot{\cdot}}$ والشاشة، فلن يتم إرجاع أي شيء (ولا حتى ERR).
- قد يتم إرجاع "ERR "عندما ال يمكن استالم األمر بشكل صحيح بسبب التداخل من البيئة المحيطة. الرجاء التأكد من أن النظام أو البرنامج يقومان بإعادة إرسال الأمر في حالة حدوث ذلك. ي

#### **إذا كان تنفيذ األمر يستغرق بعض الوقت**

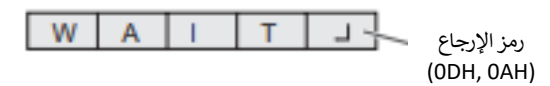

عند استخدام الأوامر التالية، يتم إرجاع "WAIT". في هذه الحالة، سيتم ֦֧֦֧֦֧֦֧֦֧֦֧֦֧֧֦֧֦֧ׅׅ֚֚֡֜֜֓֜֜֜֜֜֞֓֡֬֜֓֡֬֜֓֡֬ إرجاع قيمة إذا انتظرت بعض الوقت. لا ترسل أي أمر خلال هذه الفترة. • الأوامر التي تُرجع "WAIT": ,<br>:

RSET, POWR, INPS, ASNC, BOMD, WIDE

#### ■ الفاصل الزمني للاتصال **ي**

- بعد إرجاع "OK "أو " ERR"، يجب عليك إرسال األوامر التالية. لتعيين مهلة لاستجابة الأمر، حدد 10 ثوانٍ أو أكثر. ,
- توفير فاصل زمني قدره 100 مللي ثانية أو أكثر بين استجابة الأمر وإرسال الأمر التالي.<br>.

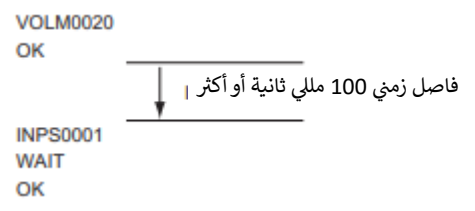

نصائح

- عند تنفيذ "RESET ALL"، ستتم إعادة تشغيل هذه الشاشة. انتظر دقيقة واحدة على الأقل قبل إرسال الأمر التالي.<br>.
- قبل إرسال أمر "تشغيل" أو "إيقاف"، يوض بإجراء مسح المخزن المؤقت عىل جانب التطبيق المرسل.
- بعد تنفيذ أمر "تشغيل" أو "إيقاف"، انتظر لمدة دقيقة واحدة عىل األقل قبل إرسال الأمر التالي.<br>-

# **جدول أوامر C-232RS**

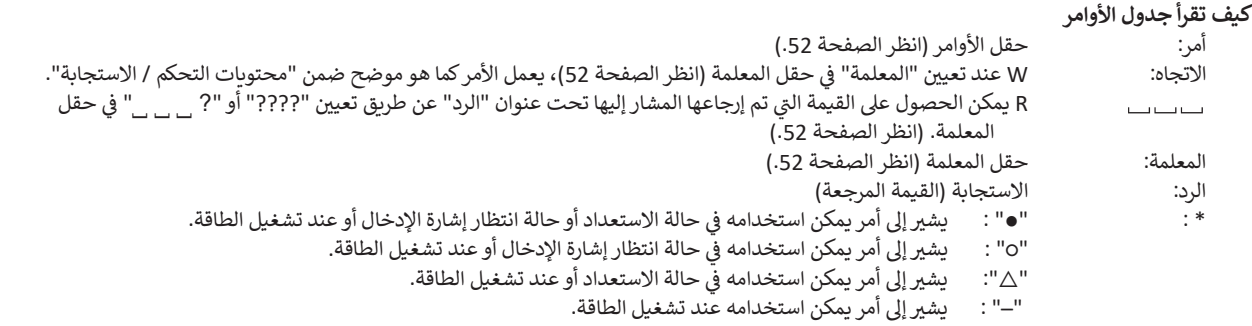

#### **الطاقة / اختيار وضع اإلدخال التحكم ف ي**

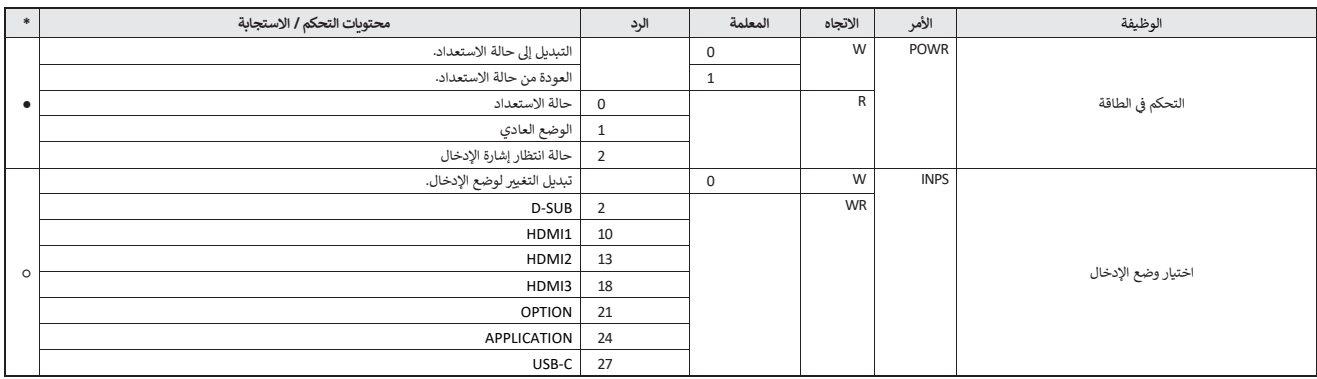

# **قائمة اإلعدادات الشائعة**

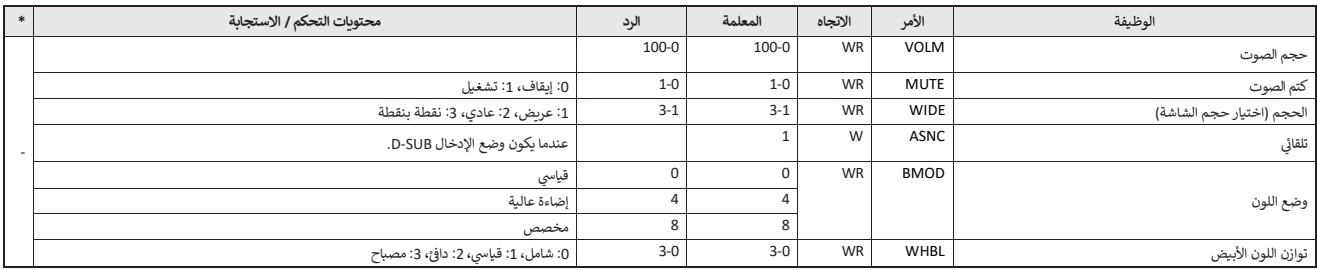

### **قائمة إعدادات المسؤول**

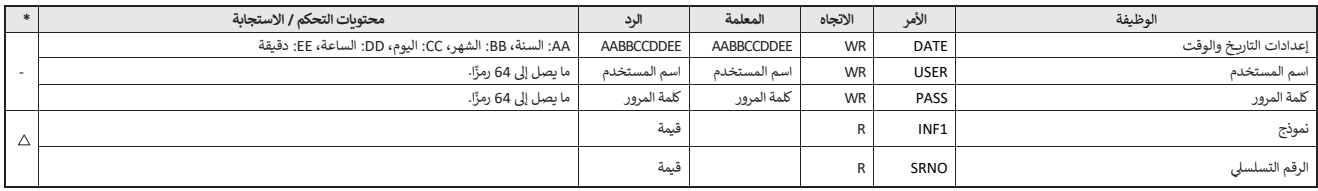

# **قائمة الوظائف**

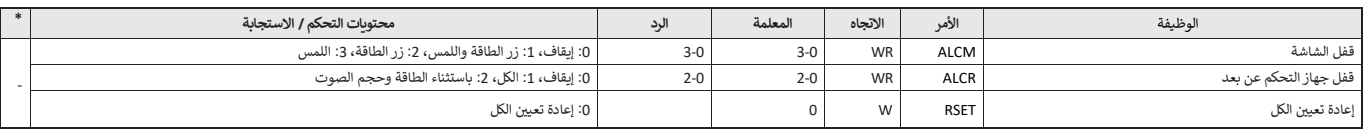

# **أخرى**

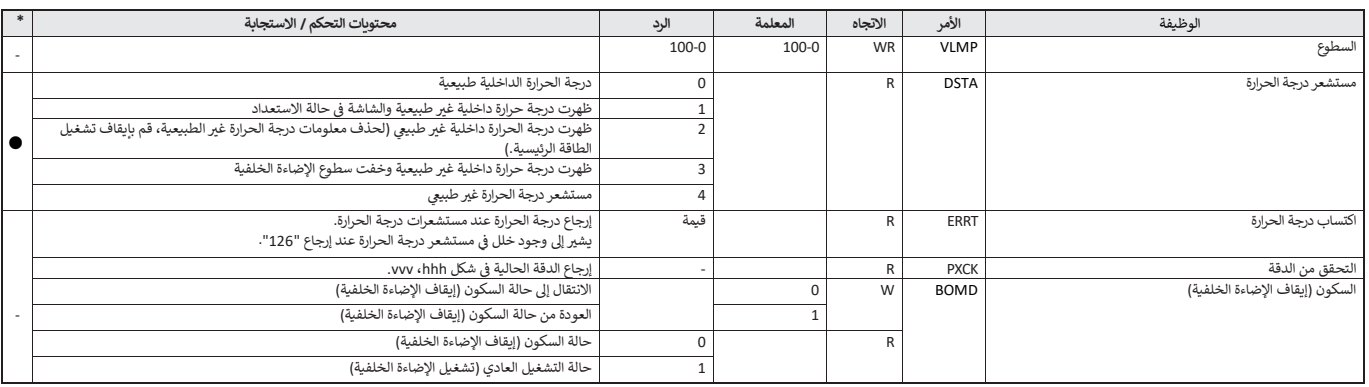

# **الشاشة من خالل الحاسوب ) ي التحكم ف LAN )**

يمكن توصيل شاشتك بشبكة LAN مما يسمح لك بالتحكم فيها من حاسوب متصل بالشبكة المحلية..

هذا هو الوصف عند تعيين "تنسيق الأوامر" (Command Format) على "تنسيق : S-Format). (انظر الصفحة 47.)

#### نصائح

- يجب أن تكون هذه الشاشة متصلة بالشبكة. قم بتعيين "التحكم في الشاشة ي i عبر الشبكة" (Monitor Control via Network) على وضع التشغيل في<br>"" ׇ֦ׅ֡֡֡֡֡֡֡֝ ي "إعدادات االتصال" )Setting Communication" ) يك ف االتصال الالسل ي والشبكة" )Network & Wireless )قائمة ف إعدادات المسؤول ė .(Administrator Settings)
- عند تعيين "وضع توفير الطاقة" (Power Save Mode) على وضع التشغيل، . يتم تعطيل التحكم في حالة الاستعداد. ي :

**التحكم القائم عىل األوامر** 

يمكنك التحكم في الشاشة باستخدام أوامر RS-232C (انظر الصفحة 55) عبر ي ׇ֦ׅ֡֡֡֡֡֡֡֝ البرامج الطرفية والتطبيقات المناسبة الأخرى. اقرأ دليل البرنامج الطرفي للحصول على تعليمات مفصلة. ي 

#### **)١( توصيل الحاسوب بالشاشة.**

- 1. حدد عنوان بروتوكول الإنترنت ورقم منفذ البيانات (الإعداد الافتراضي: ا 10008( وقم بتوصيل الحاسوب بالشاشة. عندما يتم إنشاء االتصال بنجاح، يتم إرجاع ]تسجيل الدخول: [ كاستجابة .
	-
	- .2 أرسل اسم المستخدم. • أرسل ]اسم المستخدم[ + ] [.
	- .
	- إذا لم يتم تعيين اسم المستخدم، أرسل [ [ ]].
- عندما يتم الإرسال بنجاح، يتم إرجاع [كلمة المرور: [ ]] كاستجابة.
	- 3. أرسل كلمة المرور.
	- أرسل ]كلمة المرور[ + ] [.
	- إذا لم يتم تعيين كلمة المرور، أرسل [ [ ]]. .
	- عندما يتم اإلرسال بنجاح، يتم إرجاع ]OK] كاستجابة.

#### **)2( الشاشة. إرسال األوامر للتحكم ف ي**

- يه األوامر المستخدمة نفسها الخاصة ب C232RS. راجع إجراء الاتصال (انظر الصفحة 52) للتشغيل.
- ي ترد األوامر القابلة لالستخدام ف جدول أوامر C-232RS( انظر ֧֦֧֢֦֧֦֧֦֧֦֧֦֧ׅ֦֧ׅ֦֧ׅׅ֚֬֜֓֡֬֜֓֡֬֜֓֞֓֡֬֜֓֡֬ الصفحة 55).

#### **)٣( فصل االتصال بالشاشة و إنهاء الوظيفة.**

1. أرسل [ **∏** BYE].

عندما ينجح اإلرسال، يتم إرجاع ] Goodbye ]ويتم قطع االتصال.

#### نصائح

• يتم قطع الاتصال تلقائيًا عند انقضاء الوقت المحدد في "وقت تسجيل الخروج 5 التلقائي" (Auto Logout Time) خلال فترة عدم اتصال.  $\frac{1}{1}$ 

# **استكشاف األ خطاء وإصالحها**

إذا كنت تواجه اي مشكلة في شاشتك، قبل الاتصال للاستعانة بالصيانة، يرجى مراجعة è نصائح استكشاف الأخطاء واصلاحها التالية.

#### **ال توجد صورة أوصوت.**

- رش مؤ LED للطاقة مطفأ.
- هل يتم إمداد الطاقة لهذه الشاشة؟
- هل سلك الطاقة مفصول؟ (انظر الصفحة 14.)
- هل مفتاح الطاقة الرئيسي مطفأ؟ (انظر الصفحة 17.)
	- مؤشر LED للطاقة يضيء باللون البرتقالي.
- هذه الشاشة في حالة الاستعداد. قم بتشغيل الطاقة. (انظر الصفحة 18.) ي å
	- رش مؤ LED للطاقة يومض باللون األزرق. - ال توجد إشارة إدخال.
- هل تم تحديد وضع إدخال مناسب لطرف اإلدخال المتصل به الكابل؟ )انظر الصفحة 25.)
	- في حالة توصيل أي جهاز خارجي، يرجى التأكد من تشغيل الجهاز (قيامه بالعرض). į

#### **جهاز التحكم عن بعد ال يعمل.**

- هل تم إدخال البطاريات مع محاذاة قطبيها (+،-)؟ (انظر الصفحة 15.)
	- هل البطاريات مستنفدة؟
- وجه وحدة التحكم عن بعد نحو مستشعر جهاز التحكم عن بعد الخاص بالشاشة. (انظر الصفحة 15.)
	- هل العملية معطلة؟ )انظر الصفحة .53(

#### **ال تعمل أزرار وحدة التحكم عن بعد لتشغيل الجهاز المتصل ب HDMI.**

- هل الجهاز متصل بطرف إدخال 1HDMI؟ طرف إدخال 2HDMI وطرف إدخال HDMI3 غير مدعومين.
- عندما يكون وضع اإلدخال هو APPLICATION، تقوم هذه األزرار بتشغيل التطبيق ي وضع ف APPLICATION. ė
- هل تم تعيين "رابط HDMI CEC lin) "HDMI CEC" على تشغيل في "إعدادات ֘֒ ֦ׅׅ֚֡֡֡֡֡֡֡֝ CEC settings) ) في قائمة الإدخال والإخراج (Input & Output)؟ i
- قم بالتبديل إىل وضع إدخال مختلف، ثم حاول تبديل وضع اإلدخال مرة أخرى إىل ."HDMI1"

#### **اليم ن السماعت ي واليرسى. يسمع الصوت من جانب واحد الصوت معكوس من فقط.**

- هل كابالت الصوت متصلة بشكل صحيح؟
- تحقق من إعداد "التوزان" )Balance ( ف قائمة "الصوت" )Audio).( انظر ي ė الصفحة 48.)

#### **هناك صورة ولكن ال يوجد صوت.**

- هل الصوت مكتوم؟
- تأكد من عدم ضبط حجم الصوت على الحد الأدنى.
	- هل كابالت الصوت متصلة بشكل صحيح؟
- هل إعداد "إخراج الصوت" (Audio output) قيد التشغيل في "الصوت" ي i (Audio) في قائمة الإدخال والإخراج (Input & Output)؟ ي ׇ֦֚

#### الفيديو غير مستقر.

- قد تكون الإشارة غير متوافقة.
- جرب الضبط التلقائي للشاشة عندما يكون "D-SUB" قيد الاستخدام. ي į

#### **ال يظهر الفيديو من طرف إدخال HDMI بشكل صحيح.**

- <span id="page-56-0"></span>• هل يدعم كابل HDMI دقة K،4 وهل يتوافق مع معيار HDMI؟ لن تعمل الشاشة مع الكابلات غير المتوافقة مع المعايير القياسية.
	- هل إشارة الإدخال متوافقة مع هذه الشاشة؟ (انظر الصفحتين 61 و62). ֦֧֦֧֡֬
- إذا كان الجهاز المتصل ال يدعم K،4 فاضبط "أوضاع HDMI( "modes HDMI ) على "الوضع 2" (Mode2).

#### **ال يظهر الفيديو من طرف اإلدخال Sub-D بشكل صحيح.**

• هل إشارة اإلدخال متوافقة مع هذه الشاشة؟ )انظر صفحة .61(

#### **ال يظهر الفيديو من C-Type USB بشكل صحيح.**

• هل إشارة الإدخال متوافقة مع هذه الشاشة؟ (انظر الصفحتين 61 و62). .

# **أزرار التحكم ال تعمل.**

### **ال توجد صورة.**

• قد تتداخل ضوضاء الحمل من الخارج مع التشغيل العادي. قم بإيقاف تشغيل الطاقة الرئيسية وتشغيلها بعد االنتظار لمدة 5 ثوان عىل األقل، ثم تحقق من العملية.

### **ً يتغ يوضع اإلدخال تلقائيا.**

• عند تعيين "تغيير الإدخال التلقائي" (Auto Input Change) على تشغيل، يتغير . ي وضع الإدخال تلقائيًا إلى هذا الطرف عند إدخال إشارة فيديو في طرف الإدخال. į لهذا السبب، قد يتغير وضع الإدخال عند تنشيط الحاسوب من وضع استعداد النظام.

### **لوحة اللمس ال تستجيب.**

• هل كابل USB متصل بشكل صحيح؟

# **استجابة لوحة اللمس بطيئة.**

### **بعض أجزاء الشاشة ال تستجيب.**

**يتم لمس مكان مختلف.**

- هل تتعرض الشاشة لأشعة الشمس المباشرة أو أي ضوء قوي آخر؟ تستخدم لوحة اللمس الأشعة تحت الحمراء وبالتالي قد لا تعمل بشكل صحيح.<br>.
- : هل هناك عائق بين مستقبل / مرسل الأشعة بالأشعة تحت الحمراء وقلم اللمس أو إصبعك؟ أي عقبة ستمنع التشغيل الصحيح. إذا كانت أصابعك أو أكمامك قريبة .<br>جدًا من الشاشة، فلن يكون التشغيل الصحيح ممكنًا.
- هل مستقبل / مرسل األشعة تحت الحمراء متسخ؟ امسح أي أوساخ برفق بقطعة قماش ناعمة.
- إذا تم لمس لوحة اللمس بطرف صغير أقل من حوالي 16/1 بوصة (2 مم) × 16/1 بوصة (2 مم)، فقد لا يتم اكتشاف اللمس بواسطة الأشعة تحت الحمراء ولن يتم التشغيل الصحيح.
- ال تلمس لوحة اللمس عند تشغيل الشاشة. إذا لمست لوحة اللمس، فقد يتم ي ׇ֦֧֚ اكتشاف ذلك عىل أنه فشل عنض ف مستقبل / مرسل األشعة تحت الحمراء وسيؤدي ذلك إلى التشغيل غير الصحيح.
	- اضبط حجم الشاشة عىل "عريض" )Wide).( انظر صفحة .26(

#### **الشاشة تعرض " التعتيم التلقائ" )DIMMING AUTO). ي**

- عندما ترتفع درجة الحرارة الداخلية للشاشة بشكل مفرط، ينخفض سطوع اإلضاءة الخلفية تلقائيا لمنع المزيد من ارتفاع درجة الحرارة. إذا حاولت ضبط السطوع بينما الشاشة في هذه الحالة، فسيتم عرض "التعتيم التلقائي" ( AUTO ė ي i<br>İ DIMMING) ولا يمكنك تغيير السطوع.
	- قم بإزالة سبب ارتفاع درجة الحرارة المفرط.

#### **تصدر الشاشة صوت تكس ي.**

-<br>• قد تسمع أحيانًا صوت تكسير من الشاشة. يحدث هذا عندما تتوسع الحاوية ت<br>قليلاً وتتقلص وفقًا للتغير في درجة الحرارة. لا يؤثر هذا على أداء الشاشة. ׇ֦֡֡֡֡֡֡֡

# مؤشر LED للطاقة يومض باللون البرتقالي والأزرق بالتناوب.

#### **ي عندما يتم عرض كلمة "درجة الحرارة" )TEMPERATURE )زاوية الشاشة. ف**

- عندما ترتفع درجة الحرارة الداخلية للشاشة بشكل مفرط، ينخفض سطوع اإلضاءة الخلفية تلقائيا لمنع المشاكل المتعلقة بارتفاع درجة الحرارة. عند حدوث ذلك، ستعرض كلمة "درجة الحرارة" (TEMPERATURE) وسيومض مؤشر LED للطاقة باللون البرتقالي والأزرق بالتناوب.
- إذا ارتفعت درجة الحرارة الداخلية أكثر، ستدخل الشاشة تلقائيًا في حالة ي ֧֡֓֓֓֓֓֓<u>֚֓</u> الاستعداد. (سيومض مؤشر LED للطاقة باللون البرتقالي.)
	- قم بإزالة سبب ارتفاع درجة الحرارة المفرطة.
- إذا دخلت الشاشة في حالة الاستعداد بسبب ارتفاع درجة الحرارة، للعودة إلى ي ֦֧֦֧֦֧֦֧֦֧֦֧֦֧֦֧֧֜֓֓<u>֓</u> العرض العادي، قم بإيقاف تشغيل مفتاح الطاقة ثم أعد تشغيله مرة أخرى. ومع ذلك، ستدخل الشاشة في حالة الاستعداد مرة أخرى إذا لم يتم القضاء على سبب ė ارتفاع درجة الحرارة.
- تحقق مما إذا كانت الشاشة موضوعة في مكان يحتمل أن ترتفع فيه درجة الحرارة ي ֦֧֦֧֦֧֦֧֦֧֦֧֦֧֦֧֧֜֓֓<u>֓</u> بسرعة. ترتفع درجة الحرارة الداخلية بسرعة إذا تم حجب فتحات التهوية الموجودة ي i ف الشاشة.
- ترتفع درجة الحرارة الداخلية برسعة إذا تراكم الغبار داخل الشاشة أو حول فتحات التهوية. قم بإزالة الغبار إن أمكن. اسأل وكيل شارب عن كيفية إزالة الغبار الداخلي.

#### **ال يسمع أي صوت من السماعة.**

**ال يمكن استخدام الميكروفون.**

- **ال يمكن استخدام كام يا الويب.**
- تحقق مما إذاكان جهاز آخر متصل عىتUSB أو البلوتوث. • إذا تم توصيل أكثر من جهاز مكافئ، فسيتم استخدامها بالترتيب التالي: ŕ ֦֧֦֧֦֧֦֧֦֧֦֧֦֧֦֧֧֜֓֓<u>֓</u> ر سماعة البلوتوث < USB > السماعة الداخلية )فقط(
	- قم بإزالة الأجهزة غير الضرورية.
- ال يمكن استخدام ميكروفون سماعة الرأس البلوتوث. ال تدعم هذه الشاشة / HSP .HFP
	- هل هناك تطبيق آخر يستخدم الجهاز؟
- قد لا يعمل الجهاز في نفس الوقت في تطبيقات متعددة. في هذه الحالة، أغلق ي i ي i ي ֦֦֧֦֧֦֧֦֦ׅׅׅׅׅ֪ׅ֚֚֚֚֚֡֝֝֝֡֜֓֡֡֜֓֡֡֡֝֬֝֓֡֬֝֓֞֡֓֡֬ التطبيق.

# **المواصفات**

#### ◼ **مواصفات المنتج**

<span id="page-58-0"></span>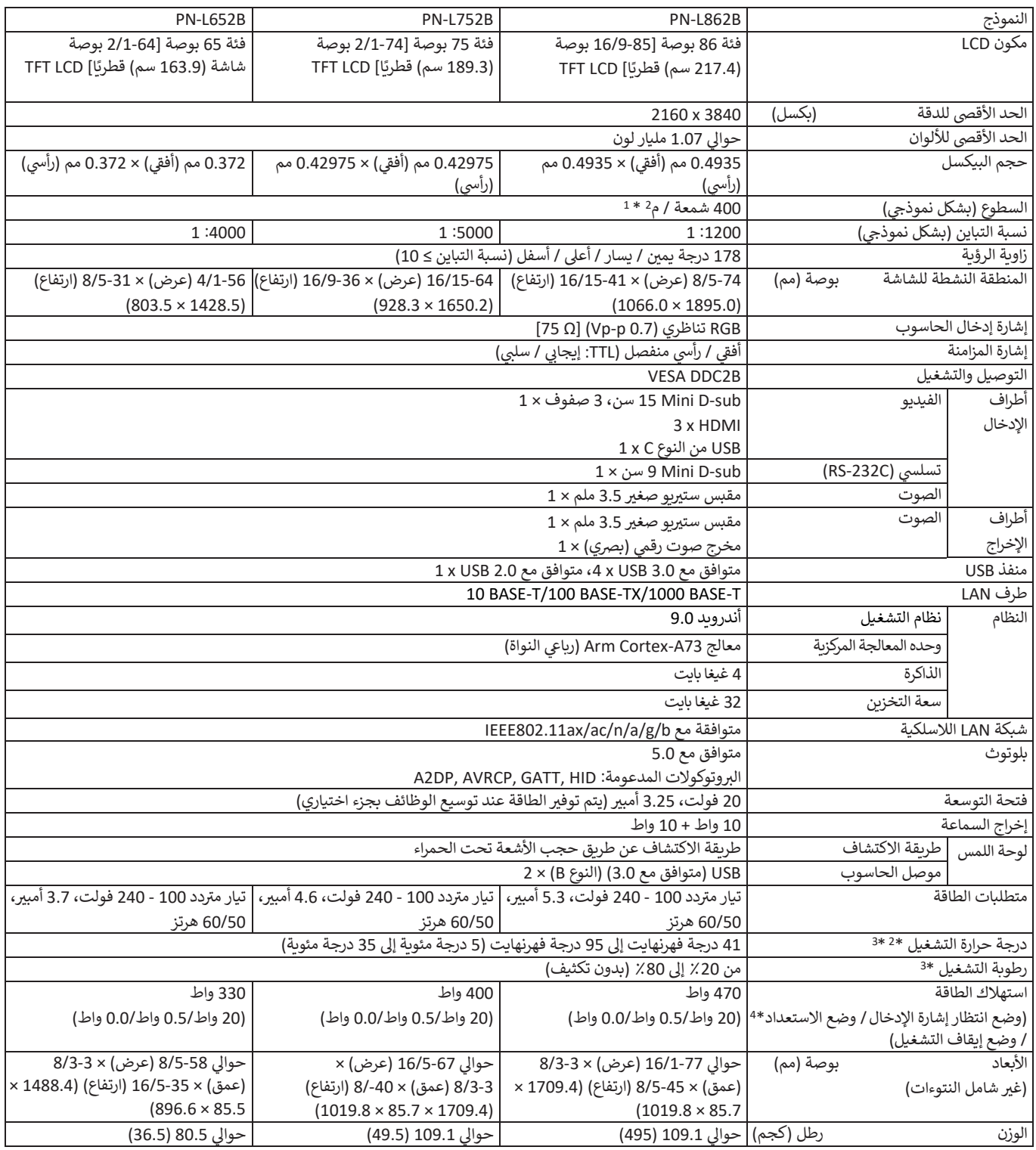

\*1 يعتمد السطوع على وضع الإدخال وإعدادات الصورة الأخرى. سينخفض مستوى السطوع بمرور الوقت. نظرًا لطبيعة الجهاز، لا يمكن الحفاظ بدقة على مستوى ثابت من السطوع. هذا هو سطوع لوحة LCD، وليس سطوع المنتج.

\*2 قد تتغير حالة درجة الحرارة عند استخدام الشاشة مع الأجهزة الاحتيارية الموسى بها من الحالات، يرجى التحقق من حالة درجة الحرارة المحددة في الأجهزة الاختيارية. ä ي ä

\*3 باإلضافة إىل ذلك، تحقق من متطلبات الحاسوب واألجهزة األخرى المراد توصيلها، وتأكد من استيفاء جميع المتطلبات. ፡

ي \*4 حالة عدم تركيب جزء اختياري. ف

كجزء من سياستنا للتحسين المستمر، تحتفظ شارب بالحق في إجراء تغييرات في التصمين المستنج مون إشعار مسبق. أرقام مواصفات الأداء المشار إليها هي القيم الاسمية لوحدات ي ė ي ׇ֦֧ׅ֚֝ الإنتاج. قد يكون هناك بعض الانحرافات عن هذه القيم في الوحدات الفردية. ي į

#### ◼ **رسومات األبعاد**

لاحظ أن القيم المعروضة هي قيم تقريبية.<br>.

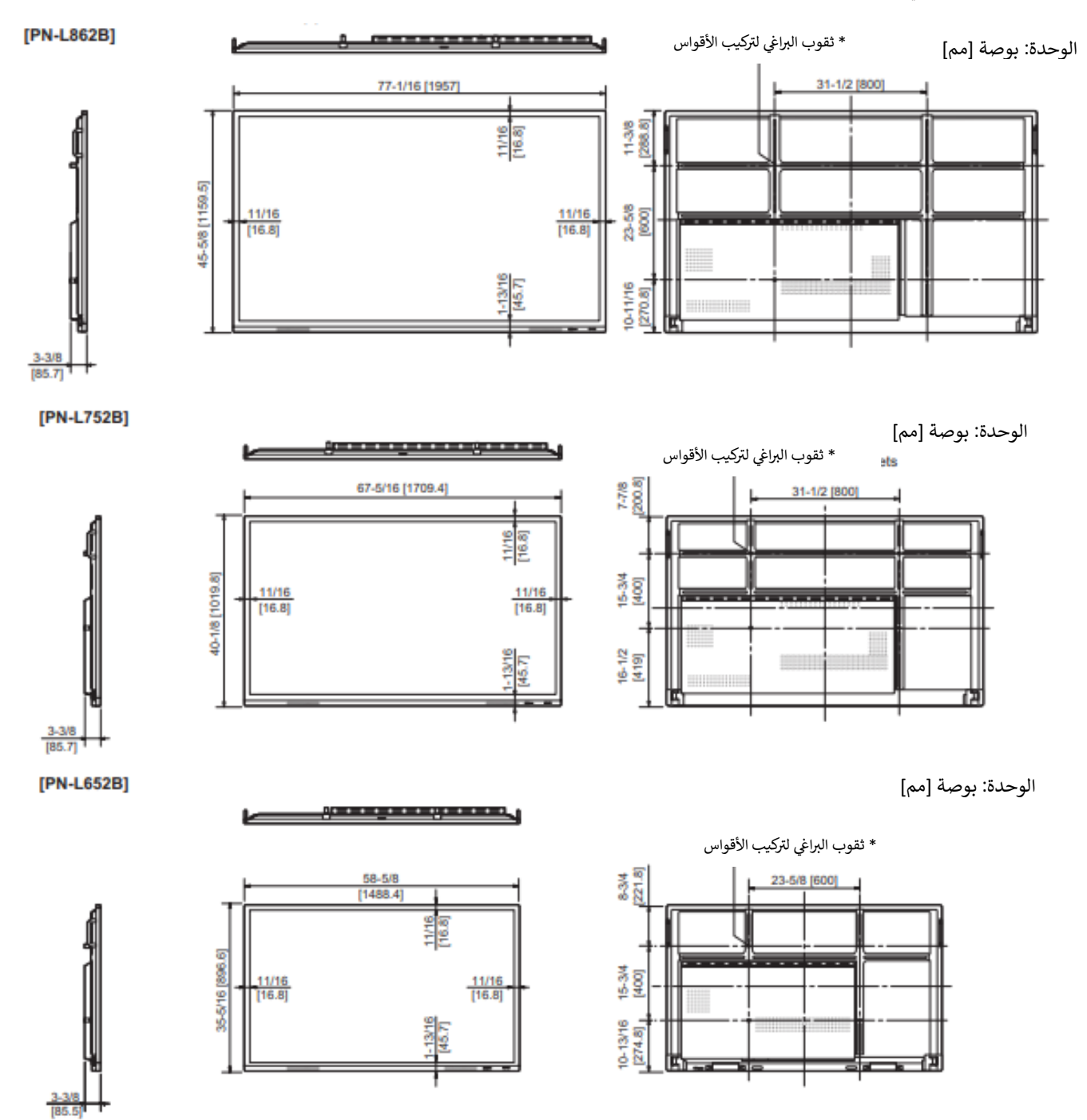

عند تركيب الشاشة، تأكد من استخدام قوس تثبيت على الحائط يمتثل لطريقة التثبيت المتوافقة مع معايير VESA. توصي شارب باستخدام براغي M8 وإحكام ربط البراغي. ي : ي رحظ أن عمق ثوب البراغي للشاشة هو 1⁄2 بوصة (12 مم). قد يتسبب التثبيت غير المحكم في سقوط المنتج، مما يؤدي إلى إصابات شخصية خطيرة بالإضافة إلى تلف المنتج. يجب<br>المحظ أن عمق ثوب البراغي للشاشة هو 1⁄2 بوصة (12 مم). قد يتسبب الت į ي ان يجتمع البرغي والثقب مع أكثر من 8/3 بوصة (10 مم) من سن اللولبة. استخدم قوس تمت الموافقة عليه لمعيار UL1678U، والذي يمكن أن يتحمل ما لا يقل عن 4 مرات أو أكثر ي į ر من وزن الشاشة.

# ◼ **توقيتات اإلشارة المتوافقة )الحاسوب(**

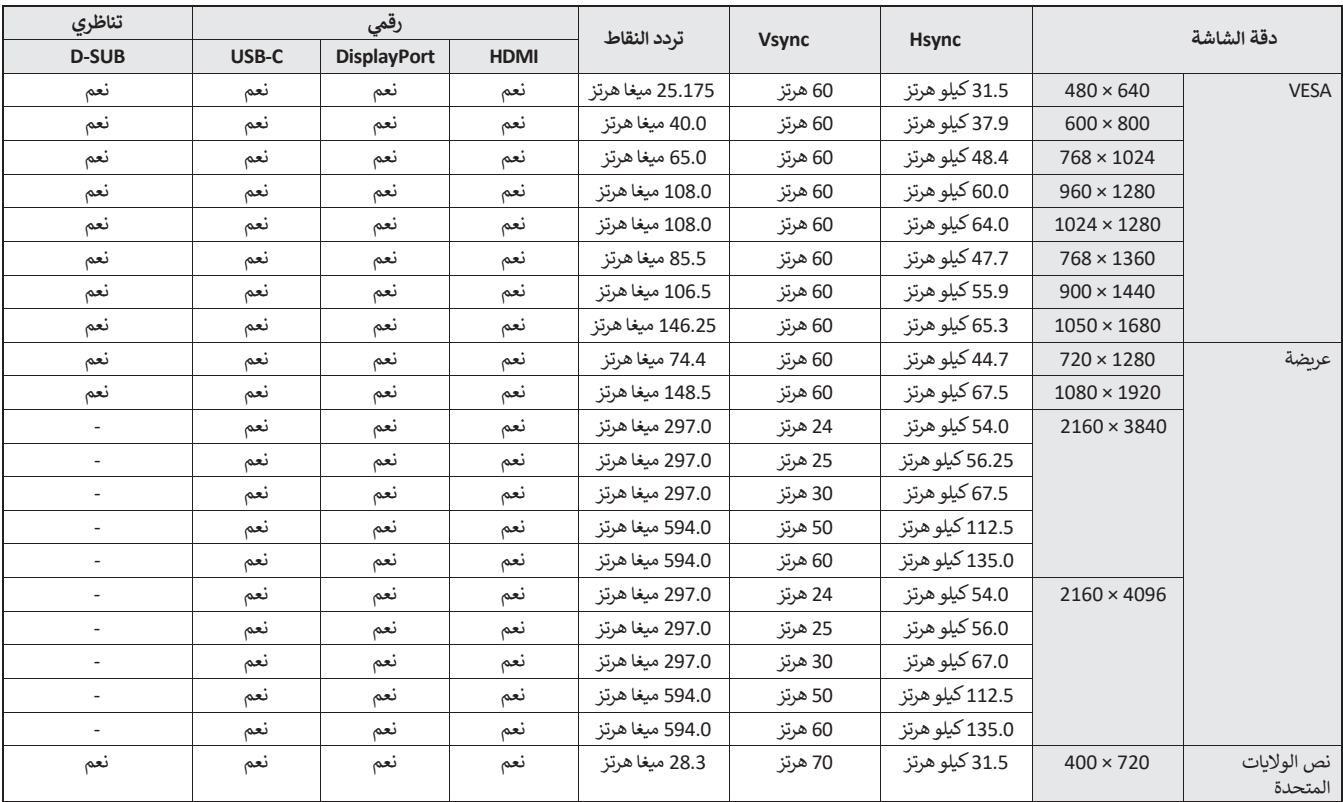

• اعتمادًا على الحاسوب المتصل، قد لا يتم عرض الصور بشكل صحيح حتى إذا كانت الإشارة المتوافقة الموضحة أعلاه هي الإدخال.

# ◼ **توقيتات اإلشارة المتوافق )AV)**

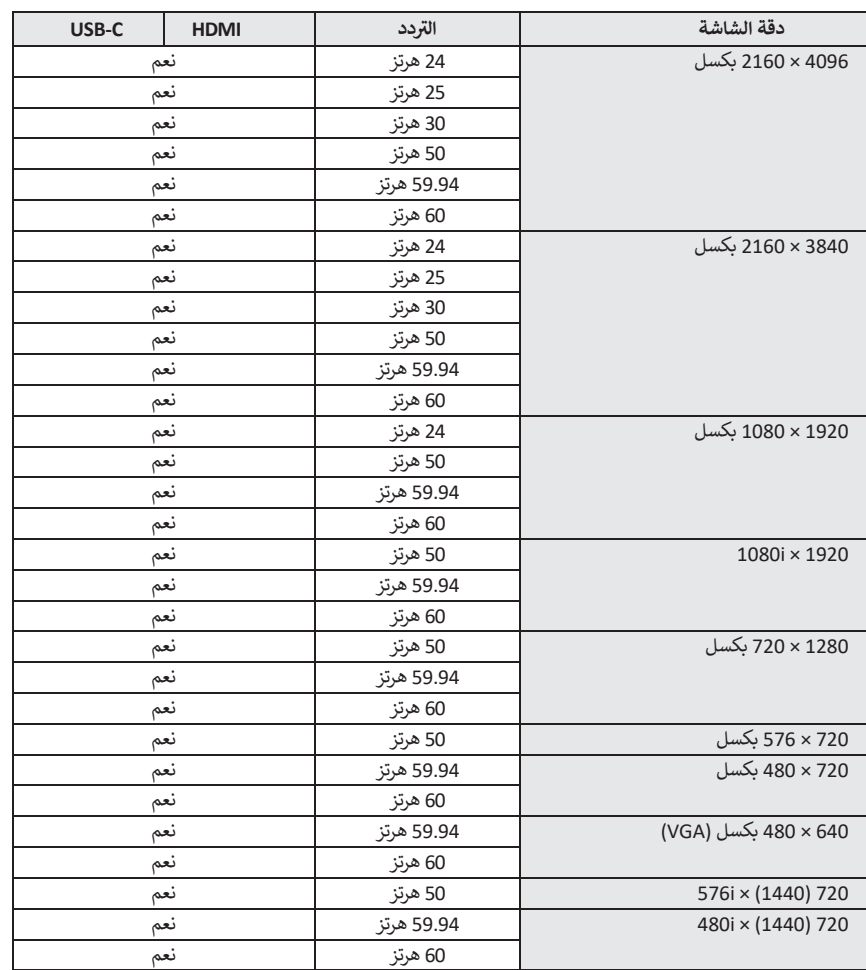

# ◼ **DDC( التوصيل والتشغيل(**

تدعم الشاشة معيار DDC VESA( قناة بيانات العرض(.

"قناة بيانات العرض" (DDC) هو معيار إشارة للتوصيل والتشغيل بين الشاشات وأجهزة الحاسوب، حيث يتم تبادل المعلومات حول الدقة والمعلمات الأخرى بين الاثنين. ويمكن . استخدام هذه الوظيفة إذا كان الحاسوب يدعم "قناة بيانات العرض" )DDC )وتم ضبطه الكتشاف شاشات التوصيل والتشغيل. هناك عدة أنواع من "قناة بيانات العرض" )DDC)، اعتمادا عىل طريقة االتصال المستخدمة. تدعم هذه الشاشة B2DDC.

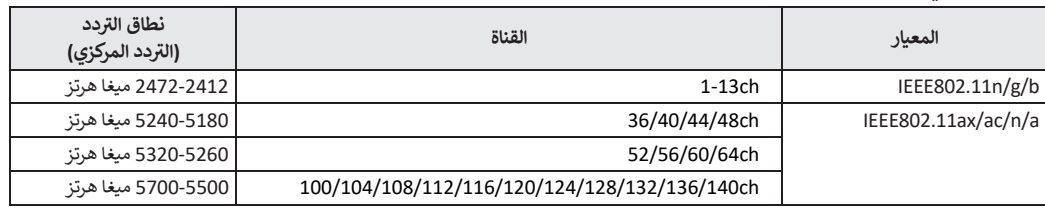

#### ◼**يمكن استخدامها ف رني القنوات ال شبكة LAN الالسلكية ي**

• الاستخدام الخارجي للنطاق 5 غيغا هرتز مقيد بموجب قانون الراديو. ي

### <sup>◼</sup> **معلومات حول ترخيص الريمجيات لهذا المنتج**

#### **تكوين الريمجيات**

تتكون البرمجيات المضمنة في هذا المنتج من مكونات برمجية مختلفة تحتفظ شارب أو أطراف ثالثة بحقوق الطبع والنشر الفردية لها. ي ċ

# **الريمجيات طورتها رني ال شارب والريمجيات مفتوحة المصدر**

<span id="page-63-0"></span>ررس ررس والمستندات المختلفة ذات الصلة المضمنة مع هذا المنتج وال من قبل شارب مملوكة كة رتي حقوق الطبع والن للمكونات الىتمجية تم تطويرها أوكتابتها ل شارب ومحمية بموجب .<br>قانون حقوق الطبع والنشر والمعاهدات الدولية والقوانين الأخرى ذات الصلة. يستخدم هذا المنتج أيضًا برمجية بحرية ومكونات برمجية تحتفظ أطراف ثالثة بحقوق الطبع والنشر لها. وتشمل هذه المكونات البرمجية التي تغطيها رخصة جنو العمومية (المشار إليها فيما يلي باسم جنو) أر رخصة جنو العمومية الصغرى (المشار إليها فيما يلي باسم جنو<br>. الصغري) أو اتفاقية ترخيص أخرى.

#### **الحصول عىل شفرة المصدر**

يطلب بعض مرخصي البرامج مفتوحة المصدر من الموزع تزويد شفرة المصدر مع المكونات البرمجية القابلة للتنفيذ. تتضمن جنو وجنو الصغرى متطلبات مماثلة. للحصول على رمعلومات حول الحصول على شفرة المصدر للبرمجيات مفتوحة المصدر وللحصول على جنو وجنو الصغرى وغيرها من معلومات اتفاقية الترحيص، قم بزيارة الموقع الإلكتروني يىل: https://jp.sharp/business/lcd-display/support/download/source\_e.html التا

لا يمكننا الإجابة على أي أسئلة حول شفرة المصدر للبرمجيات مفتوحة المصدر. لا يتم توزيع شفرة المصدر للمكونات البرمجية التي تحتفظ شارب بحقوق الطبع والنشر لها.

# **احتياطات التثبيت (لوكلاء ومهندسي الخدمة التابعين لشارب)**

- عند تثبيت الشاشة أو إزالتها أو تحريكها، تأكد من تنفيذ ذلك بواسطة 4 أشخاص على الأقل. (بالنسبة لـ PN-L652B: شخصين على الأقل.) ֦֧֦֧֦֧֦֧֦֧֦֧֦֧֡֕
	- تأكد من استخدام قوس تثبيت عىل الحائط مصمم أو مخصص لتثبيت الشاشة.
- <span id="page-64-0"></span>• تم تصميم هذه الشاشة ليتم تثبيتها على جدار أو عمود خرساني. قد يكون القيام بأعمال تدعيم ضروريًا لبعض الراحو المعالي البلاستيكية الرقيقة / الخشب ي j قبل بدء التثبيت.
	- يجب تثبيت هذه الشاشة والقوس على حائط يمكن أن يتحمل ما لا يقل عن 4 مرات أو أكثر وزن الشاشة. يرجى التثبيت بالطريقة الأنسب للمواد والهيكل. ر
	- لتركيب قوس تثبيت متوافق مع معايير VESA، استخدم مسامير M8 أطول من سمك قوس التثبيت بمقدار 8/3 بوصة ( 10 مم) إلى 2/1 بوصة ( 12 مم).

![](_page_64_Figure_6.jpeg)

- ال تستخدم مفك من النوع الذي يعمل بالضغط.
- عند تحريك الشاشة، تأكد من الإمساك بالمقابض أو الأجزاء المحددة باللون أ\_\_\_\_] أدناه. لا تمسك ألشاشة، فقد يتسبب ذلك في تلف المنتج أو تعطله أو الإصابة. ي ֦֧֦֧֦֧֦֧֦֧֦֧֦֧֦֧ׅ֦֧ׅ֦֧ׅ֦֧֡֬֜֓֡֬֜֓֡֬֜֓֬֜֬֓֞֡֬֓֞֓֡֬

![](_page_64_Figure_9.jpeg)

• إذاكنت بحاجة إىل وضع الشاشة مؤقتا عىل طاولة أو سطح آخر أثناء التثبيت، فقم بفرد قطعة قماش ناعمة سميكة عىل الطاولة لمنع تلف الشاشة والطاولة.

نصائح

- بعد التثبيت، يرجى التأكد بعناية من أن الشاشة مثبتة جيدًا، وغير قادرة على التحرر من الحائط أو قوس التثبيت.
- لا تستخدم أي تقوب براغي بخلاف تلك الخاصة بأقواس التثبيت، الموجودة في الجزء الخلفي من الشاشة، للتثبيت. ي ׇ֦֧֡֡ ي ي i

### ◼**تركيب حامل STB**

رقم بتركيب حامل STB عند تثبيت وحدة تحكم اختيارية.

![](_page_64_Figure_15.jpeg)

- **ي .1 قم بإزالة الرياغ من هذه الشاشة.**
- **.2 قم كيب بي حامل STB تثبيت <sup>ر</sup> .)2 x( )المرفقة( )6 x M3( STB براغ باستخدام ي**

ي

● قم بتخزين البراغي التي تمت إزالتها. • بعد إزالة حامل STB، أعد البراغي التي تمت إزالتها.<br>● بعد إزالة حامل STB، أعد البراغي التي تمت إزالتها.

![](_page_65_Picture_0.jpeg)